# **HP NetServer Product Line Service Reference Guide**

# *Volume 1 Low-End and Accessories*

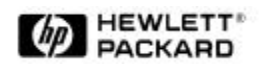

**Version 1 Last Updated: February 2000**

**This manual downloaded from http://www.manualowl.com**

### **Notice**

The information contained in this document is subject to change without notice.

**Hewlett-Packard makes no warranty of any kind with regard to this material, including, but not limited to, the implied warranties of merchantability and fitness for a particular purpose**. Hewlett-Packard shall not be liable for errors contained herein or for incidental or consequential damages in connection with the furnishing, performance, or use of this material.

Hewlett-Packard assumes no responsibility for the use or reliability of its software on equipment that is not furnished by Hewlett-Packard.

This document contains proprietary information that is protected by copyright. All rights are reserved. No part of this document may be photocopied, reproduced, or translated to another language without the prior written consent of Hewlett-Packard Company.

Network Server Division 10955 Tantau Avenue MS-45SLE Cupertino, CA 950140770

© Copyright 2000, Hewlett-Packard Company.

## **Audience Assumptions**

The guide is for HP authorized service personnel who install, administer, and troubleshoot HP NetServers. The Hewlett-Packard Company assumes you are qualified in the servicing of computer equipment and trained in recognizing hazards in products with hazardous energy levels.

# **Table of Contents**

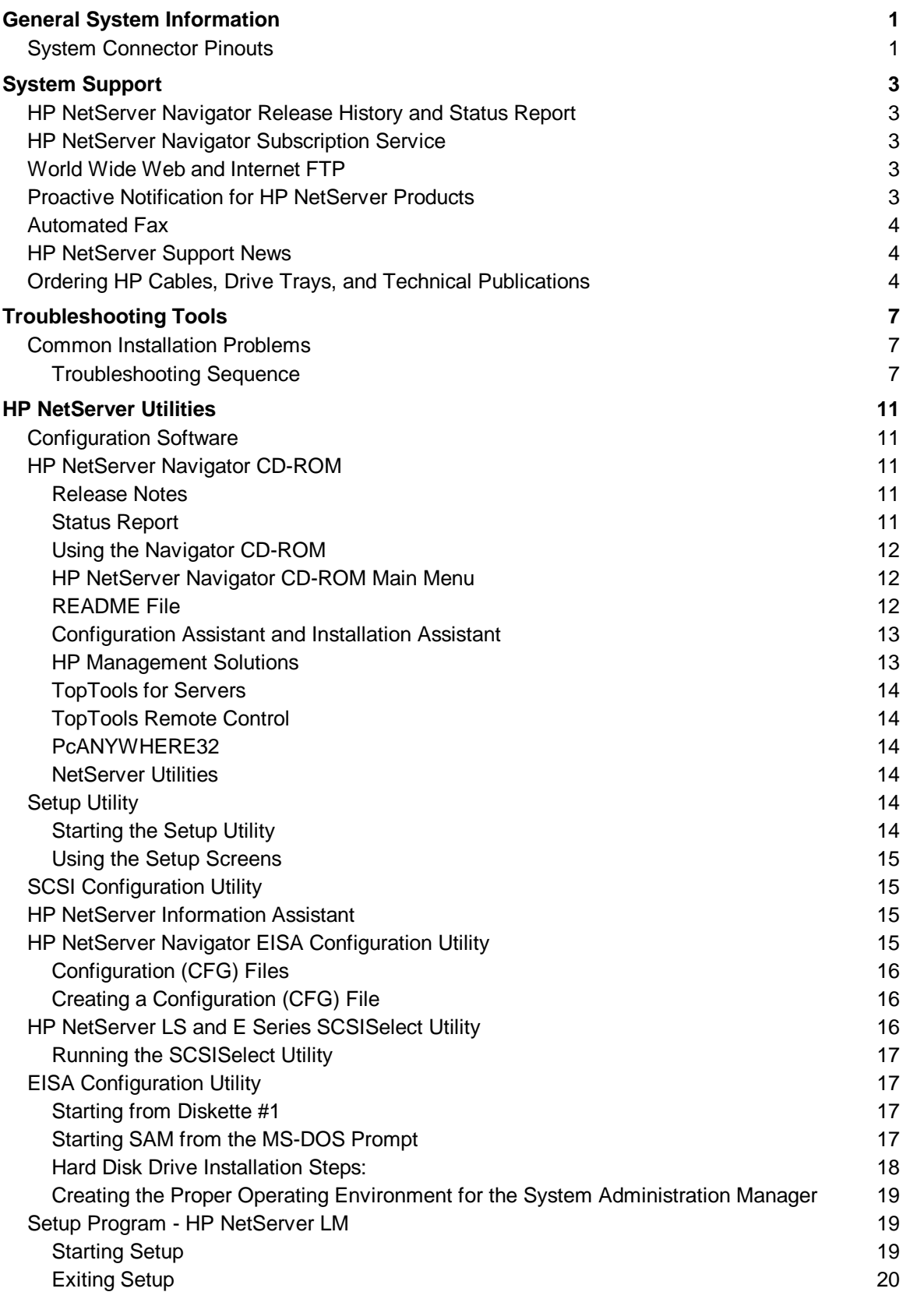

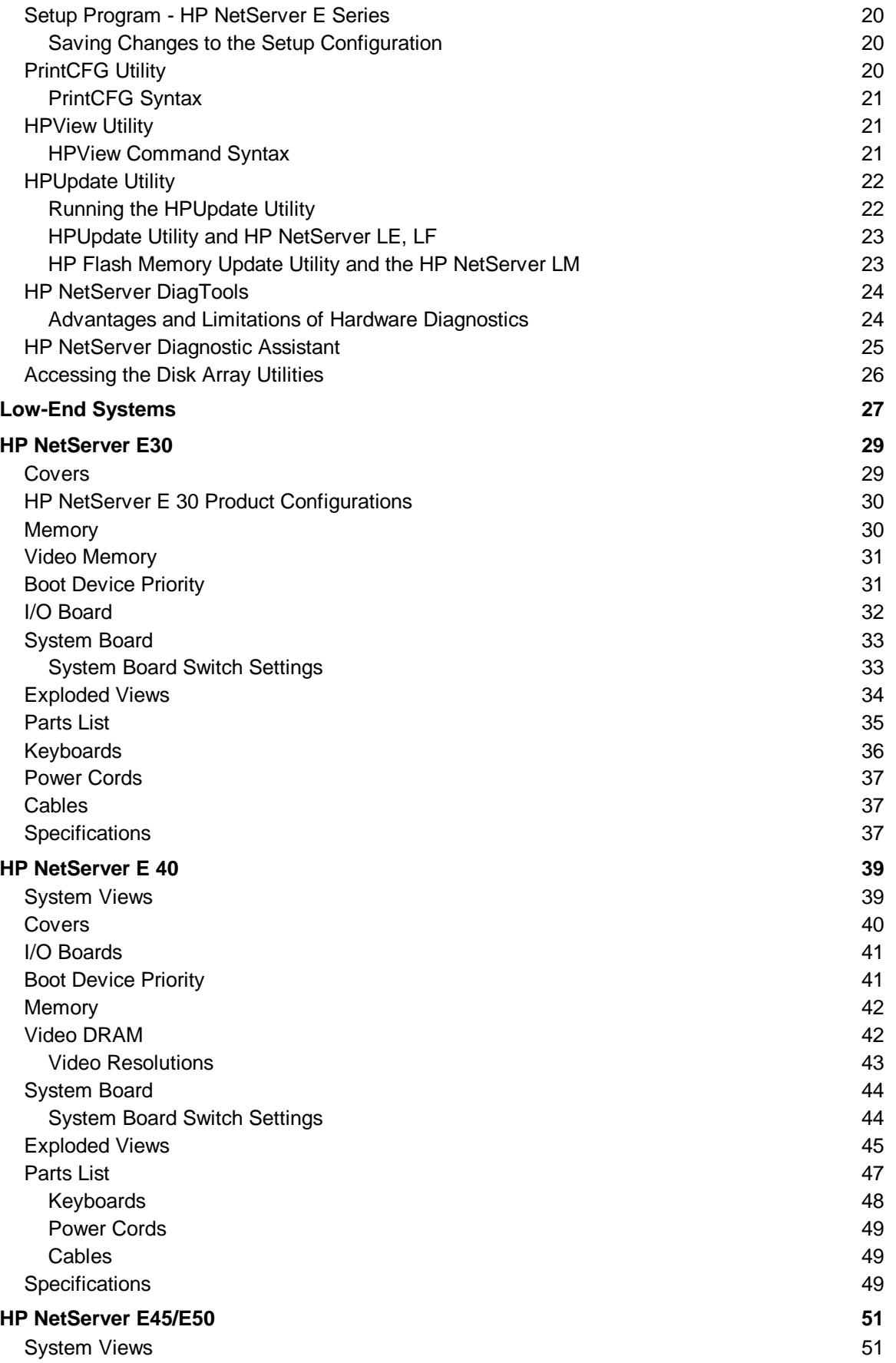

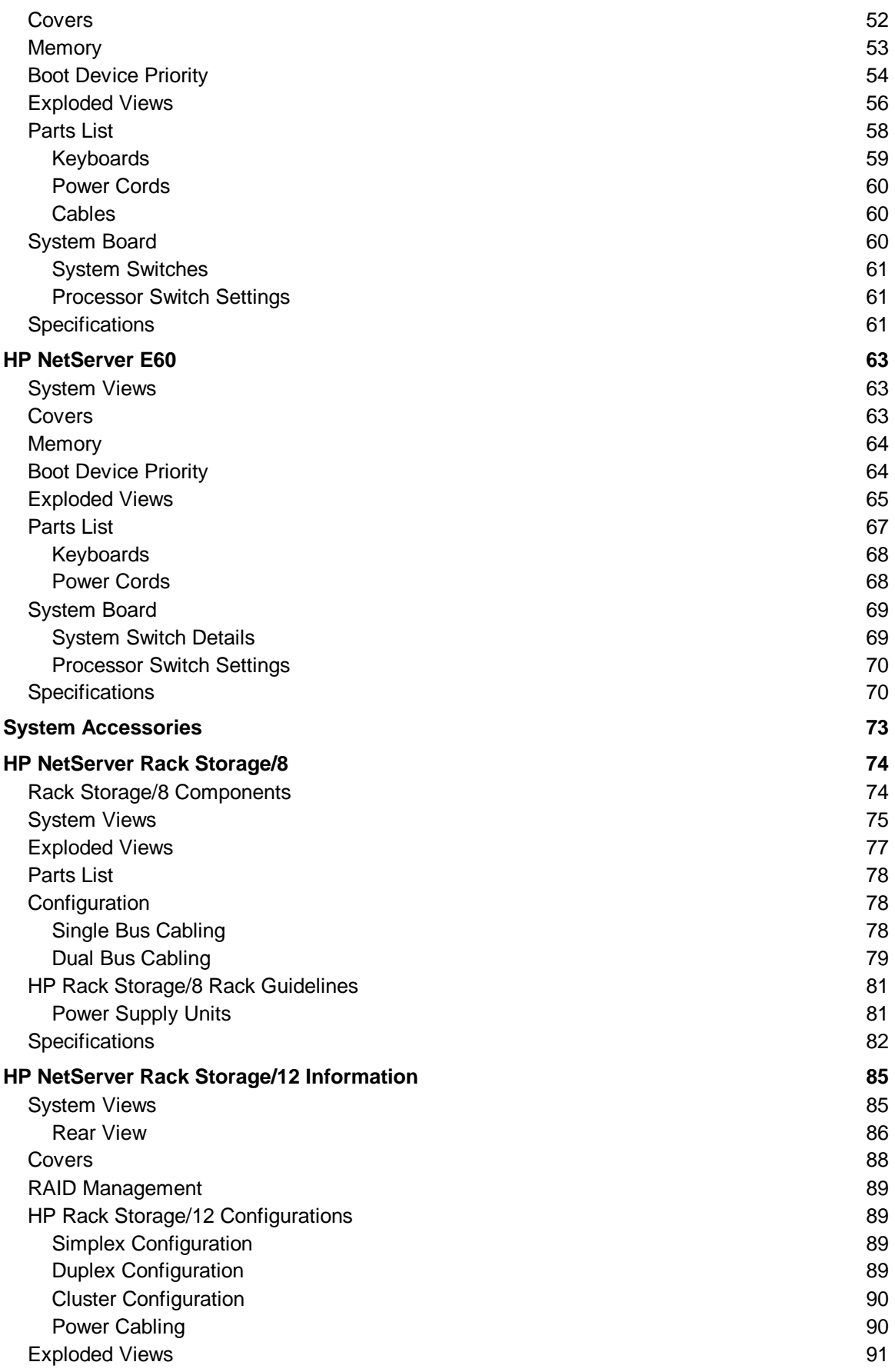

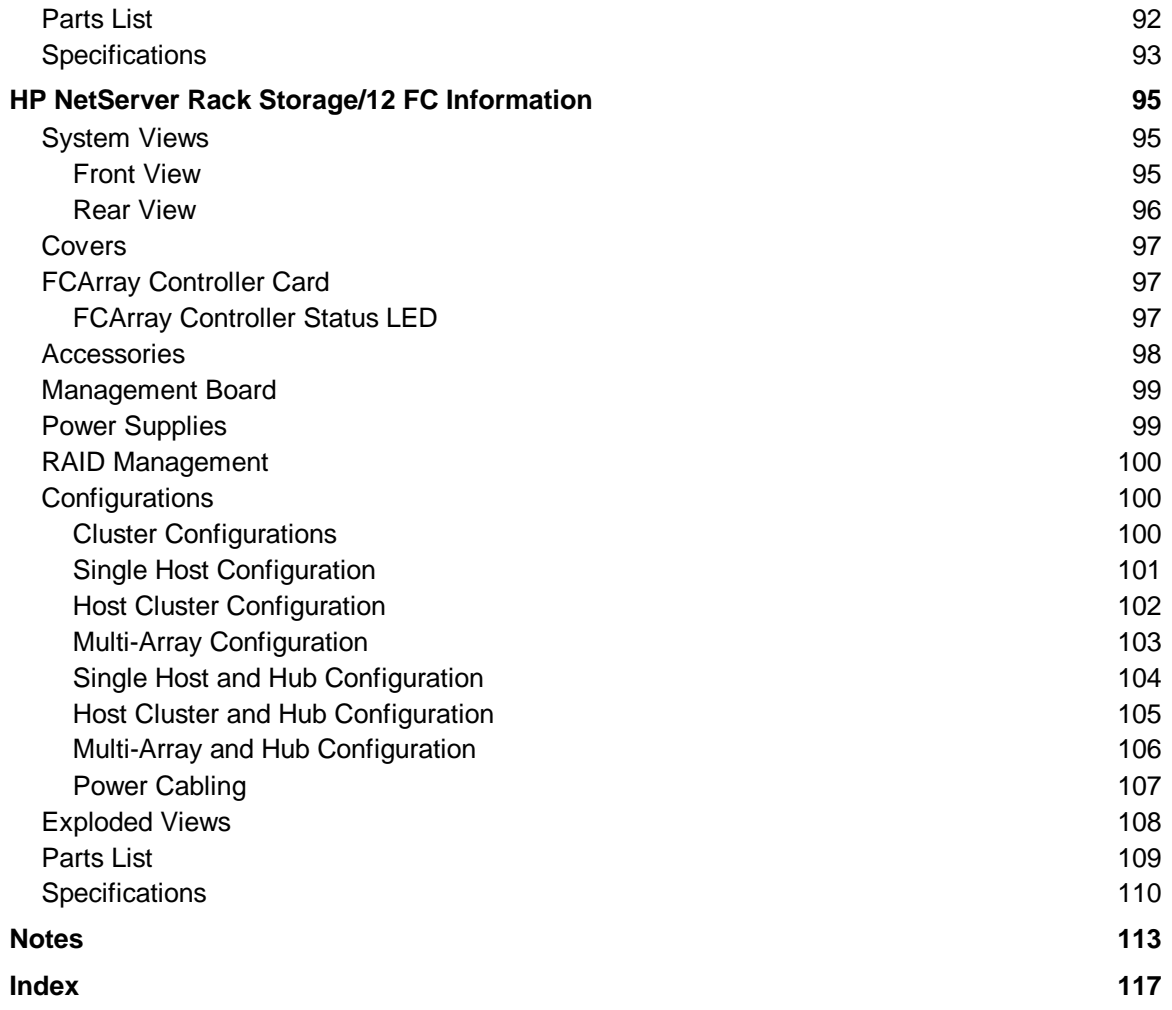

# **System Connector Pinouts**

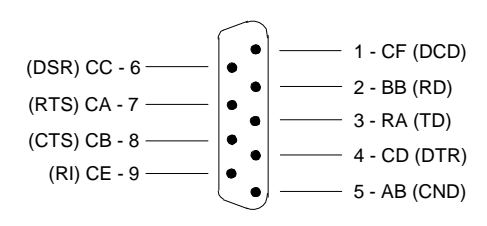

#### Serial Port Connector **Parallel Port Connector**

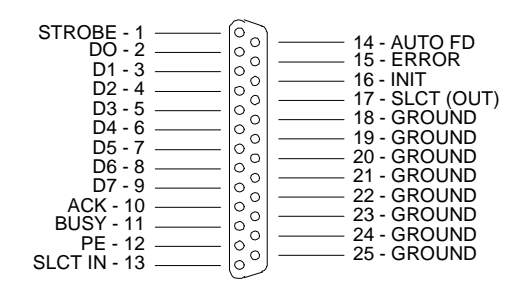

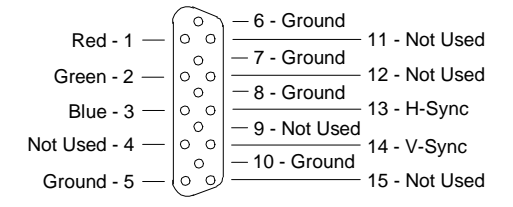

#### VGA Connector **Keyboard and Mouse Connector**

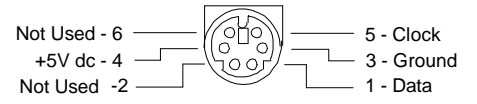

SCSI Connector

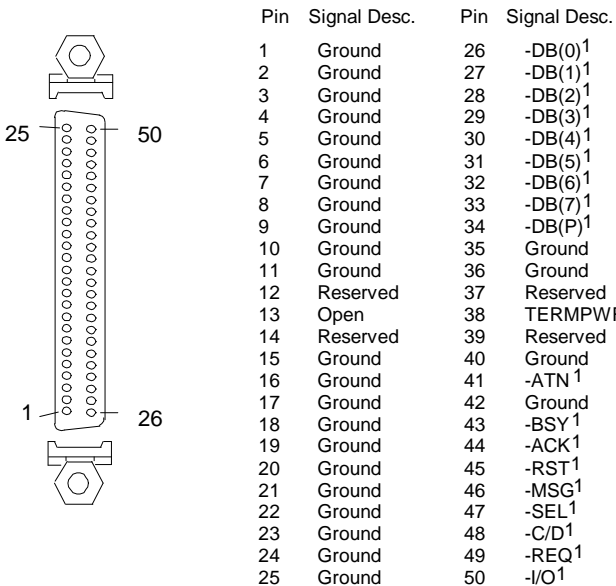

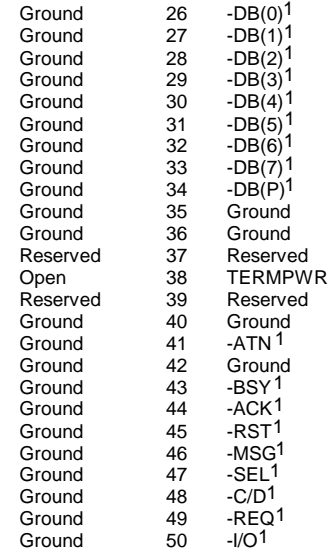

(1) A minus sign shows the signal is active low.

1

# **System Support**

## **HP NetServer Navigator Release History and Status Report**

To obtain a Release History or a Status Report, you will need a Document Number.

- Release History: Document Number is 6005
- Status Report: The number is different for each Status Report. Each version of the HP NetServer Navigator CD-ROM has a four-digit Document Number printed on the disk.

You can obtain the Release History and Status Report for your CD-ROM in one of these ways:

- World Wide Web: netserver.hp.com/netserver/support
- Internet FTP: ftp.hp.com/pub/servers/software
- Fax: Call HP's fax system at (1 800) 333-1917. Outside the U.S. and Canada, call (1 208) 344- 4809 from your fax machine. Request the fax using the Document Number.

# **HP NetServer Navigator Subscription Service**

Subscribe to the HP NetServer Navigator Subscription Service to automatically receive CD-ROM updates. The subscription service issues 8 to 12 releases per year.

The updates include the following:

- Updates to system software, such as BIOS and driver upgrades
- Enhancements to server management tools

For a subscription form and subscription rates see:

- Internet WWW: netserver.hp.com/netserver/support
- Fax: Call HP's fax system at (1 800) 333-1917. Outside the U.S. and Canada, call (1 208) 344- 4809 from your fax machine.

# **World Wide Web and Internet FTP**

HP has a home page on the Internet World Wide Web specifically for the HP NetServer

#### **netserver.hp.com/netserver/support**

You can download NetServer files from HP via Internet FTP by entering the following:

**ftp://ftp.hp.com/pub/servers**

# **Proactive Notification for HP NetServer Products**

HP Proactive Notification is a web-based information service that provides timely technical support information on HP NetServer products via email. The types of technical information that will be emailed to you include:

- Software driver notifications, such as BIOS updates, patches, and NOS- specific drivers
- Navigator CD Release History
- NetServer Support news articles
- Frequently Asked Questions (FAQ) documents
- Accessory information

You can sign up for Proactive Notification by visiting the following World Wide Web URL:

http://proact.hp.com:8088/NetServer **netserver.hp.com/netserver/support**

# **Automated Fax**

In the U.S., call (800) 333-1917 from a push button tone phone to request that an index of available documents be sent to your fax machine. Call again to select the documents that you want transmitted.

Outside the U.S. and Canada, call (208) 344-4809 from your fax machine. Use the handset and touch-tone keyboard on your fax machine to request an index of available documents.

# **HP NetServer Support News**

HP NetServer Support News can be obtained in several ways:

- Via HP's World Wide Web home page
- Via Internet FTP
- From HP's Bulletin Board System

The most convenient way to keep up-to-date is to visit the HPPC forum on CompuServe regularly. Issues of HP NetServer Support News are posted in the forum as they come out— part of the ongoing seminar on HP NetServer systems.

# **Ordering HP Cables, Drive Trays, and Technical Publications**

Service information and reference documents, such as the Dealer Configuration File Creation Guide (CFG), are also available in Information Assistant on the HP NetServer Navigator CD-ROM.

#### **Telephone Ordering Information**

#### **U.S.**

- To identify a part or manual: automated fax (800) 333-1917; voice (800) 227-8164.
- To order with a credit card: (800) 227-8164.

#### **Canada**

- Call (800) 387-3154.
- Also available for part or manual identification: automated fax (800) 333-1917; voice (916) 783-0804.

#### **Latin America**

- Call your local HP office or (305) 267-4220 (Miami).
- Also available for part or manual identification: 4(800) 227-8164.
- Other countries.
- Call your local HP office.
- Also available for part or manual identification: call (800) 227-8164
- After hours ordering: (916) 785-3035.

# **Common Installation Problems**

#### **WARNING** Before removing the cover, always disconnect the power cord and unplug telephone cables. Disconnect the power cord to avoid exposure to high energy levels that may cause burns when parts are short-circuited by metal objects such as tools or jewelry. Disconnect telephone cables to avoid exposure to shock hazard from telephone ringing voltages.

### **Troubleshooting Sequence**

To troubleshoot an installation problem, do the following:

- First, make sure that the system is configured properly. Most system problems are the result of incorrect system and SCSI subsystem configurations. Check any Configuration Utility and if your HP NetServer is configured with a disk array, check the Disk Array Utility.
- If it is a network-related error, determine if the server has enough memory and hard disk drive capacity. Consult your network operating system manual.
- Verify that all cables and boards are securely plugged into their appropriate connectors or slots.
- Remove all added options and always change one thing at a time.

If it is a hardware error, follow these steps:

- 1. Log users off the LAN and power down the server. Remove the HP NetServer cover.
- 2. Simplify the HP NetServer configuration to the minimum required: a monitor, one flexible and one hard disk drive and a keyboard. Remove all third-party options, and reinstall one at a time, checking the system after each installation.
- 3. Boot the system. If the system does not function, refer to the following procedures.

#### **If the System Will Not Power On**

Follow these steps:

- 1. Check to ensure that all cables and power cords are firmly plugged into their proper receptacles.
- 2. Make sure that the top cover is on, and is fully locked in place. Some NetServer will not power on if the top cover is off or loose. This is a safety feature.
- 3. Check to ensure that all parts of the system are turned on and properly adjusted.
- 4. If the server is plugged into a switched multiple-outlet box, make sure the switch on the outlet box is turned on.
- 5. Plug a different electrical device (such as a printer) into the power outlet, and turn it on.
- 6. Make sure that the power supplies' LEDs are lit.

#### **If the System Powers On but the System Fails the POST (Power-On Self Test)**

Do one of the following:

- If the system gives a series of beeps, this indicates a system error.
- If the system fails POST, an error message displays on the screen.

#### **If the System Passes the POST (Power-On Self Test) but Will Not Function**

If an error message displays on the screen, read the error message text for actions to take.

If there is no error message, follow these steps:

- 1. Check to ensure that the HP NetServer is configured correctly in the configuration or setup utility.
- 2. If the server still does not work, turn it off and remove all external peripherals, except the monitor and keyboard. Test to see if the server now works.
- 3. If the server still doesn't work, turn off the monitor, the server, and all external devices, and check the internal hardware, as follows:
	- A. Unplug the power cord and all telephone cables. Remove the HP NetServer cover.
	- B. Check that all accessory boards are firmly seated in their slots.
	- C. Ensure that all disk drive power and data cables are securely and properly connected. Verify the mass storage configuration with the cabling and switch diagrams on the Service Reference Label/Card or in Information Assistant.
	- D. Verify that switches and jumpers on the mass storage devices and boards are properly set. Check the manuals that came with the devices.
	- E. Verify that the SIMMs/DIMMs are firmly seated on the Memory Board. Verify that added SIMMs/DIMMs are HP products.
	- F. Replace the HP NetServer covers.
	- G. Replace all power cords and power cables.
	- H. Turn on the monitor.
	- I. Turn on the server.
	- J. Check for error messages.
- 4. Run the HP diagnostic utility on the Navigator CD-ROM.

# **HP NetServer Utilities**

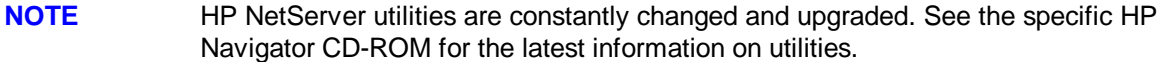

# **Configuration Software**

There are many different configurations utilities available for NetServers. These include the EISA Configuration Utility, a Setup Utility in ROM, a SCSI Utility, and the Navigator CD-ROM. Which one the system uses depends on when the NetServer went into service. Below are highlights of the different utilities available.

# **HP NetServer Navigator CD-ROM**

Some systems use the *HP NetServer Navigator CD-ROM* (Navigator) to perform configuration tasks or view online system documentation. For older systems and other utilities look after this section.

### **Release Notes**

To ensure that you have the latest versions of the HP NetServer Navigator software, obtain the current *HP NetServer Navigator CD-ROM* Release Notes. The Release Notes are updated for each new release of the CD-ROM.

The Release Notes briefly describe the following for each release:

- Major changes to the CD-ROM for the current release
- Version number
- Release date
- Part number of the *HP NetServer Navigator CD-ROM*
- Document Number

#### **Status Report**

The Status Report for your specific *HP NetServer Navigator CD-ROM* describes in detail any software updates between this version of the CD-ROM and the previous version.

To obtain Release Notes or a Status Report, go to:

#### **http://netserver.hp.com/netserver/support/compatibility/nav\_cd/n avigator.asp**

For status report, use the four-digit Document ID Number printed on the disk, for example, 7754.

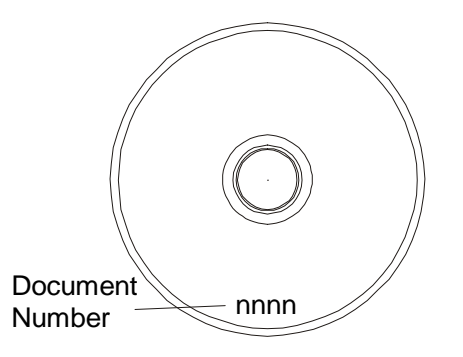

#### **Location of Document Number on Navigator CD**

### **Using the Navigator CD-ROM**

- 1. Press the power-on button.
- 2. Press the CD-ROM drive eject button.
- 3. Place the *HP NetServer Navigator CD-ROM* in the drive, and press the eject button again to close the drive.
- 4. If the CD-ROM fails to autorun, follow the diagnostic instructions on the screen.
- 5. Go to the HP Navigator main menu.

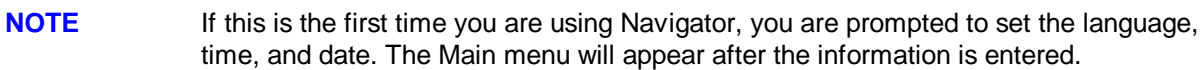

6. If the language needs to be changed, select **User Preferences** and the language you want.

You can also change the language of the BIOS, but this is only available when in the BIOS Setup Utility.

7. Select **README File.** Review the Table of Contents for pertinent topics. This file includes recent information that was not included in the printed documentation.

### **HP NetServer Navigator CD-ROM Main Menu**

The *HP NetServer Navigator CD-ROM* Main Menu provides access to modules where you can perform configuration tasks or read online system documentation. There are many different Navigator CD-ROMs.

Menu buttons are provided for the following modules:

- README File
- Configuration Assistant and Installation Assistant
- HP Management Solutions
- Information Assistant
- HP NetServer Utilities
- User Preferences

### **README File**

This file includes recent information that was not included in the printed documentation. Review the Table of Contents for pertinent topics.

### **Configuration Assistant and Installation Assistant**

Configuration Assistant guides you through the steps necessary to configure the HP NetServer. You can view configuration advisories and change your hardware if necessary.

Insert the *HP NetServer Navigator CD-ROM* into the CD-ROM drive. If the system fails to start, follow the instructions on the screen.

- 1. Set language, time, and date, if necessary.
- 2. Go to the HP NetServer Navigator main menu and select **Configuration Assistant and Installation Assistant**.
- 3. Follow the on-screen instructions to continue installation on the NetServer.

Three methods of configuration are available: Express, Custom, and Replicate.

#### **Express Configuration**

Express configuration is the preferred method of configuring your NetServer since it leads you through the configuration process in sequence and offers default selections. Express configuration includes the following steps:

- Update System BIOS:
- Select NOS:
- Select NOS Installation Mode:
- View Configuration Advisories:
- Configure Remote Management:
- Show System Information:
- Configure Disk Array:
- Install Utility Partition:
- Execute Card Utilities:

#### **Custom Configuration**

In Custom configuration mode, you perform the same configuration steps as provided in Express configuration mode, but these may be done in any order.

After you have selected the NOS, NOS version, and NOS installation mode (automated or manual), and after you have viewed the Configuration Advisories, the Custom Configuration screen displays the following menu:

#### **Replicate Configuration**

In Replicate configuration mode, you can save a copy of your current system configuration or load a previously saved configuration. This method saves time when configuring multiple, identical systems. Select **Replicate** on the Configuration Assistant menu.

#### **HP Management Solutions**

HP Management Solutions is a comprehensive suite of utilities, applications, and built-in features to manage multiple HP NetServers locally or from remote locations.

### **TopTools for Servers**

HP TopTools for Servers is new browser-based management software that provides remote administration and monitoring of critical HP NetServer components. TopTools provides vital information for the fastest troubleshooting and proactive management of NetServers. Processors, memory, storage, and NICs are a few examples of the components managed by TopTools.

TopTools is included with every NetServer L series HP NetServer and should be installed to help your service provider troubleshoot your system. TopTools is located on *HP TopTools CD-ROM* included with the system.

### **TopTools Remote Control**

TopTools Remote Control is a management function bundled with the HP NetServer and embedded into the System board. It enables remote LAN or modem-based server management and alerting through a pager or e-mail for improved remote administration of your NetServer.

### **PcANYWHERE32**

pcANYWHERE32 is remote-control graphics-redirection software from Symantec Corporation that allows you to take control of Microsoft Windows NT Servers across the network or over a modem. Refer to the *HP NetServer Online Documentation CD-ROM* for details, or the *HP TopTools Remote Control User Guide*.

### **NetServer Utilities**

NetServer Utilities menu provides access to the following utilities:

- **DiagTools:** An easy-to-use hardware diagnostic for system verification, burn-in, and rapid troubleshooting.
- **Event Log Report Utility:** Displays all logged HP NetServer management events, Power-On Self Test (POST) errors and other system events.
- **Diskette Library**: Allows you to conveniently generate a flexible diskette for any utility or driver available on the HP NetServer Navigator CD-ROM. For example, you can create flexible diskettes for the following utilities and drivers: BIOS Update, HP NetServer Assistant, PowerWise Assistant, DiagTools, and NOS Drivers.
- **Print or View Information:** Allows you to print or view the current system configuration including details of which boards are detected in the system and which resources are allocated to the boards.
- **Change User Preferences:** Lets you change the language used by the HP Navigator CD-ROM, and the system date and time.

# **Setup Utility**

Some HP NetServer have a Setup Utility (BIOS) in read-only memory. The utility features several system configuration and housekeeping options, including security, and system console characteristics.

The following sections tell how to access the Setup Utility, and how to perform selected tasks.

### **Starting the Setup Utility**

To reach the Setup Utility, boot or reboot the system. After the first boot messages are displayed, this prompt appears: Press <F2> to enter SETUP

Press F2 while the prompt is displayed. More boot messages appear, followed by the message Entering Setup... After the embedded (Symbios) SCSI Configuration initialization and the Optional ROM scan both finish, the menu bar of the Setup Utility appears.

If you do not press F2, the HP NetServer boots normally.

### **Using the Setup Screens**

Online help explains the settings displayed on the Setup Utility screens. Instructions are also provided for navigating between the screens and entering or changing the setup data.

# **SCSI Configuration Utility**

If you need to verify or modify SCSI host adapter settings, or if you need to low-level format SCSI disks or verify SCSI disk media, run the Configuration utility:

- 1. Turn on or reboot your system.
- 2. During system start-up or reset, when the message appears, press the [CTRL] and [C] keys at the same time.
- 3. Use the arrow keys to move the cursor, press [Enter] to select an option, and press [Esc] to exit.

# **HP NetServer Information Assistant**

HP NetServer Information Assistant gives you complete access to all HP NetServer information and documentation. HP NetServer Information Assistant allows you to search, display, and print a topic or a series of topics. The topics cover the complete user and service information available in online format; these can be viewed on screen and printed. Also included are system and accessory installation documentation, NOS Guides, troubleshooting, error messages, part numbers, replacement instructions, and additional important information.

HP NetServer Information Assistant can be accessed in two ways:

- From the HP NetServer Documentation CD-ROM
- On an HP Vectra or other PC running Windows 3.1 and above, Windows 95 or Windows NT, where HP NetServer Information Assistant has been installed.

# **HP NetServer Navigator EISA Configuration Utility**

On some older systems the EISA Configuration Utility is used and resides on the HP NetServer Navigator CD-ROM. It can be accessed in four ways:

- **Express Configuration** contains the EISA Configuration Utility as one of the steps and should be used when initially setting up the HP NetServer.
- **Custom Configuration** is used to configure or to add or remove options after initial configuration.
- **Utilities Menu** accesses the NetServer utilities.
- **Create ECU Diskette** creates a copy of the EISA Configuration Utility (ECU), CFG, and OVL files on a flexible disk.

To access the EISA Configuration Utility from the CD-ROM perform the following steps:

1. Turn on the HP NetServer and insert the HP NetServer Navigator CD-ROM in the CD-ROM drive.

- 2. Press the Reset button on the front of the HP NetServer. The HP NetServer will boot from the HP NetServer Navigator CD-ROM. The HP NetServer Navigator Main Menu will appear.
- 3. To access the express or custom configuration, select "Configure NetServer" and press **Enter** to access Express or Custom configuration options. At the next menu, select "Express" or "Custom" and follow directions.

Or go to NetServer Utilities and select EISA Configuration Utility.

### **Configuration (CFG) Files**

For the system to operate properly, all ISA and EISA boards must have a configuration (CFG) file. CFG files store information about the boards in the system that PCI boards and some operating systems require to operate properly.

### **Creating a Configuration (CFG) File**

If you are installing EISA or ISA boards, use the CFG file included with the board. If a CFG file is not included, contact the manufacturer of the board. If a CFG file is unavailable from the manufacturer, perform the following steps:

- 1. Go to the EISA Configuration Utility.
- 2. Select "Step 2: Add or remove boards."
- 3. Select the appropriate slot for the board and press the Insert key. Follow the directions to search the HP NetServer Navigator CD ROM for a CFG file for the board. If no CFG file is found, the message "No CFG Files found" will display.
- 4. Press F5 (Not listed) and select "Create a CFG file" and follow instructions to create a CFG file for the board.
- 5. Select "Step 3: View or edit details."
- 6. Press F7 and select "Lock/unlock boards." Select the ISA board and lock.
- 7. Exit and save the configuration.

# **HP NetServer LS and E Series SCSISelect Utility**

Some NetServers includes a built-in, menu-driven SCSISelect configuration utility, which allows you to change almost all host adapter option settings without opening the computer case or handling the board. The following table lists the settings you can change with the SCSISelect utility and the default values for these settings.

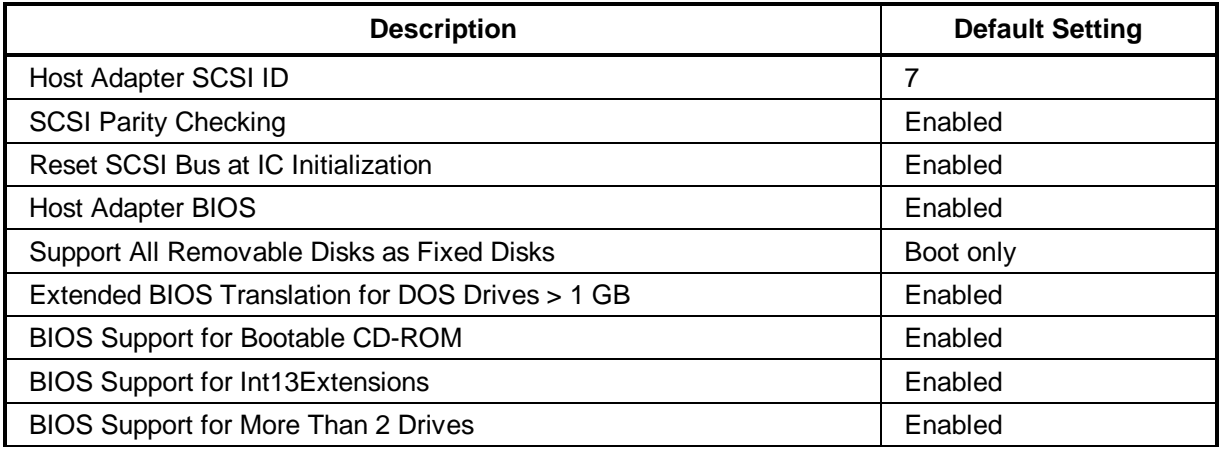

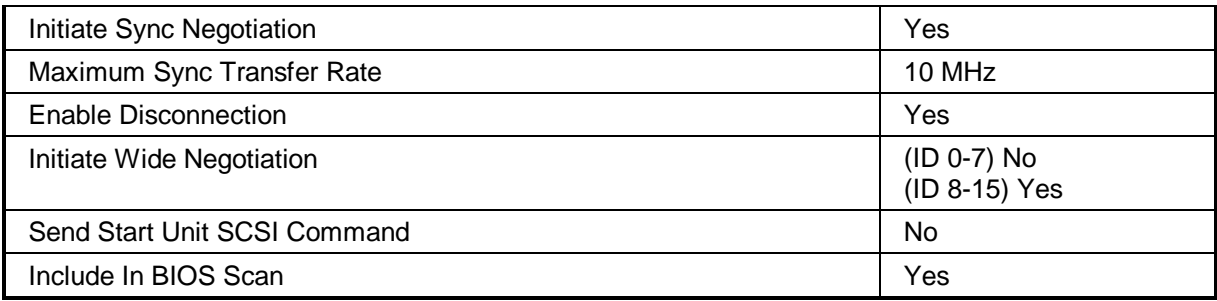

### **Running the SCSISelect Utility**

To start the SCSISelect utility:

1. Turn on or reboot your system.

During system start-up or reset, a BIOS banner appears. The BIOS banner includes a description of each SCSI device connected to the host adapter and its corresponding SCSI ID number. You are asked to press **Ctrl**-**A**.

Press <Ctrl><A> for SCSISelect(TM)Utility!

2. Press **Ctrl**-**A** while the banner appears on the screen.

# **EISA Configuration Utility**

Use the following instructions for older servers which are not using the HP Navigator CD-ROM Configuration **Utilities** 

### **Starting from Diskette #1**

To start the System Administration Manager from the Diskette #1, simply insert the diskette into drive A and then turn on the computer.

### **Starting SAM from the MS-DOS Prompt**

To use these parameters while running diskette #1, you must edit the "shell=SAM" line in the CONFIG.SYS file on the backup copy of diskette #1. The line should be "shell=SAM /parm." You must run System Administration Manager from the directory it is in. Options that you fill in appear in *italics* and are defined in the table below*.*

**Command: [drive:]\HPSYS\SAM** *[/A] [/B] [/F] [/H] [/K] [/M] [/*N] where:

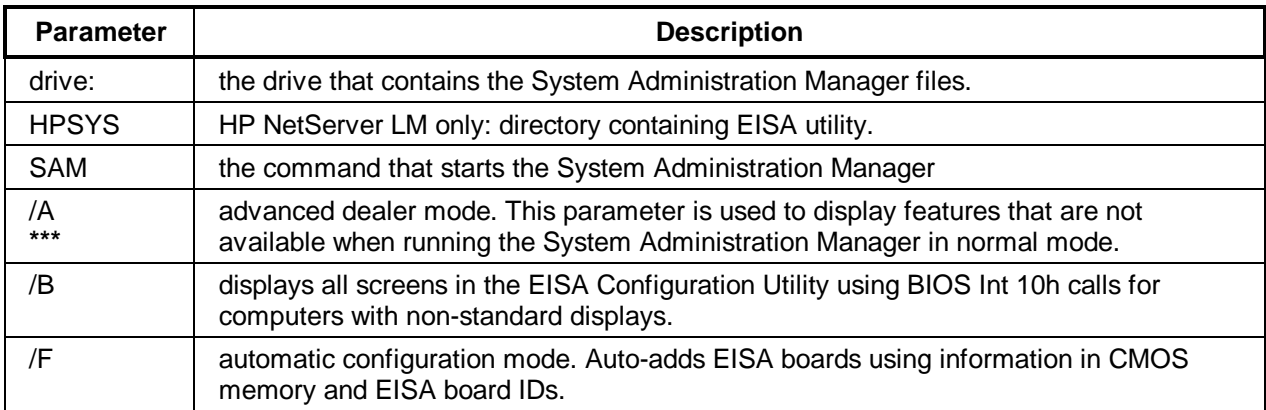

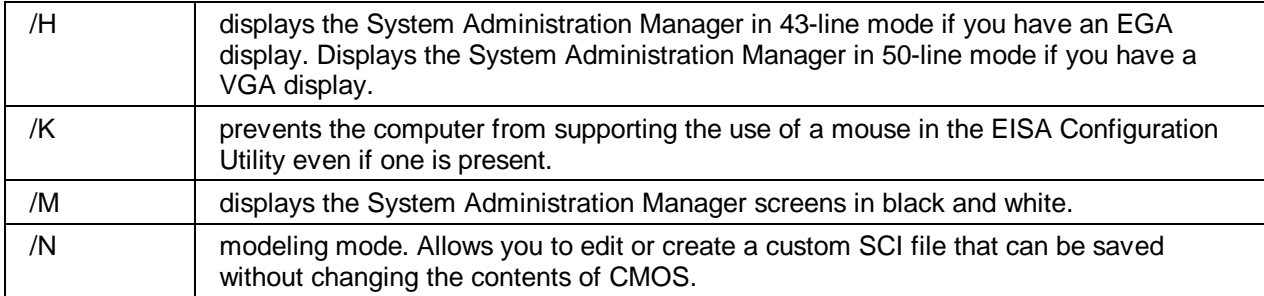

#### **\*\*\* Accessing Advanced Configuration Settings**

In addition to using the SAM /A command to access the hidden advanced fields in "Step 3: View or edit details" of the EISA Configuration Utility,

you can also use one of following methods:

- Enter < Ctrl-A > at the SAM (System Administration Manager) "Welcome" screen.
- Enter <Ctrl-A> instead of <Enter> in the Configure Computer menu when the "Run Configuration Utility" entry is highlighted.

#### **HP NetServer LM, LM2, LF only:**

- MS-DOS version 6.0 or later must be installed on the server and the hard disk is formatted before you install SAM.
- The memory driver HIMEM.SYS version 2.78 or later must be installed.
- Do not install the System Administration Manager in the root directory (C:\) because the CONFIG.SYS file will be replaced with the one on the Diskette #1. A directory named HPSYS is recommended. Do not add the directory to the PATH statement. System Administration Manager must be run from the directory it is in.
- You need approximately 1 MB of free space on the hard disk drive to copy the files from #1 diskette.
- If the hard disk drive is connected to an EISA board (that is, HP EISA SCSI Host Adapter), and the EISA board is not configured properly, access to the hard disk drive might be denied. If the hard disk controller is an EISA board, running the EISA Configuration Utility from #1 diskette is recommended.
- If you have several terminate-and-stay-resident (TSR) programs or device drivers loaded, the server might not have enough available memory to run the EISA Configuration Utility from the hard disk drive.
- If you are reinitializing a hard disk drive, run the System Administration Manager from #1 diskette since reinitializing a hard disk drive destroys all data on it.
- If you are running under the Windows environment, exit it before running SAM.

### **Hard Disk Drive Installation Steps:**

To install the System Administration Manager on the hard disk drive:

- 1. Create the proper operating environment. See below.
- 2. Make a directory named HPSYS in which to store the System Administration Manager files on the hard disk drive.
- 3. Insert #1 diskette in drive A and enter: COPY A:\*.\* [drive:]\HPSYS.

### **Creating the Proper Operating Environment for the System Administration Manager**

To avoid potential problems, create the proper operating environment before using the System Administration Manager on a hard disk.

1**.** Modify the CONFIG.SYS file included with the System Administration Manager. This file originally contains the following lines:

COUNTRY001,A:\COUNTRY.SYS

DEVICE=A:\DISPLAY.SYS CON:(,437,2)

DEVICE=HIMEM.SYS

SHELL=A:\SAM.EXE /P

Change to the following:

COUNTRY001,C:\HPSYS\COUNTRY.SYS

DEVICE=C:\HPSYS\HIMEM.SYS

- 2. Save the file when you are finished editing.
- 3. Make a copy of your current CONFIG.SYS file by entering: REN CONFIG.SYS CONFIG.STD
- 4. Make a copy of your current AUTOEXEC.BAT file by entering: REN AUTOEXEC.BAT AUTOEXEC.STD
- 5. Replace the existing CONFIG.SYS with the System Administration Manager version by entering: COPY C:\HPSYS\CONFIG.SYS C:\CONFIG.SYS
- 6. Restart your server to allow the new CONFIG.SYS file to create the proper operating environment for the System Administration Manager.

# **Setup Program - HP NetServer LM**

In addition to the EISA Configuration Utility, you can also use the Setup Utility to configure the HP NetServer LM or LM2. It is recommended that the BIOS Setup Utility only be used

- to enable the diskette drive
- if you do not have access to a diskette drive
- if you are unable to run the System Administration Manager

### **Starting Setup**

To run Setup, press F1 when the message shown below appears on the bottom of the screen during system start:

To Continue Press Esc To Configure system, press F1

- To move from one Setup menu screen to another, press **PageUp** or **PageDown**.
- To change a configuration value on a menu screen, use **-** and **¯** to move the cursor to the menu item that you want to change. The cursor only moves to the items on the screen that you can change.
- Use [**+**] or [**-**] to cycle through the available values for the menu item that you select.
- To save the configuration values and reboot the system so that these values take effect, press **Esc** and then **F4**.
- To exit from Setup without changes, press **Esc** and **F6**.

### **Exiting Setup**

After you have made all desired changes to the Setup Utility pages, press **Esc** to display the Exiting Setup menu.

Press **F4** to save the changes and reboot the system. If you want to exit without saving the changes, press **F6**.

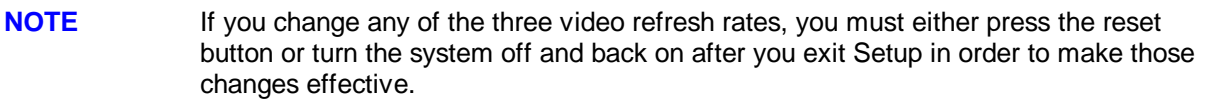

# **Setup Program - HP NetServer E Series**

The integrated (ROM-based) *Setup* program displays the NetServer's configuration and allows you to set certain parameters. Setting incorrect values may cause system boot failure. Should this occur, press **[F9]**. This will load default values to recover.

The *Setup* program is menu-driven, and menus are grouped in the following categories: Main, Preferences, Configuration, Security, Power, Boot, and Exit. Some categories give sub-menus. Menu items that have submenus are indicated.

You will probably not need to change most of the parameter settings shown in the Setup program. However, if additional accessories are installed in the NetServer, you should check that they have been recognized by the Setup program or modify the configuration manually.

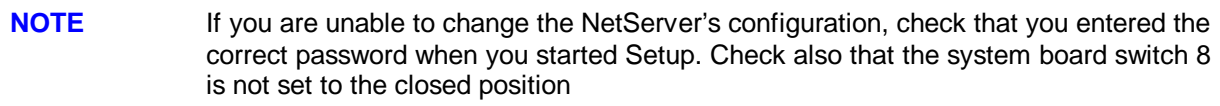

The *Setup* program is accessed by pressing **[F2]** during the NetServer's power-on system hardware test. On-line help is provided, in English only, at the right-hand side of the screen for each item. The help for the item is displayed when you highlight the item.

### **Saving Changes to the Setup Configuration**

When you have finished updating the NetServer's configuration, or you have verified that the installed components have been correctly detected:

- Press **[F3]** to save any changes you have made and exit the *Setup* program.
- Press **[F12]** to exit the *Setup* program without saving any changes.

The NetServer will continue its startup process as usual.

# **PrintCFG Utility**

The PrintCFG Utility lets you view information about CFG files and the boards they represent. You can display this information on the screen, or print it.

### **PrintCFG Syntax**

Variables that you fill in appear in italics. Optional parameters are enclosed in brackets [ ]. Do not enter the brackets.

**PRINTCFG** [*drive*:]\HPSYS\*filename.cfg* [>PRN]

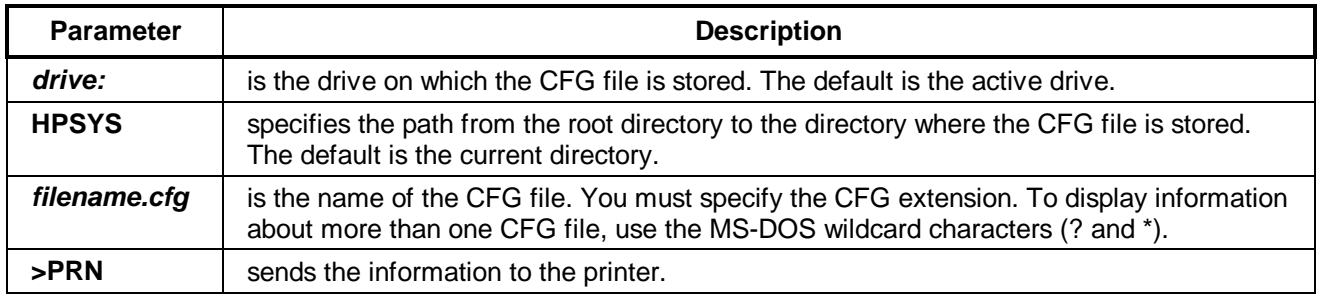

#### **Examples of PrintCFG Commands**

To print information on a CFG file

**PRINTCFG** *A:\US\!HWP0030.CFG*

To print information about all CFG files beginning with the characters !HWP in the US directory of #2 Diskette, insert #2 Diskette in drive A and enter

**PRINTCFG** *A:\US\!HWP\* .CFG >PRN*

# **HPView Utility**

The HPView diagnostic utility allows you to check the state of the server by displaying its current configuration, which you can print if the printer is properly configured. HPView displays the following information:

- current system (system name, type of processor, processor speed, coprocessor)
- memory (base, extended, ROMS)
- system I/O (serial port, parallel port, and mouse port)
- BIOS and configuration (current BIOS version, interrupt vectors, BIOS data area, ISA and EISA CMOS data areas)
- disk drives (flexible disk drives, hard disk drive parameters and partitions, hard disk drive table)
- video (video type and video BIOS version)
- drive C MS-DOS (MS-DOS version, contents of AUTOEXEC.BAT and CONFIG.SYS files)

### **HPView Command Syntax**

[*drive*:]\HPSYS\HPVIEW

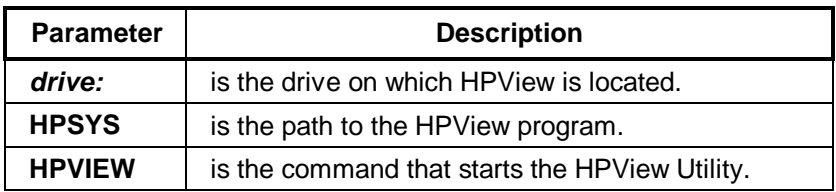

Use **Page Up** and **Page Down** to view the information you need.

#### **Running HPView from the System Administration Manager program:**

If SAM (System Administration Manager) is in the HPSYS directory on the hard disk drive, change to that directory, and type "SAM." Or insert #1 Diskette in drive A and then turn on the server.

- 1. Select "Run HPView Utility."
- 2. Use Page Up and Page Down to view the information you need.
- 3. Select <Ok> to return to the previous screen.

# **HPUpdate Utility**

The HPUpdate Utility helps you review and update the system BIOS and ROM-based utilities that are stored on the NVRAM (Erasable Programmable ROM) chip in the HP server. Use of the utility is different for the HP NetServer LE, LF, and LM.

### **Running the HPUpdate Utility**

You can run the HPUpdate utility from the hard drive, System Administration Manager program (SAM) or boot from the A drive.

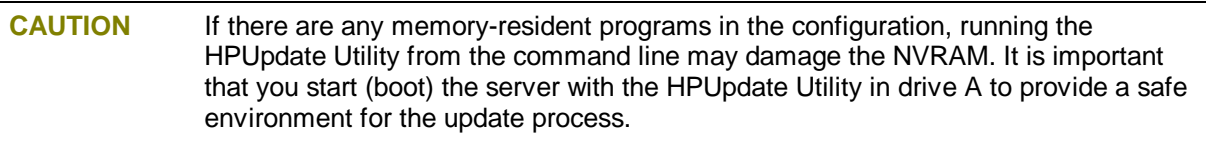

If you do run the utility from the command line, you can enter the following parameters:

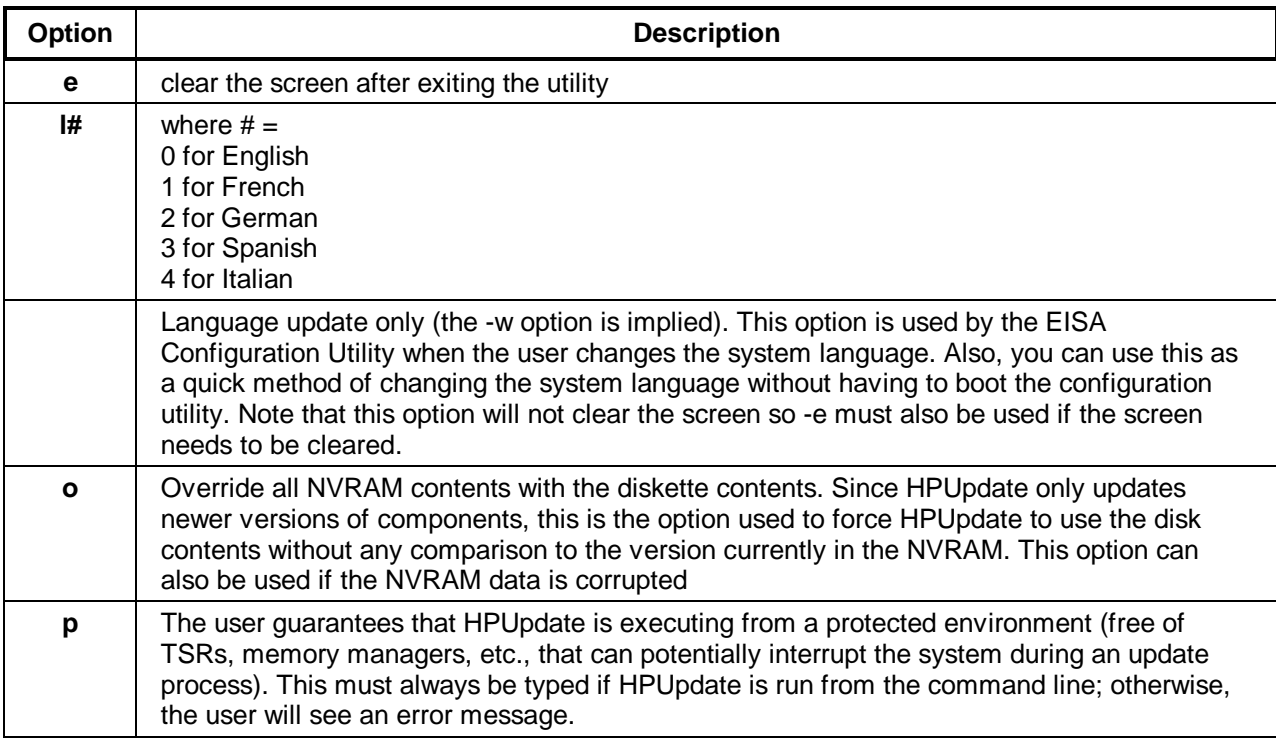

#### Example:

#### *A:\hpupdate -1 -e -p*

Update the system language to French, do not change the versions of any components (system BIOS, Video BIOS, etc.) and clear the screen if the user aborts the language update process.

### **HPUpdate Utility and HP NetServer LE, LF**

- 1. Set the BIOS switch in the computer to UNLOCKed.
- 2. Insert the HPUpdate Utility diskette in drive A.
- 3. Type A:\hpupdate or restart (reboot) the computer.
- 4. Follow the instructions on the screen to perform the update.
- 5. LOCK the BIOS switch when you finish. If you need further information while you are using the utility, press F1 at the screen for which you need help.

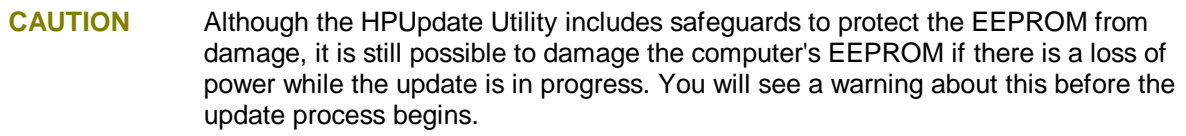

If the update is in progress and there is a loss of power to the computer, replace the System Board for the computer.

If the HPUpdate Utility indicates that it has encountered errors during the update process, you will be requested to either retry or abort the operation. RETRY the update at least once before aborting the operation.

Aborting the operation damages the EPROM, and you will have to install a new System Board. However, as long as you do not remove power from the computer, you may still be able to use the computer until you receive the replacement System Board.

#### **Using the Configuration Utility with the HPUpdate Utility**

If configuration utility requests that you insert the HPUpdate Utility diskette into drive A, you do not have to restart (reboot) the system to use the HPUpdate Utility. The configuration utility will ensure a SAFE environment before asking you to put the HPUpdate Utility diskette into drive A.

### **HP Flash Memory Update Utility and the HP NetServer LM**

#### **To "flash" the BIOS:**

- 1. Insert the HP Flash Memory Update Utility diskette in drive A.
- 2. Reboot the server.
- 3. Follow the instructions on the screen to perform the update.
	- A. Press ENTER to continue to the Main Menu.
	- B. Select Update FLASH Memory Area from a File and press ENTER
	- C. Press ENTER to Update System BIOS.
	- D. Press TAB to select F*iles.*
	- E. Press ENTER to begin the update.
- F. Press ENTER to Continue with programming.
- 4. Remove the diskette and press ENTER to reboot the system.

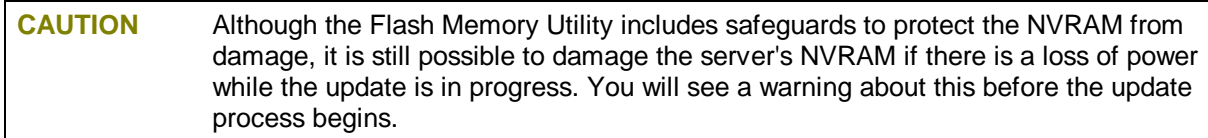

If the update is in progress and there is a loss of power to the server, you must replace the system board. You will not be able to use the server until the new system board is installed.

If the Flash Update Utility indicates that it has encountered errors during the update process, you will be requested to either retry or abort the operation. PLEASE RETRY the update at least once before aborting the operation.

Aborting the operation damages the EPROM, and you will have to replace the system board. However, as long as you do not remove power from the server, you may still be able to use the server until you receive the replacement system board.

#### **Using the Configuration Utility with the HPUpdate Utility**

If configuration utility requests that you insert the Flash Memory Utility diskette into drive A, you do not have to restart (reboot) the system to use the Flash Memory Utility. The configuration utility will ensure a SAFE environment before asking you to put the Flash Memory Utility diskette into drive A.

## **HP NetServer DiagTools**

DiagTools for HP NetServers is a set of off-line diagnostic tests, including tests for system and processor components, memory and storage elements, ports, and input/output devices. DiagTools is supplied on the HP NetServer Navigator with HP NetServer series LC, LH, LP and LX and later systems.

The user prepares DiagTools software for use by transferring it to diskette. Then the DiagTools diskette is used to boot the server. A basic suite of tools checks key NetServer components, and a menu of advanced tests is available for in-depth testing. DiagTools has the capability to test the following components:

- **e** system board **let us a processors** 
	-
- 
- memory modules **and the hard disk drives**
- flexible disk drives **and the set of the set of the set of the set of the set of the set of the set of the set o**
- 
- 
- serial ports and parallel ports of parallel ports
- video monitor **and CD-ROM** drives

DiagTools is an off-line diagnostic test series. Off-line diagnostics do not use the main operating system (OS) of the HP NetServer. The alternate DiagTools OS has far fewer features than the full-fledged OS. Thus, its capabilities are limited to a set of basic tests and a series of advanced tests. In addition, DiagTools does not use any tests which might write over and thus destroy user data. Tests which require user inputs or decisions are left to the advanced series of tests.

### **Advantages and Limitations of Hardware Diagnostics**

Off-line diagnostic software should be used only by experienced personnel who can take a wider view of its limitations, which include:

• booting the server from the diagnostics diskette

- no access to operating system error logs, since the OS is not operating at the same time as the diagnostic tools
- limited ability to test only a single component at a time
- inability to indicate problems with wrongly configured systems or the network

# **HP NetServer Diagnostic Assistant**

Before Diagtools, there was Diagnostic Assistant. It is located on a flexible diskette in a resealable pouch inside the server cabinet and is also a selection on the HP NetServer Navigator CD-ROM under HP NetServer Utilities.

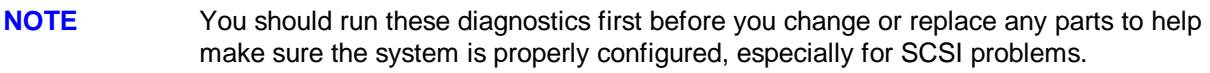

The flexible disk is bootable -- to ensure that it is independent of the customer's network operating system. However, it does not include COMMAND.COM -- so it cannot be used as a DOS system.

#### **Diagnostic Assistant Tests**

Tests are included for the system board and processor, the memory subsystem, IDE hard drives, the SCSI controllers and buses, and SCSI hard drives. If the Diagnostic Assistant loads and comes up, you know that the flexible disk, display controller, monitor, and keyboard are working. When the Diagnostic Assistant first runs, it presents you with a hardware inventory of what it sees configured in the system. To help you see if the server is configured properly, use this list to compare with what you think is installed and configured.

#### **Quick and Continuous Tests**

- Each Quick Test is designed to run in less than three minutes on a typically-configured system. The main menu gives enough information for you to estimate total test time before starting a test. The Quick Tests halt on the first error.
- The Continuous Tests are designed to be run overnight or over a weekend. The Main Test Menu gives enough information for you to estimate test rate for the system under test.
- Any Quick or Continuous test can be interrupted or aborted by pressing the ESC key while the test is running. All tests are non-destructive.
- Lines indicating errors are appended to a LOG file on the flexible disk which can be returned with a failed part.
- The CD-ROM and DAT tests require the use of a CD-ROM disk (an audio disk will do) or DAT tape. The DAT test is non-destructive.

For additional information on the HP NetServer Diagnostic Assistant, see the On-line Manual that is available within the Diagnostic Assistant program.

The Diagnostic Assistant works on the following systems: LC, LF, LH, LS, LX, LXe, E Series.

#### **Starting the Quick or Continuous Tests**

To run Diagnostic Assistant:

- 1. Bring down the network, if running.
- 2. Insert the disk in drive A, or HP NetServer Navigator CD-ROM; and reboot the computer
- 3. Follow the instructions on the menus. (Choose NetServer utilities on the HP NetServer Navigator.)

To start the test: use the keyboard cursor keys to select the test or item you want and press Enter.

# **Accessing the Disk Array Utilities**

The Disk Array Utilities are used to perform disk array configuration tasks during initial HP NetServer installation and when changing disk array options. The Disk Array Utilities reside on the HP NetServer Manager CD-ROM and can be accessed in three ways:

- ◊ Express Configuration contains the Disk Array Utilities as one of the steps when a controller card is installed and should be used when initially setting up the HP NetServer.
- ◊ Custom Configuration, used for custom configuration or when adding or removing options after initial configuration, also presents the Disk Array Utilities.
- ◊ NetServer Utilities Menu is used to directly access the Disk Array Utilities.

To access the Disk Array Utilities, perform the following steps:

- 1. Turn on the HP NetServer and load the HP NetServer Manager CD-ROM in the CD ROM drive. Press the Reset button on the front of the HP NetServer. The HP NetServer Manager Main Menu will appear.
- 2. To access the Disk Array Utilities through the utilities directory, select "NetServer Utilities" and press **Enter**.
- 3. At the NetServer Utilities Menu, select "Disk Array Utilities" and press **Enter**. The Utilities have help screens to assist you in the disk array setup.

# **Low-End Systems**

# **Covers**

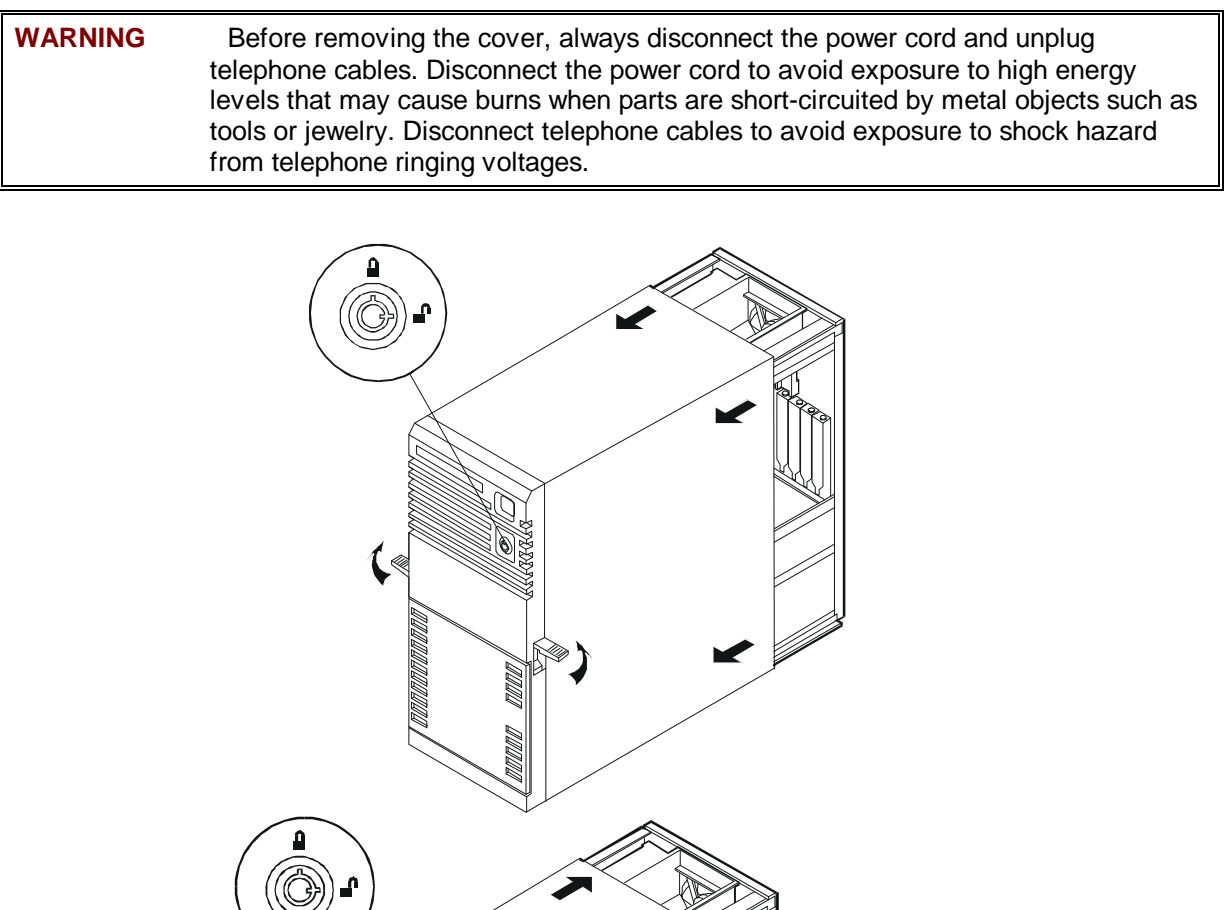

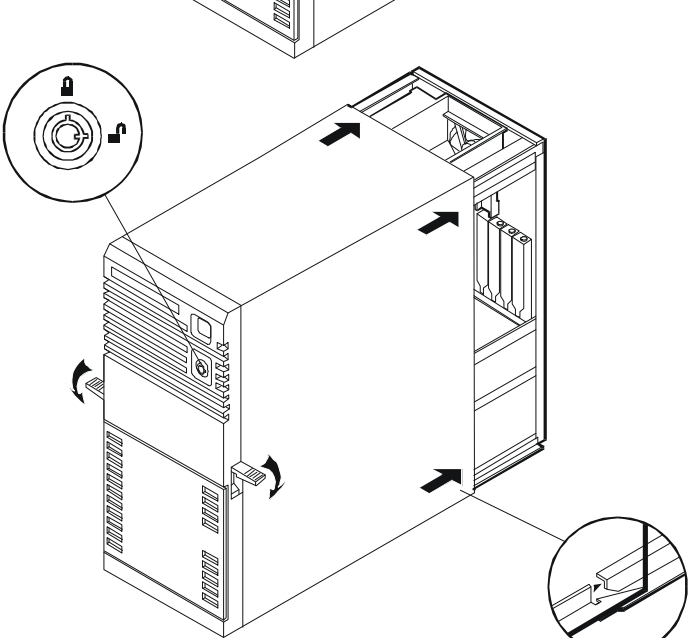

# **HP NetServer E 30 Product Configurations**

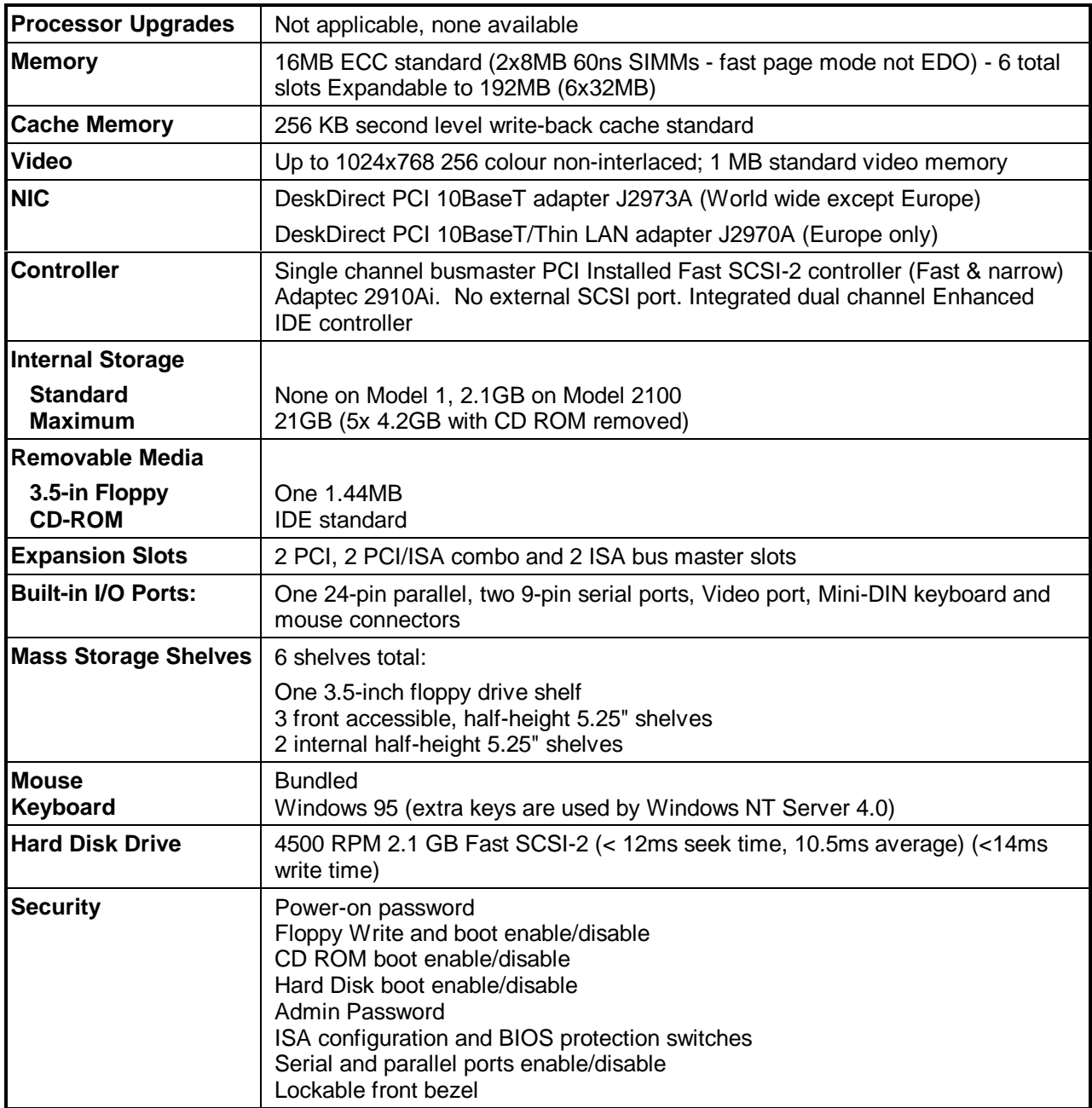

# **Memory**

The processor board has 6 sockets which accept memory SIMMs. Two of these sockets come preinstalled with 8 MB SIMMs. The amount of available memory can be increased up to a total of 192 MB (6 SIMMs x 32 MB). When installing additional memory, note the following:

- You must install SIMMs in pairs which are the same size and type.
- Only these HP SIMMs are supported:

**SIMM Type HP Product Number**
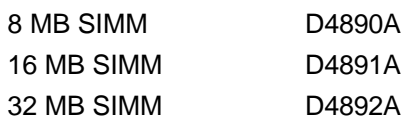

### **Video Memory**

The NetServer E Series has two sockets in which to install the two 512 KB memory chips required, both of which must be installed at the same time. These chips are 256 K x 16 bit, 50 ns, Dual-CAS, SOJ, EDO.

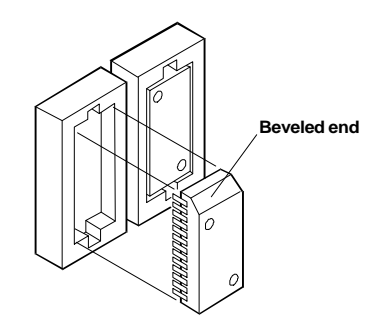

### **Boot Device Priority**

Use the following boot device priority for determining which device will be the boot device for the server.

- 1. IDE CD-ROM Drive
- 2. Flexible Disk Drive
- 3. IDE hard disk drive
- 4. SCSI devices in this order:
	- ID 0
	- $\bullet$  ID 1
	- $\bullet$  ID 2
	- $\bullet$  ID 3
	- $\bullet$  ID 4
	- $\bullet$  ID 5
	- $\cdot$  ID 6
- 5. PCI slot devices in this order:
	- Slot 3
	- Slot 1
	- Slot 2
	- Slot 4

### **I/O Board**

This HP NetServer contains six ISA- and PCI-compatible slots which provide the capability of adding accessory boards, such as disk controller boards and network interface boards.

#### **NOTE** A board can be identified as ISA or PCI by the bracket-offset angle and the unique slot connector.

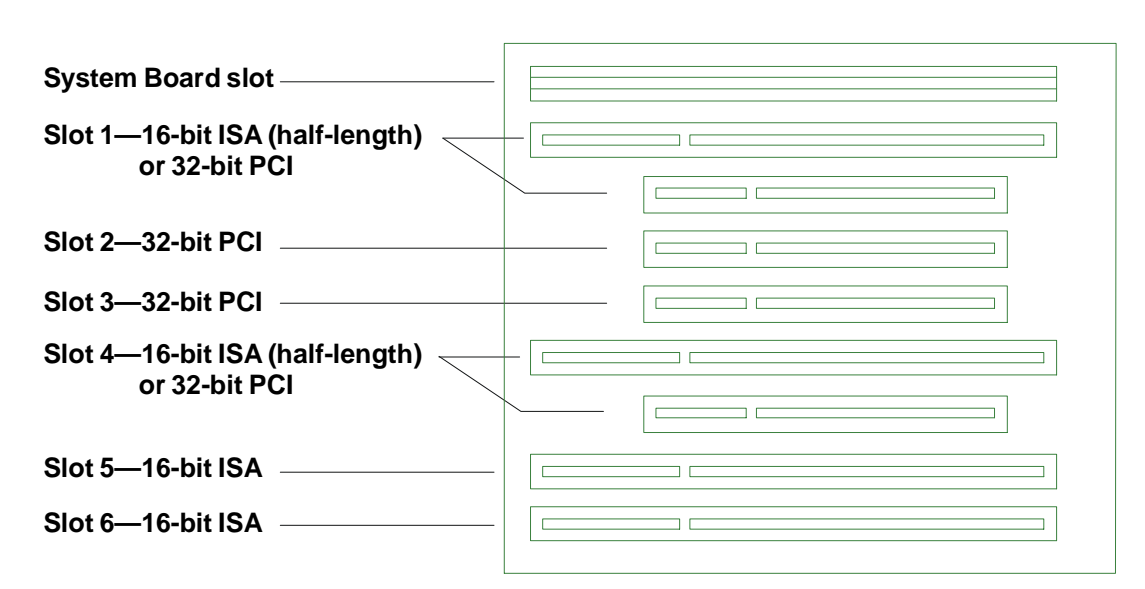

These slots allow you to install accessory boards as follows:

- Slot 1 (the innermost) can be used for a short 16-bit ISA board or a 32-bit PCI board.
- Slots 2 and 3 can be used for 32-bit PCI boards.
- Slot 4 can be used for a full-length 16-bit ISA board or a 32-bit PCI board.
- Slots 5 and 6 can be used for full-length 16-bit ISA boards

The NetServer comes with a SCSI card preinstalled and configured in Slot 1, and network interface card preinstalled and configured in Slot 3.

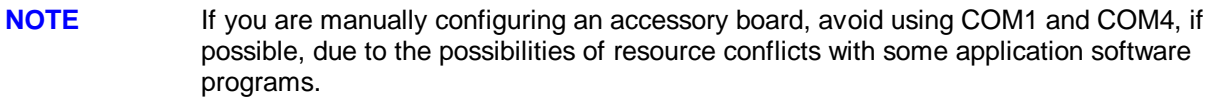

### **System Board**

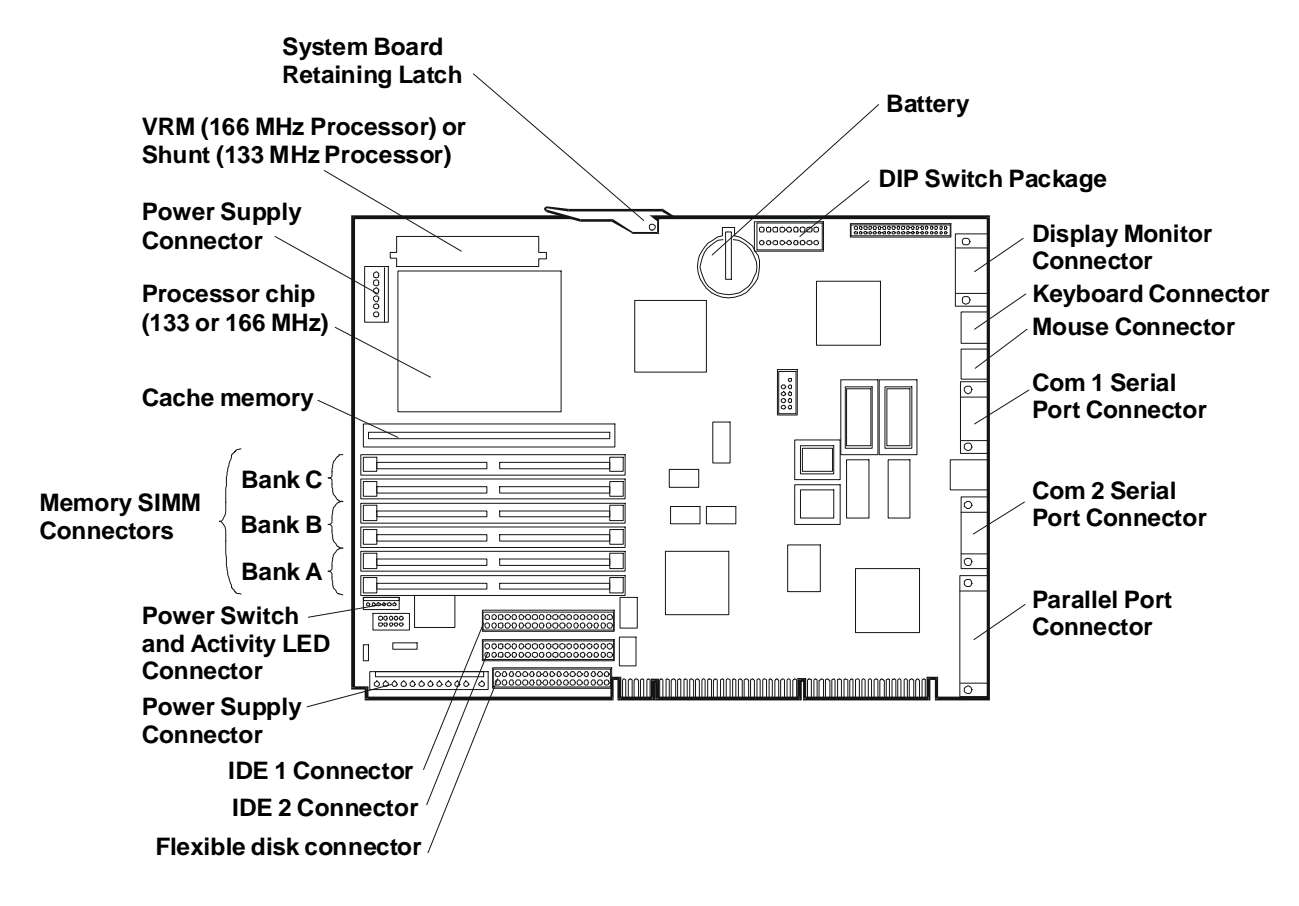

#### **System Board Switch Settings**

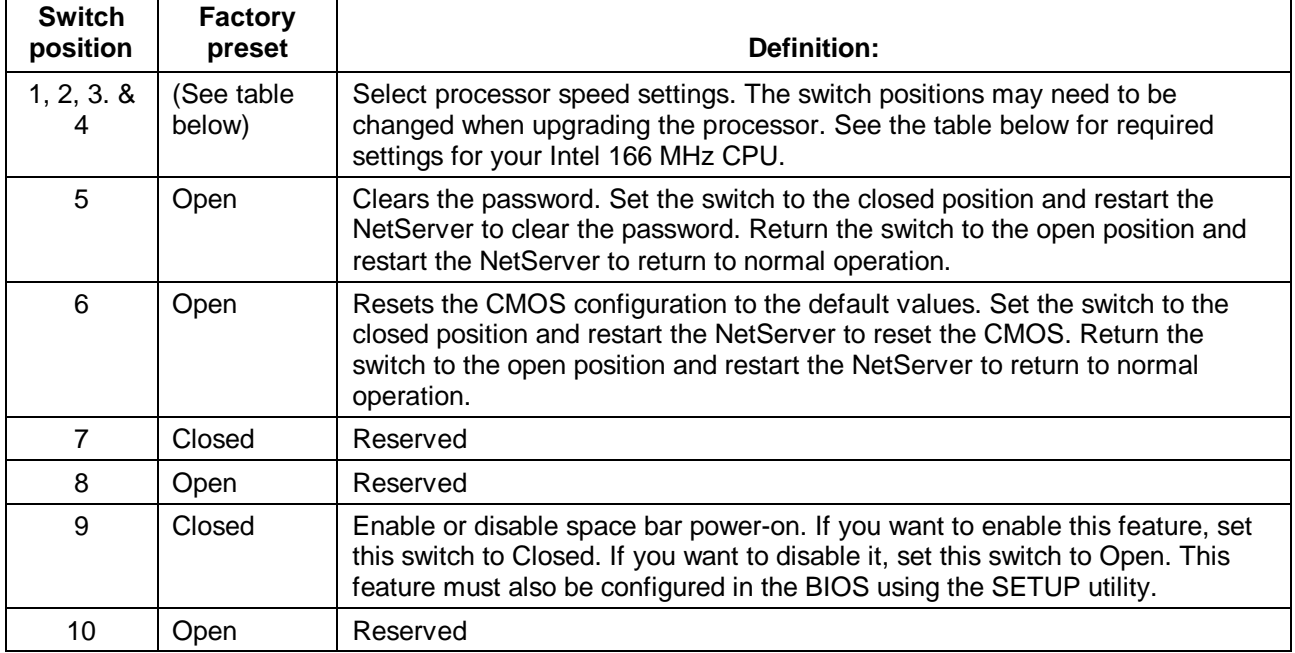

#### **Processor Switch Settings**

The following table shows the settings that you must changed when installing your 166 MHz Intel CPU.

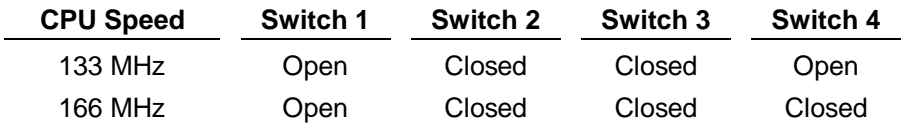

# **Exploded Views**

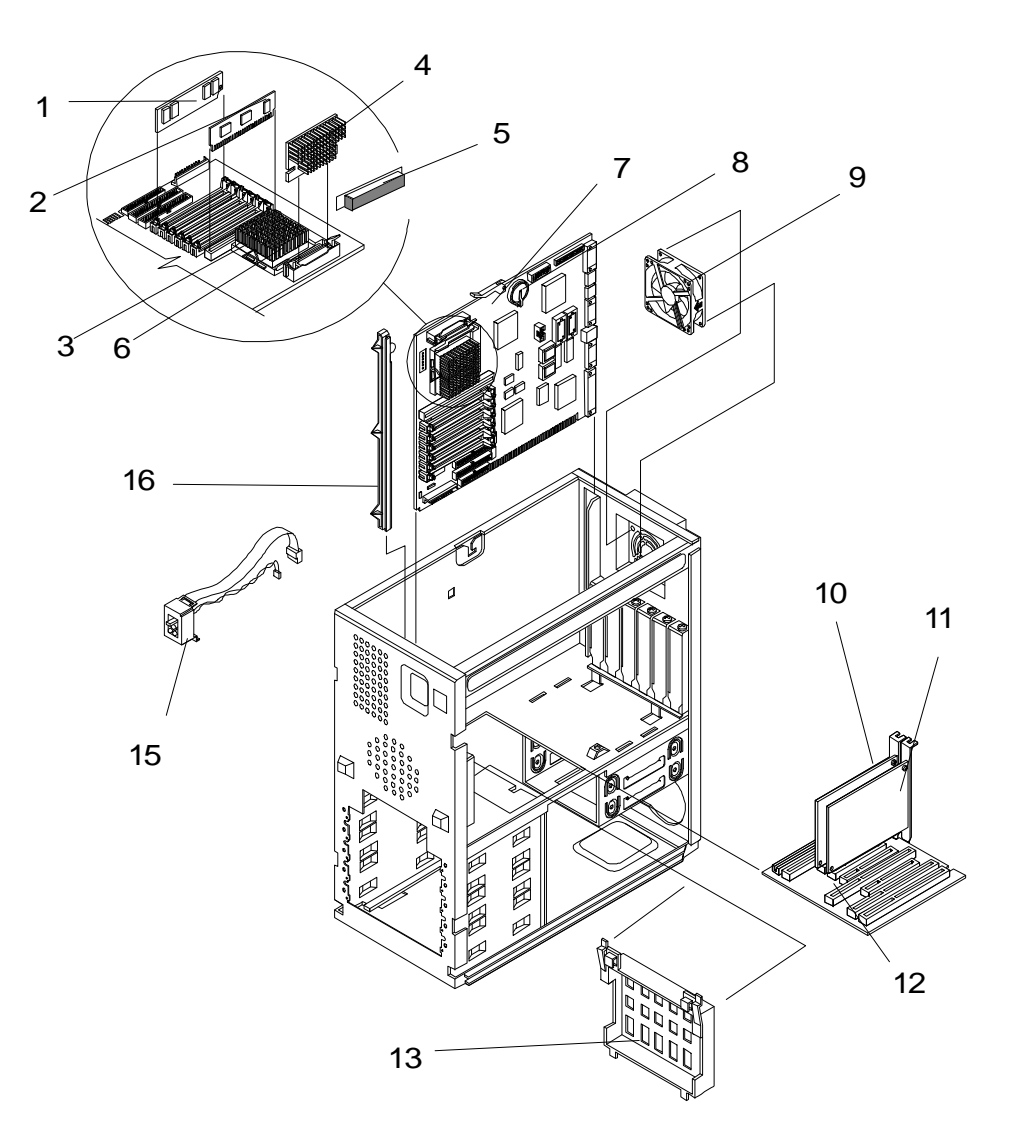

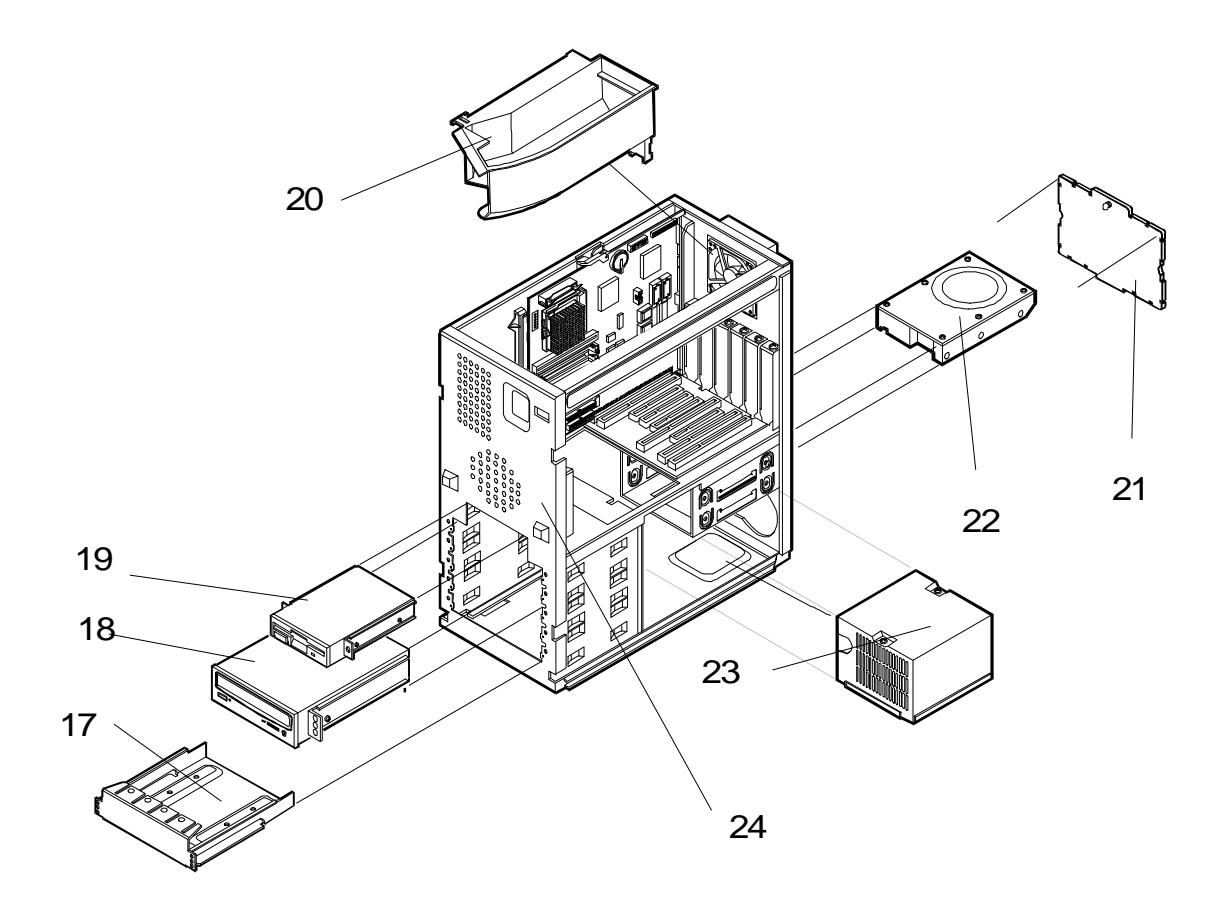

## **Parts List**

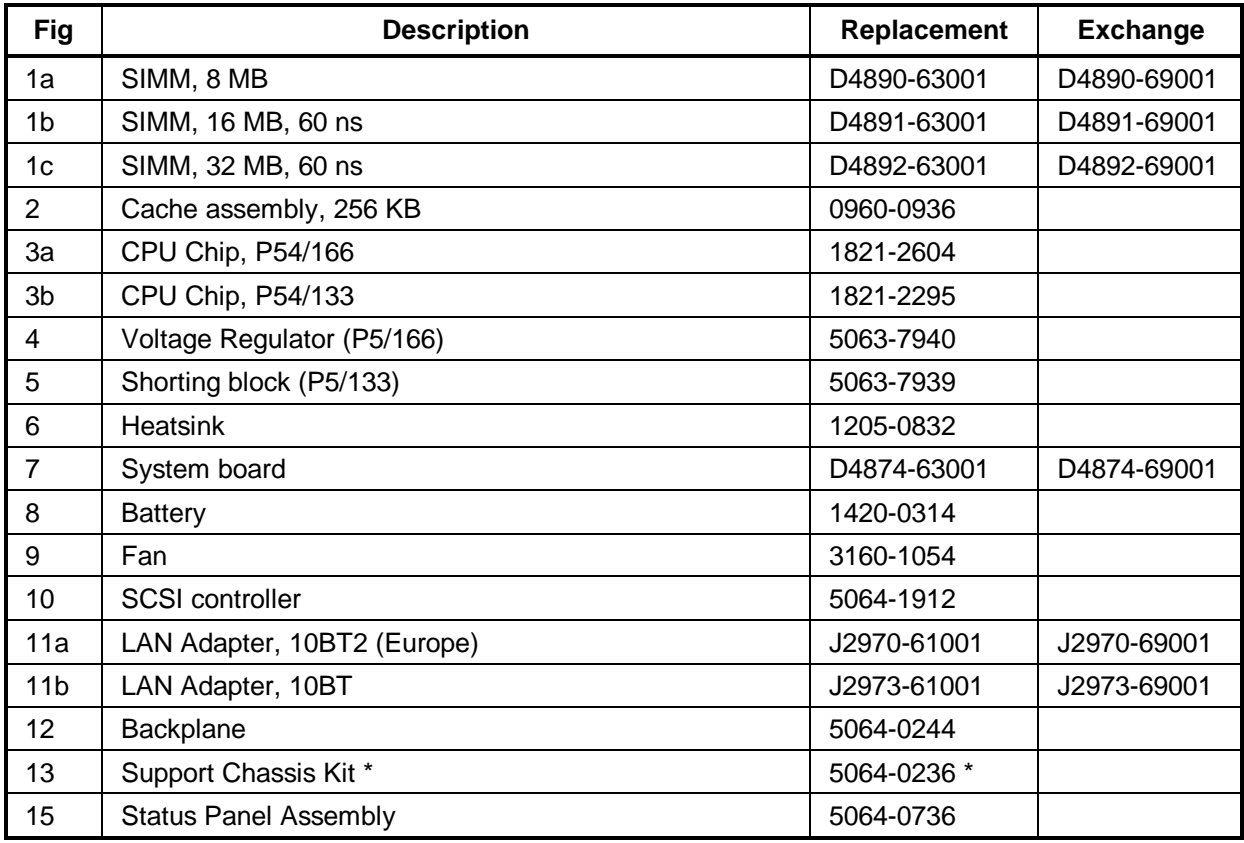

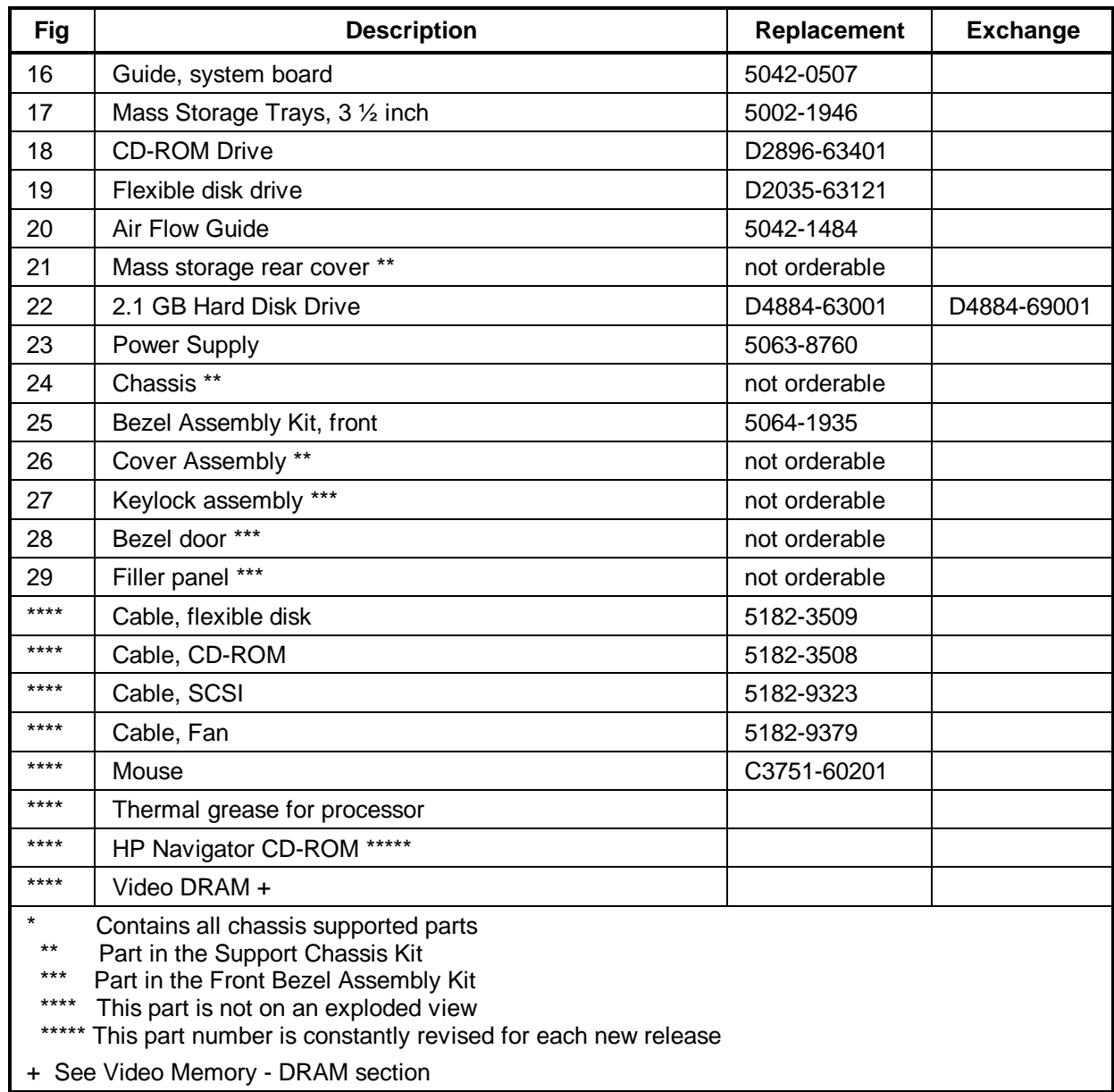

# **Keyboards**

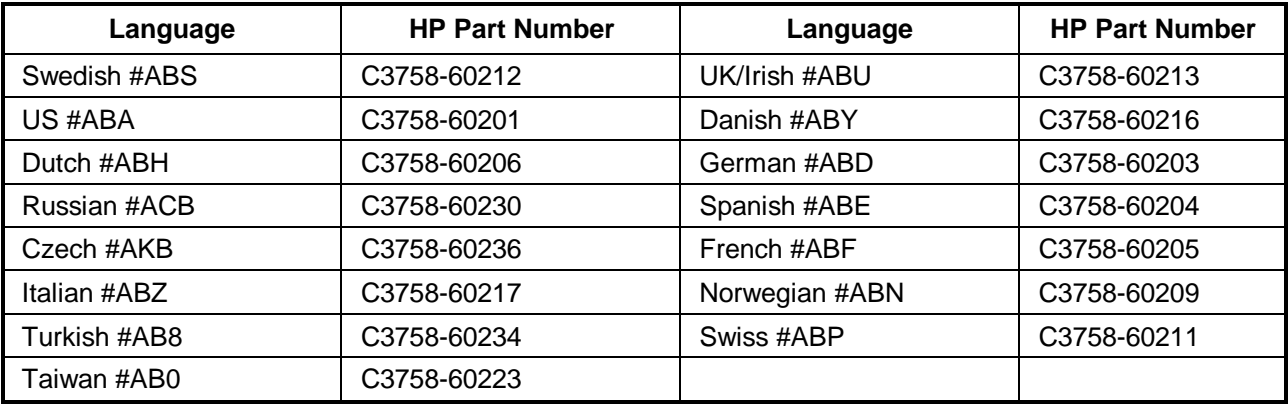

### **Power Cords**

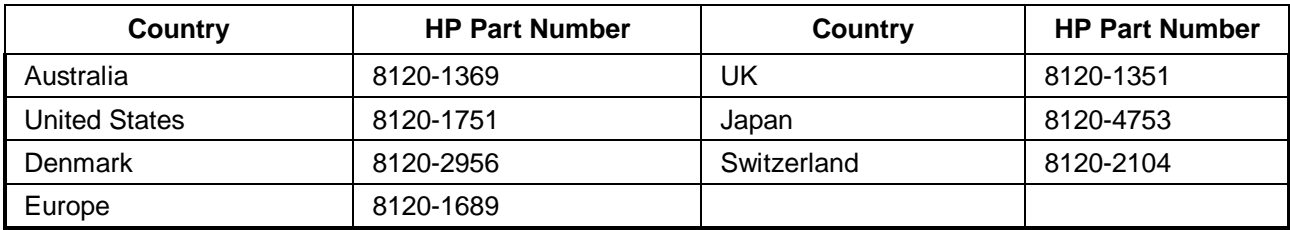

## **Cables**

Only the following HP cables are supported:

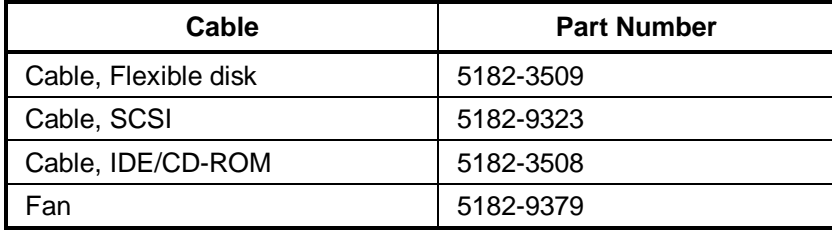

# **Specifications**

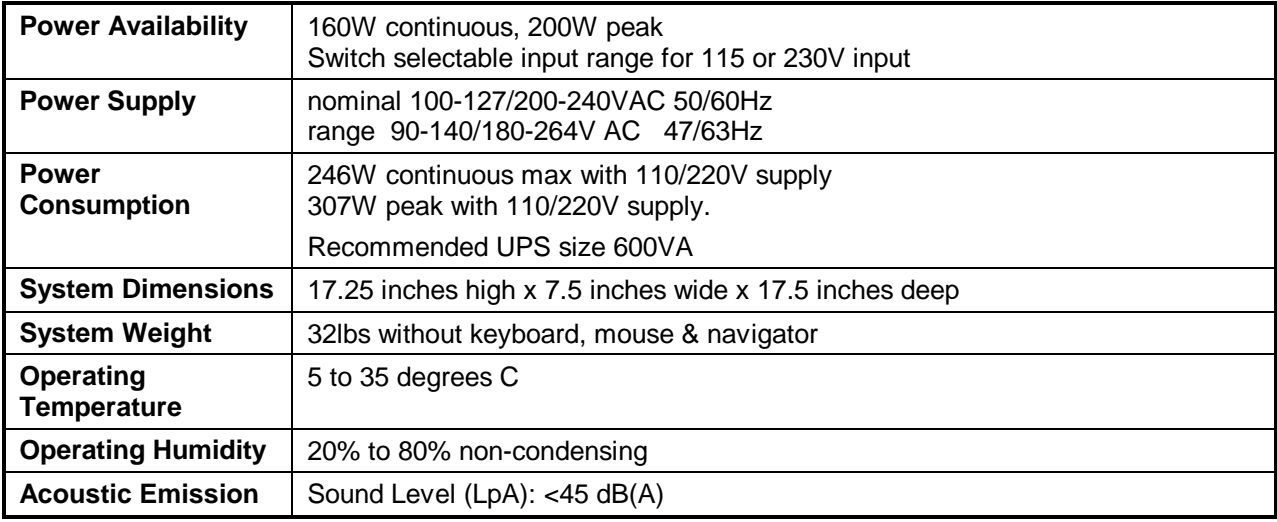

# **HP NetServer E 40**

## **System Views**

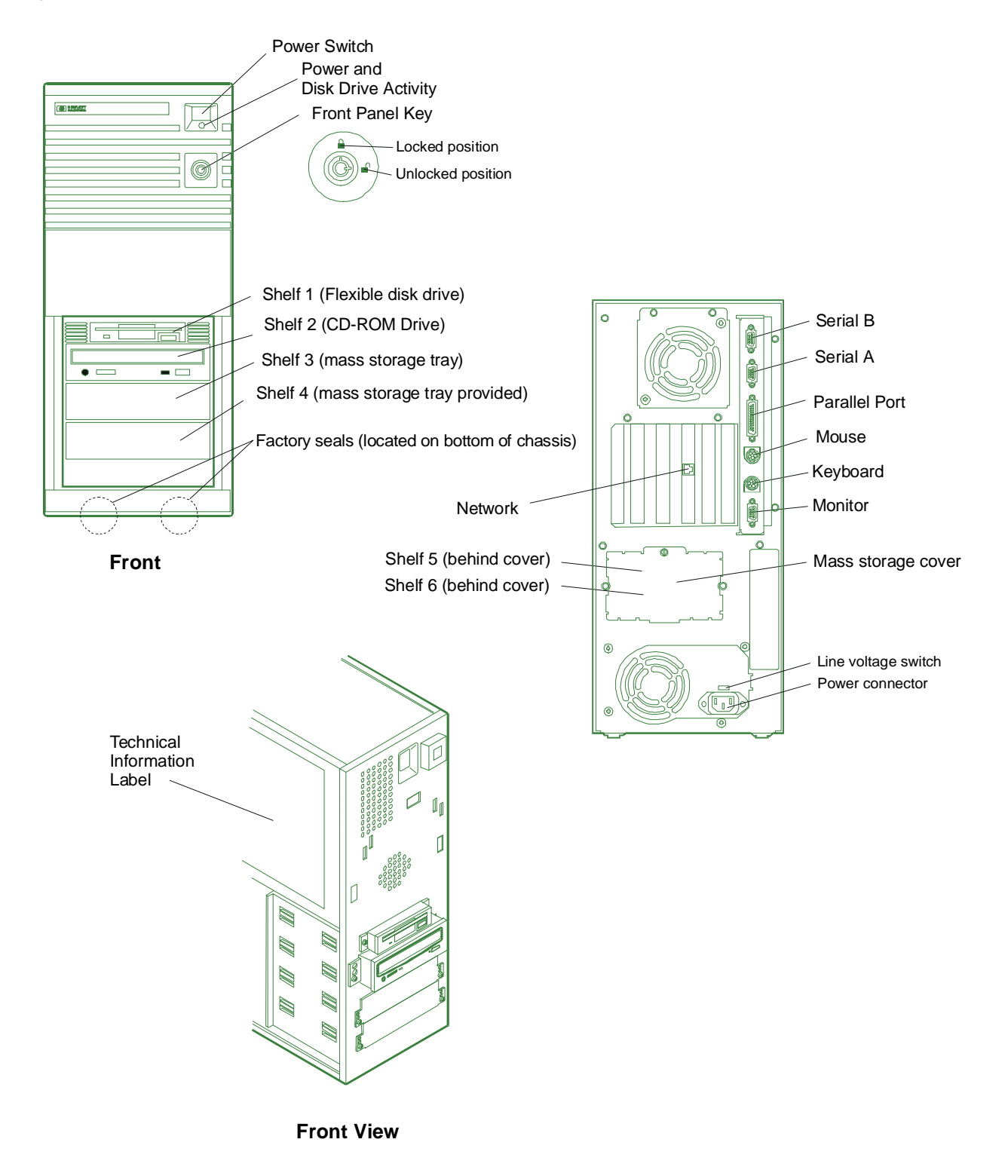

### **Covers**

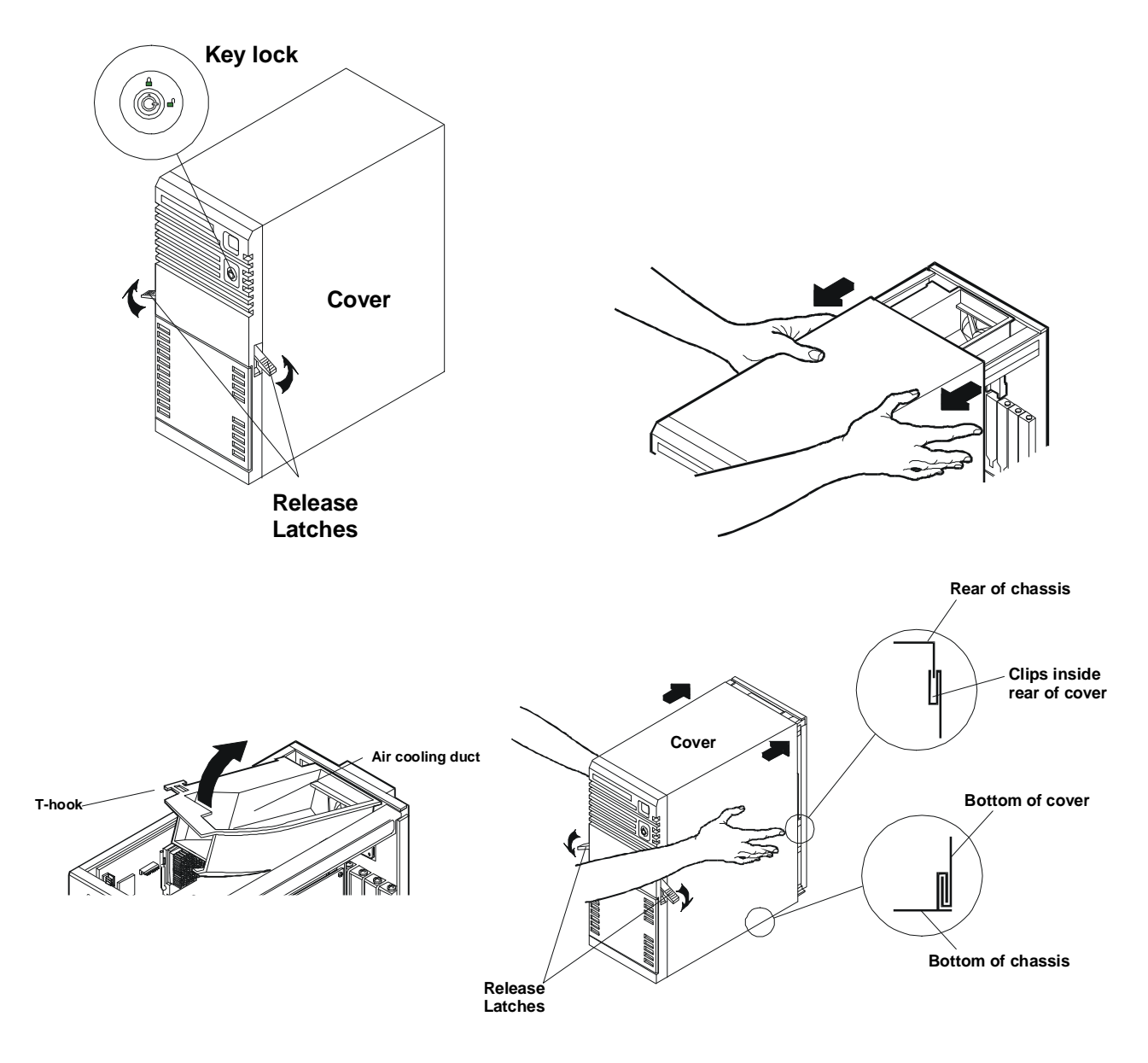

### **I/O Boards**

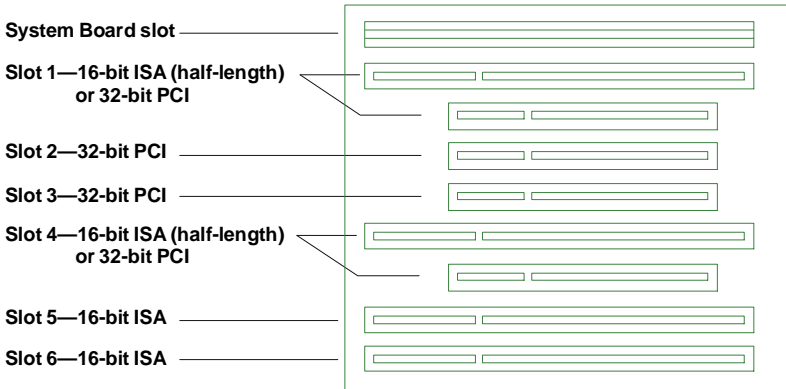

These slots allow you to install accessory boards as follows:

- Slot 1 (the innermost) can be used for a short 16-bit ISA board or a 32-bit PCI board.
- Slots 2 and 3 can be used for 32-bit PCI boards.
- Slot 4 can be used for a full-length 16-bit ISA board or a 32-bit PCI board.
- Slots 5 and 6 can be used for full-length 16-bit ISA boards

The NetServer comes with a SCSI card preinstalled and configured in Slot 1, and a network interface card preinstalled and configured in Slot 3.

**NOTE** If you are manually configuring an accessory board, avoid using COM1 and COM4, if possible, due to the possibilities of resource conflicts with some application software programs.

### **Boot Device Priority**

- 1. IDE CD-ROM Drive
- 2. Flexible Disk Drive
- 3. IDE hard disk drive
- 5. PCI slot devices in this order:
	- Slot  $3*$
	- Slot 1 $*$
	- Slot  $2^*$
	- Slot  $4 *$

\* If any of these slots have a SCSI controller board, SCSI devices connected to this controller will boot in this order:

- ID 0
- $\bullet$  ID 1
- $\bullet$  ID 2
- $\bullet$  ID 3
- ID 4
- ID 5
- $\bullet$  ID 6

### **Memory**

The processor board has 6 sockets which accept memory SIMMs. This NetServer comes preinstalled with two 8 MB or 16 MB SIMMs. When installing additional memory, note the following:

- You must install SIMMs in pairs which are the same size and type.
- Only these HP SIMMs are supported:

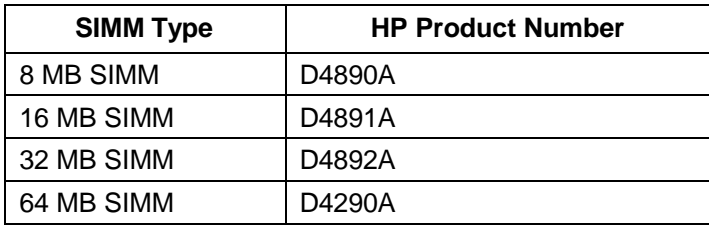

### **Video DRAM**

Your NetServer is supplied with 1 MB of video memory as standard. If additional video memory is required for displaying more colors, obtaining higher resolution, or for increased speed, you can install an additional 1 MB inside your NetServer. The NetServer has two sockets in which to install the two 512 KB memory chips required, both of which must be installed at the same time. These chips are 256 K x 16 bit, 50 ns, Dual-CAS, SOJ, EDO. Purchase this memory from a local supplier.

#### **System board**

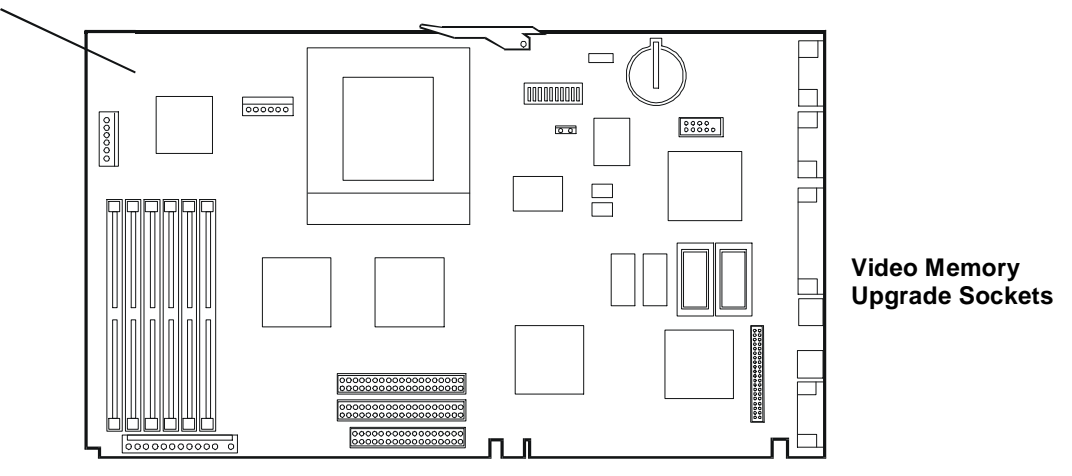

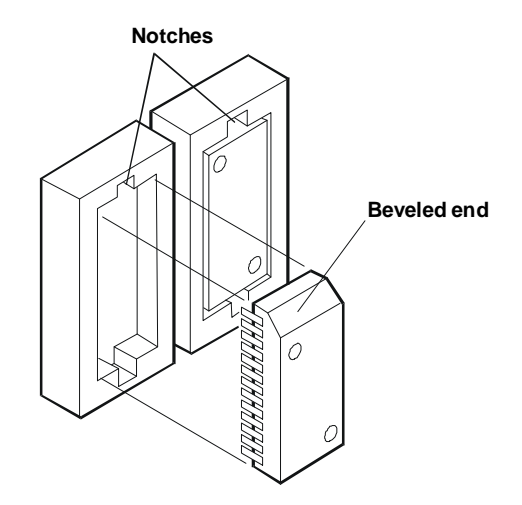

#### **Video Resolutions**

The video resolutions available for your NetServer depend on the operating system you are using and the amount of video memory. The tables below show the available video resolutions.

#### **Video Resolutions with 1 MB Memory Installed**

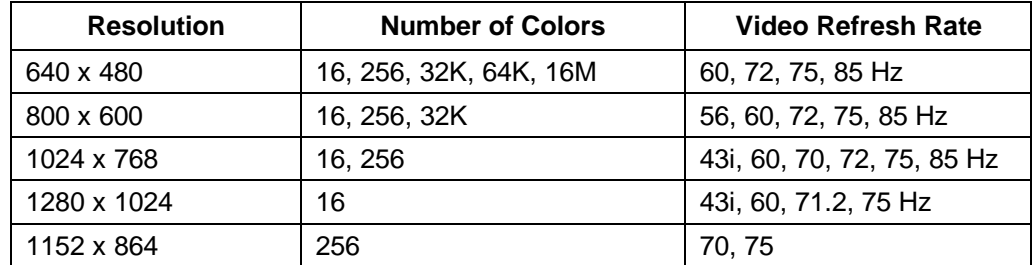

#### **Video Resolutions with 2 MB Memory Installed**

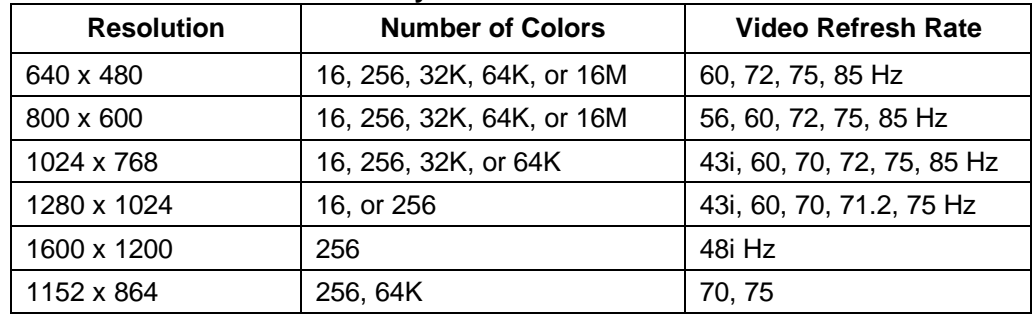

## **System Board**

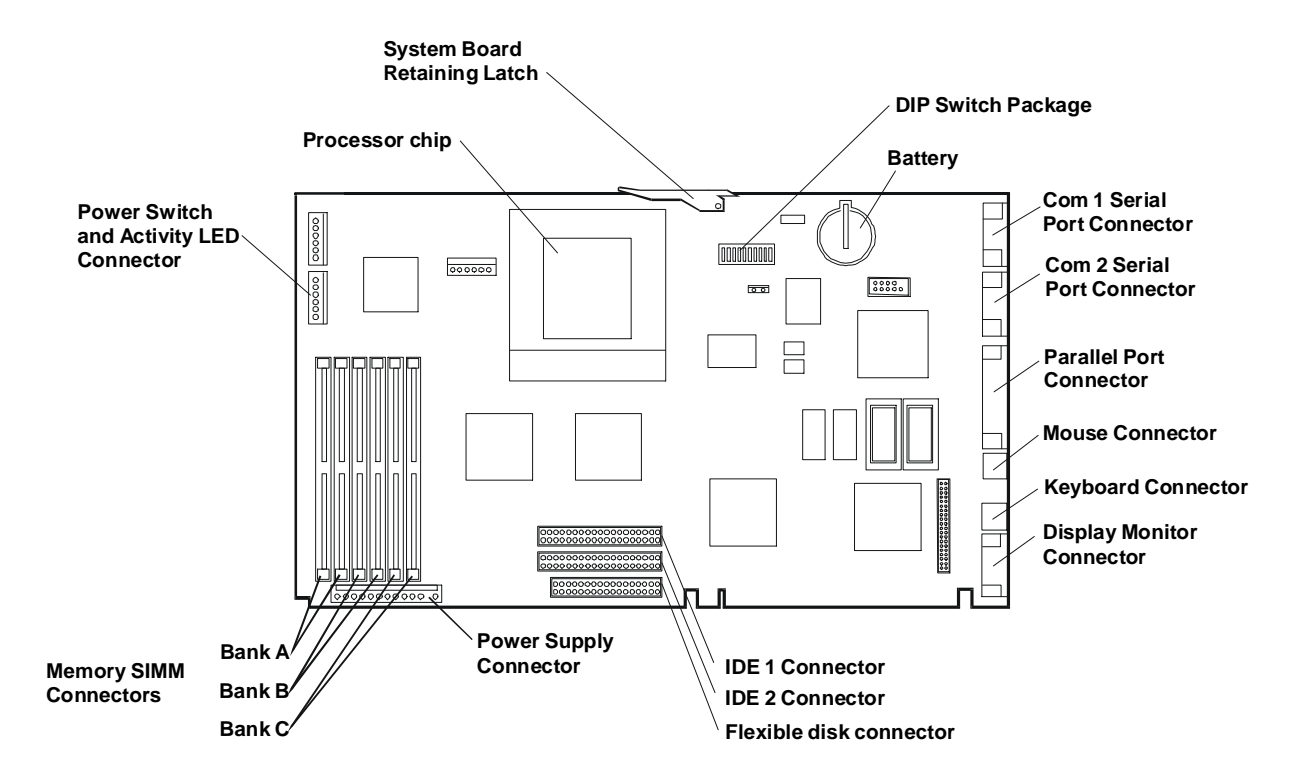

#### **System Board Switch Settings**

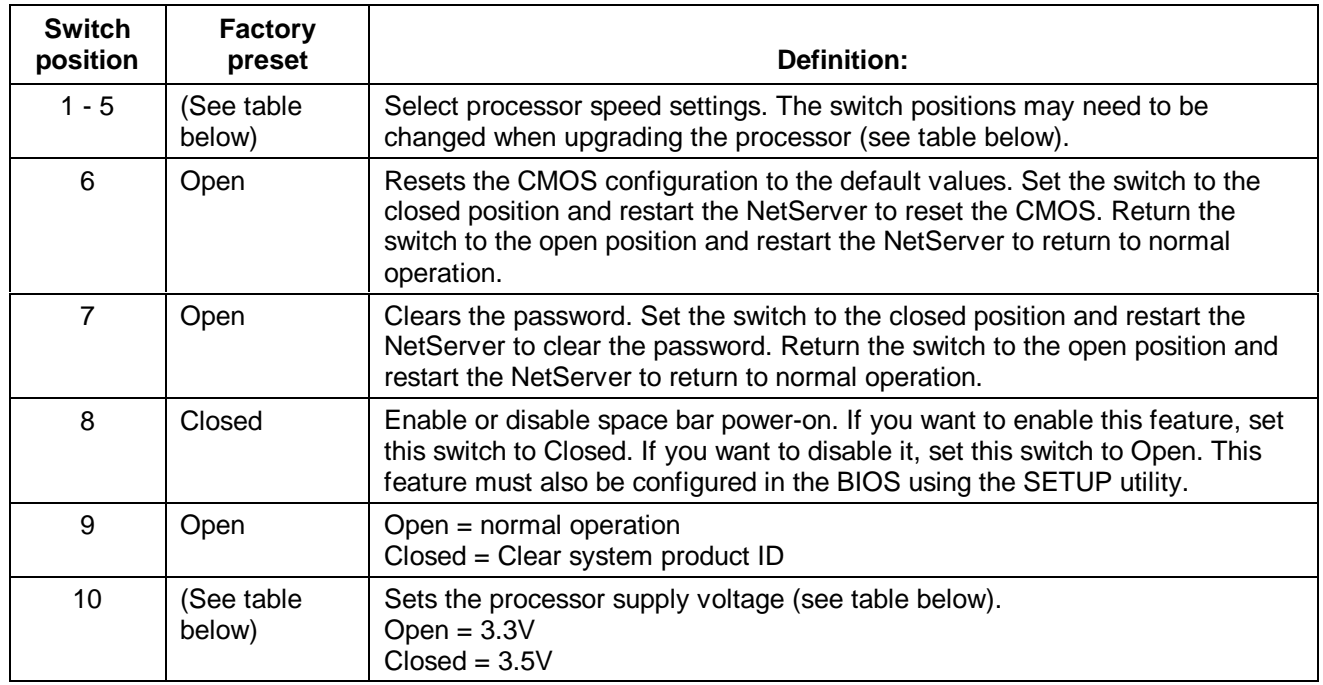

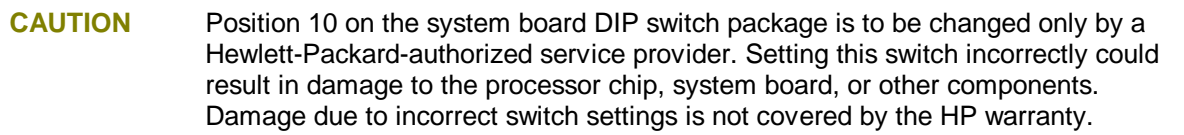

#### **Processor Switch Settings**

The following table shows the settings for each of the Intel CPUs. To set the switches correctly, observe the markings on the replacement CPU chip. Each CPU chip will have a speed marking ("180 MHz" or "200 MHz"), and a voltage marking ( "SL255" or "SL22V"). Use the table below to look up the appropriate switch settings for each of these CPUs.

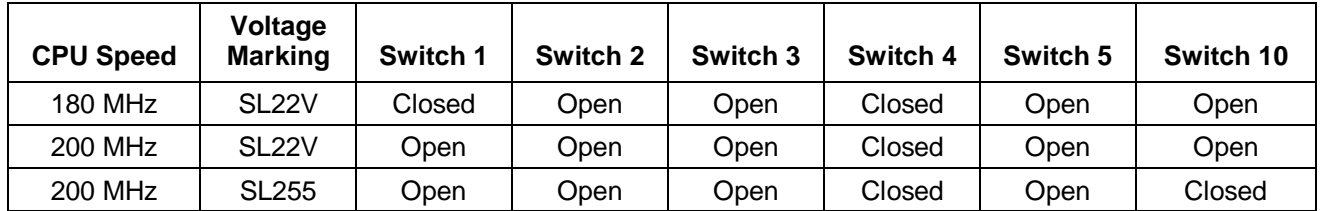

# **Exploded Views**

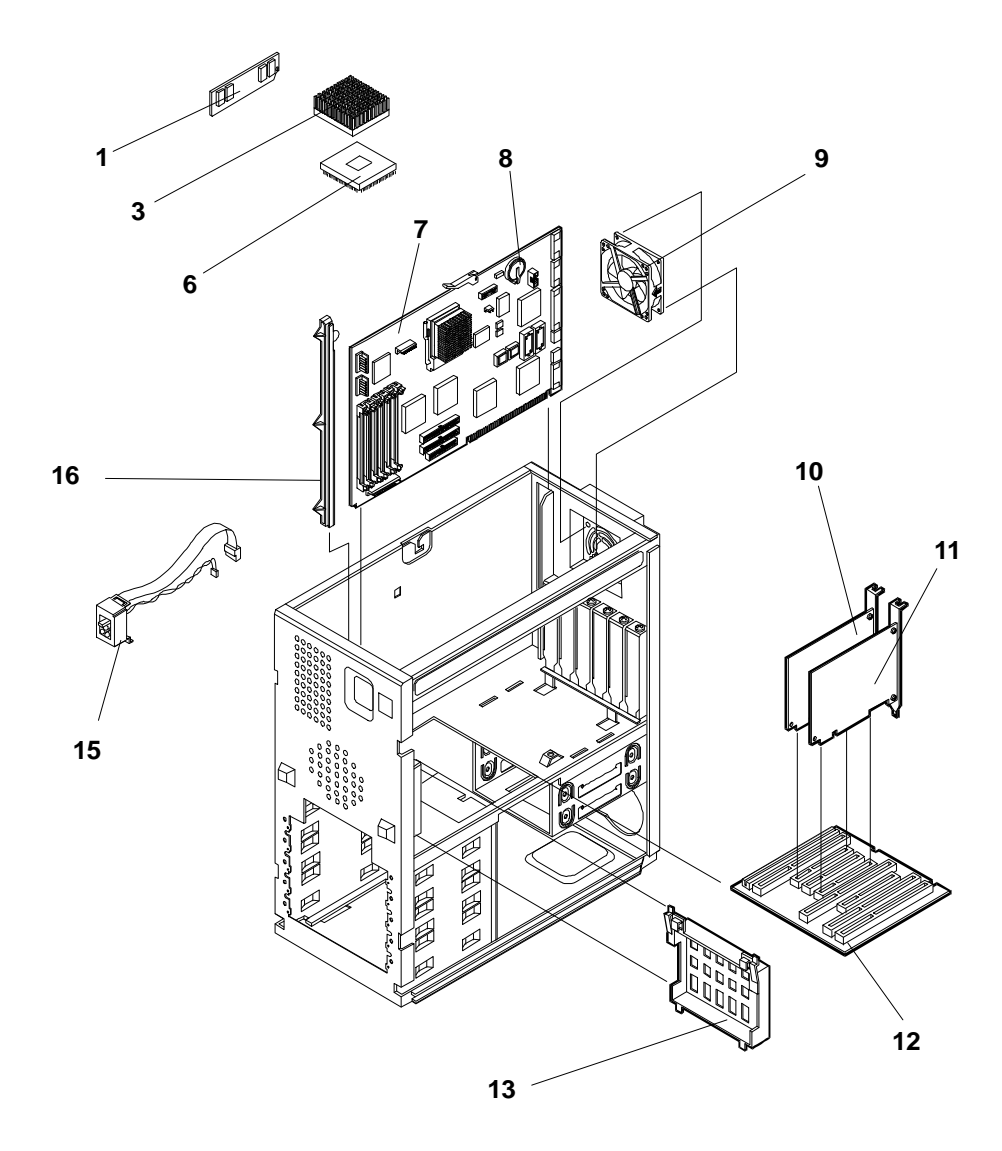

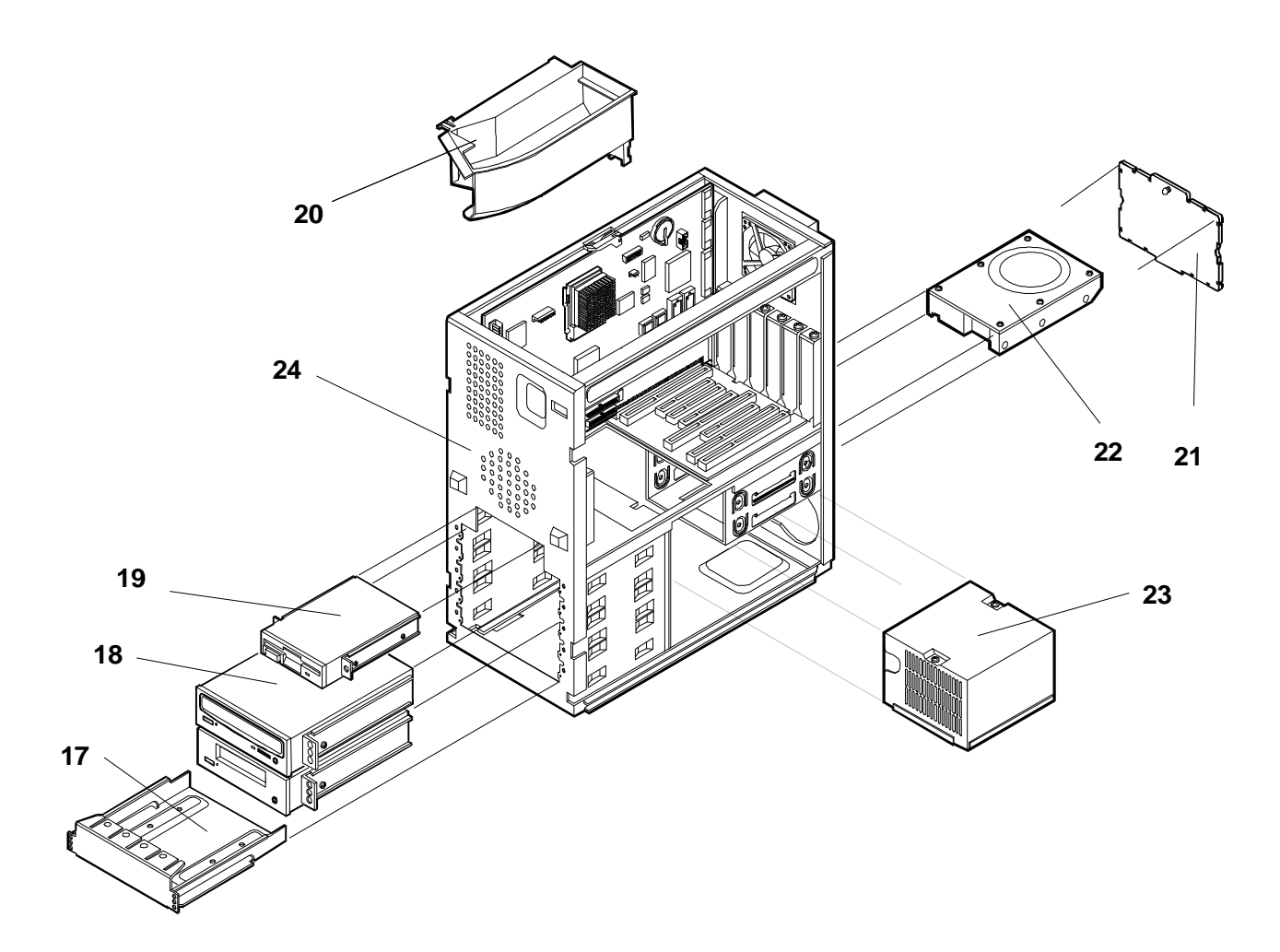

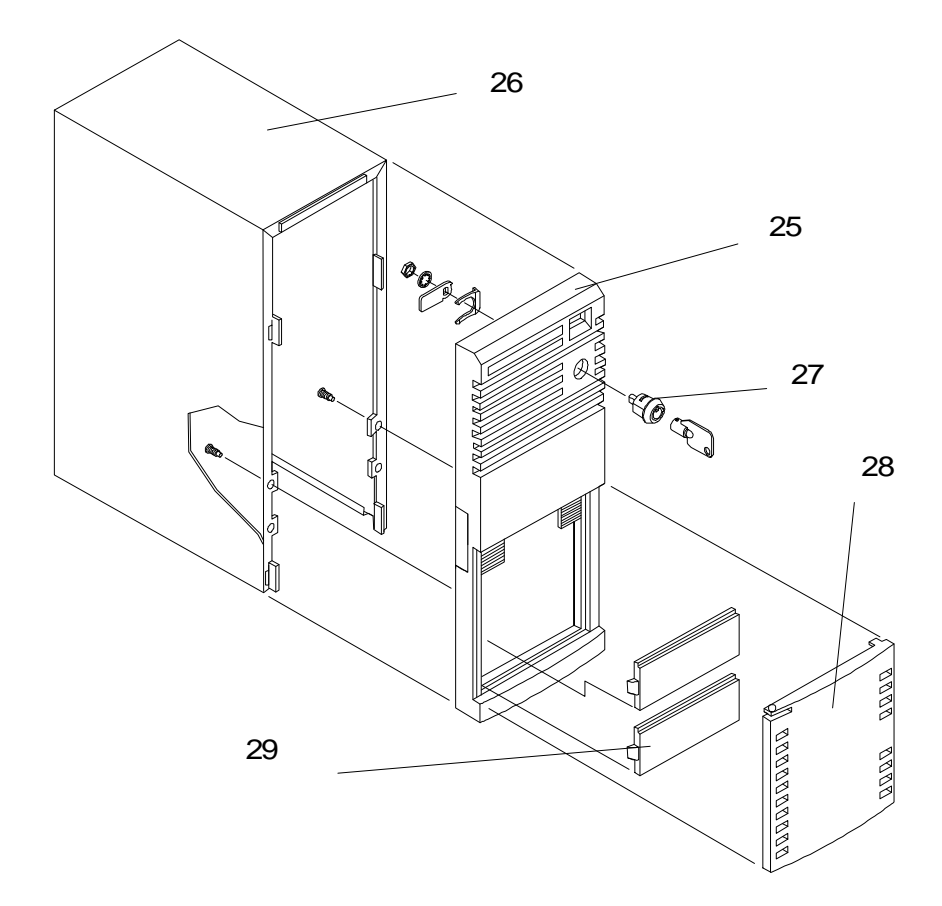

## **Parts List**

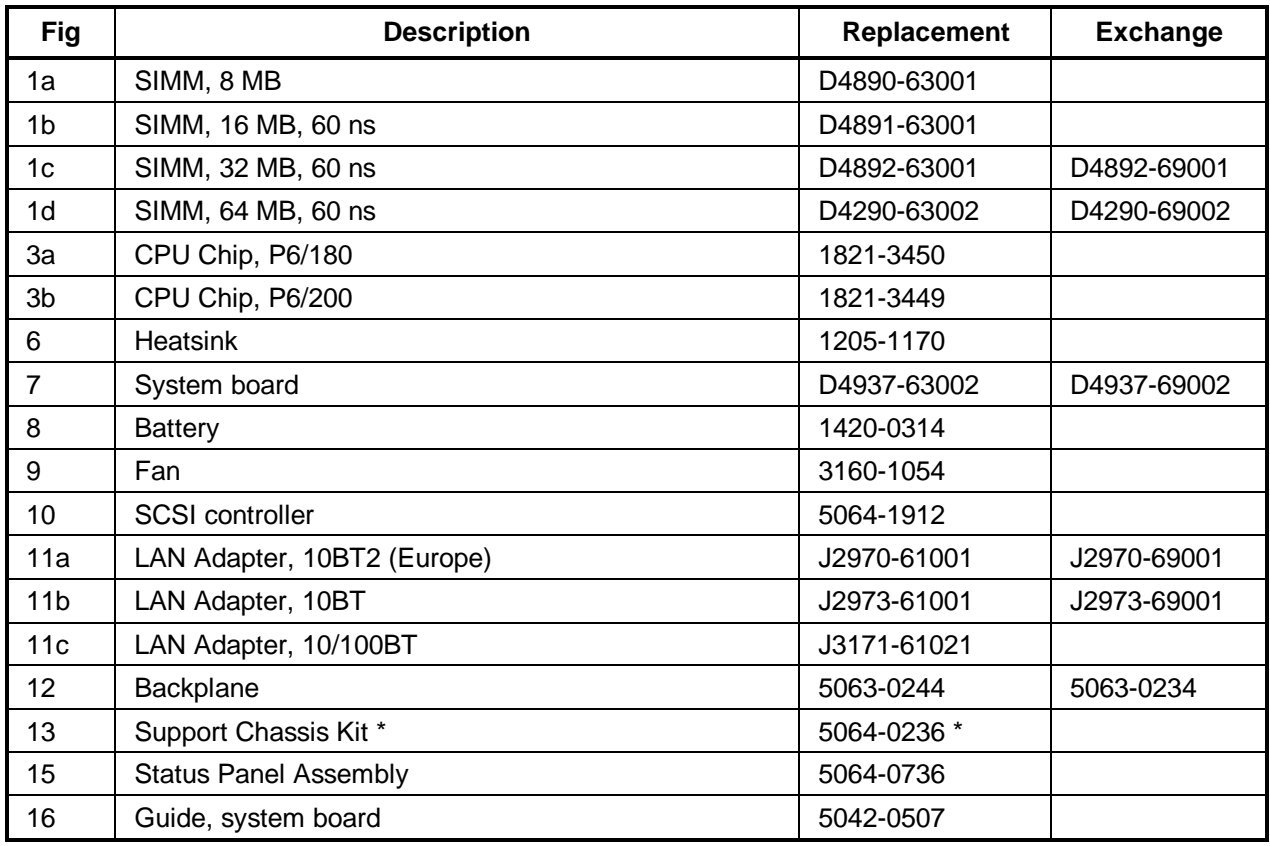

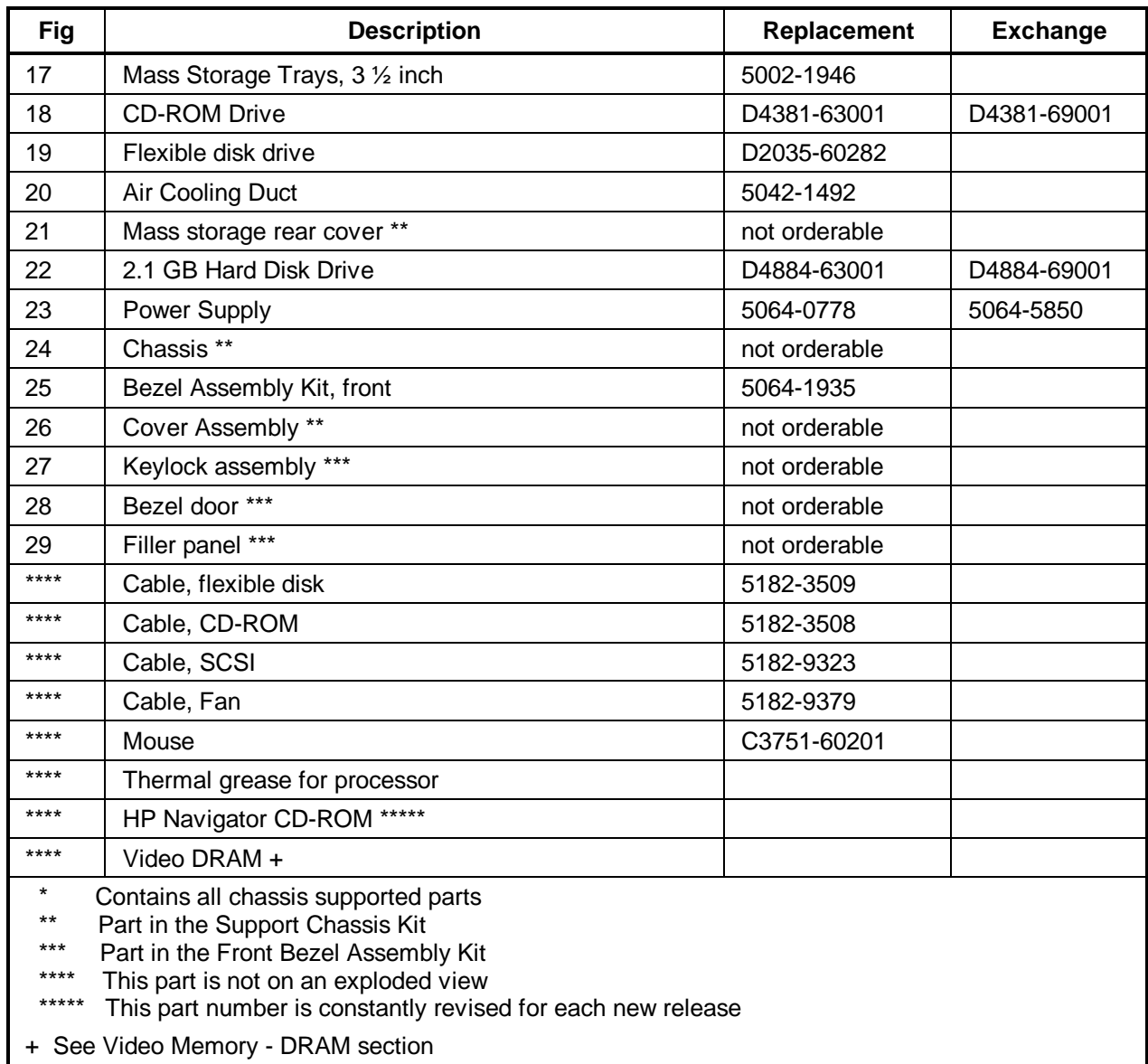

### **Keyboards**

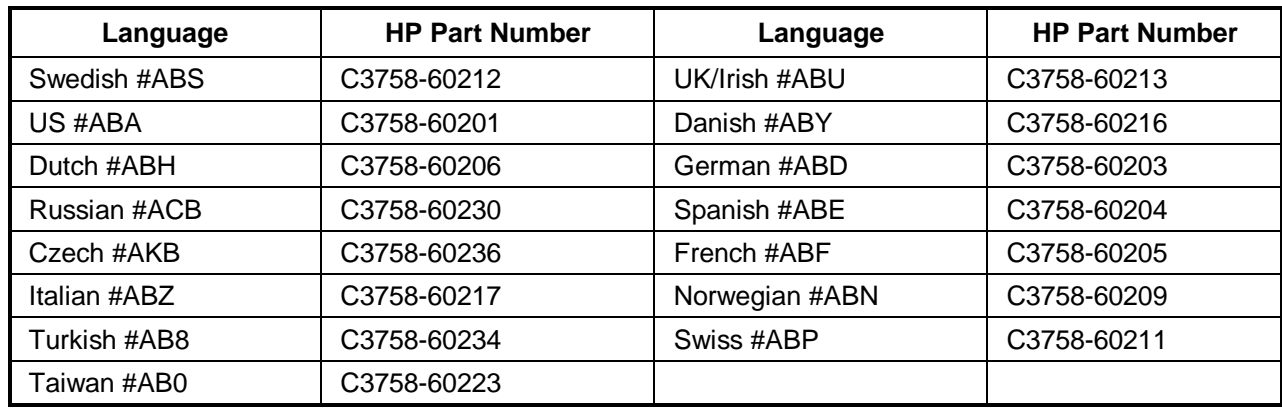

#### **Power Cords**

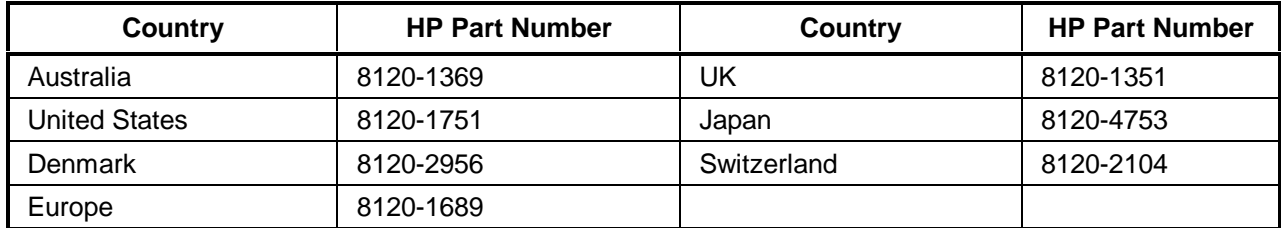

#### **Cables**

Only the following HP cables are supported:

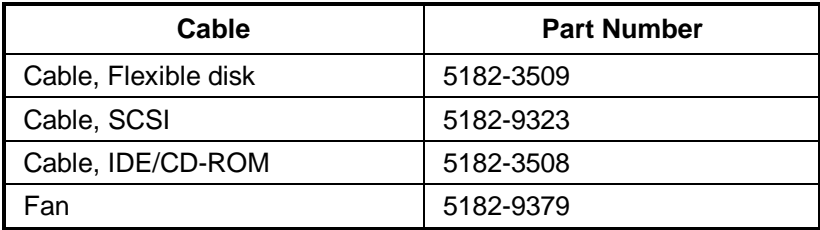

## **Specifications**

**Operating Environment**

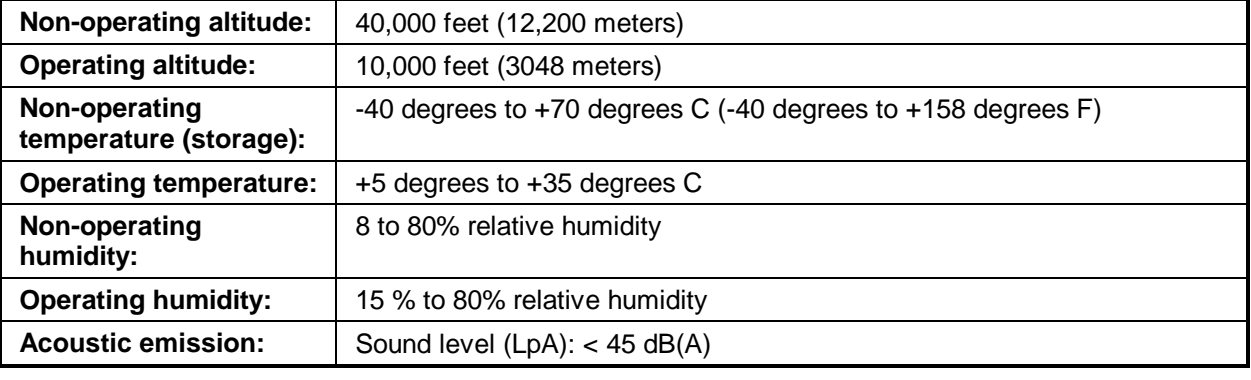

**NOTE** Procedure for recovery from moisture condensation: let the product stabilize at room temperature for 15 minutes then power on.

#### **Electrical Specifications**

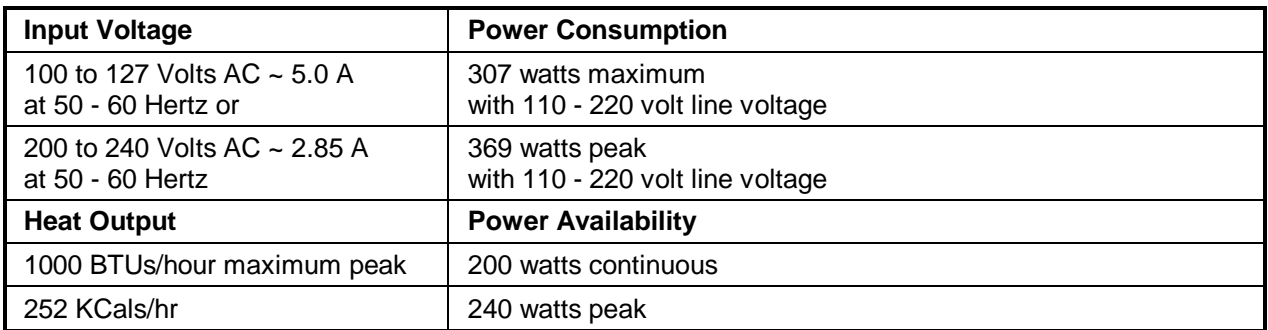

# **HP NetServer E45/E50**

## **System Views**

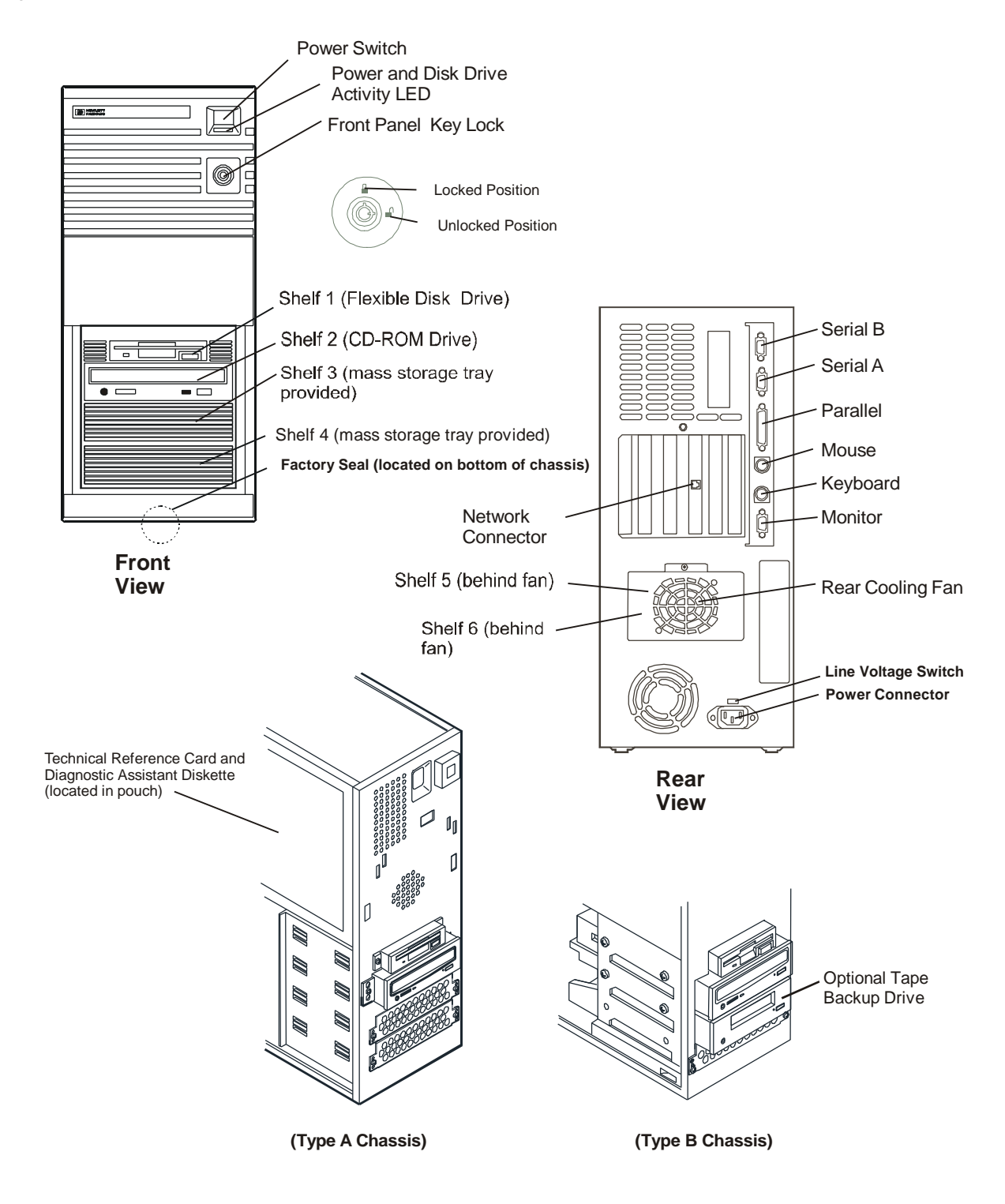

## **Covers**

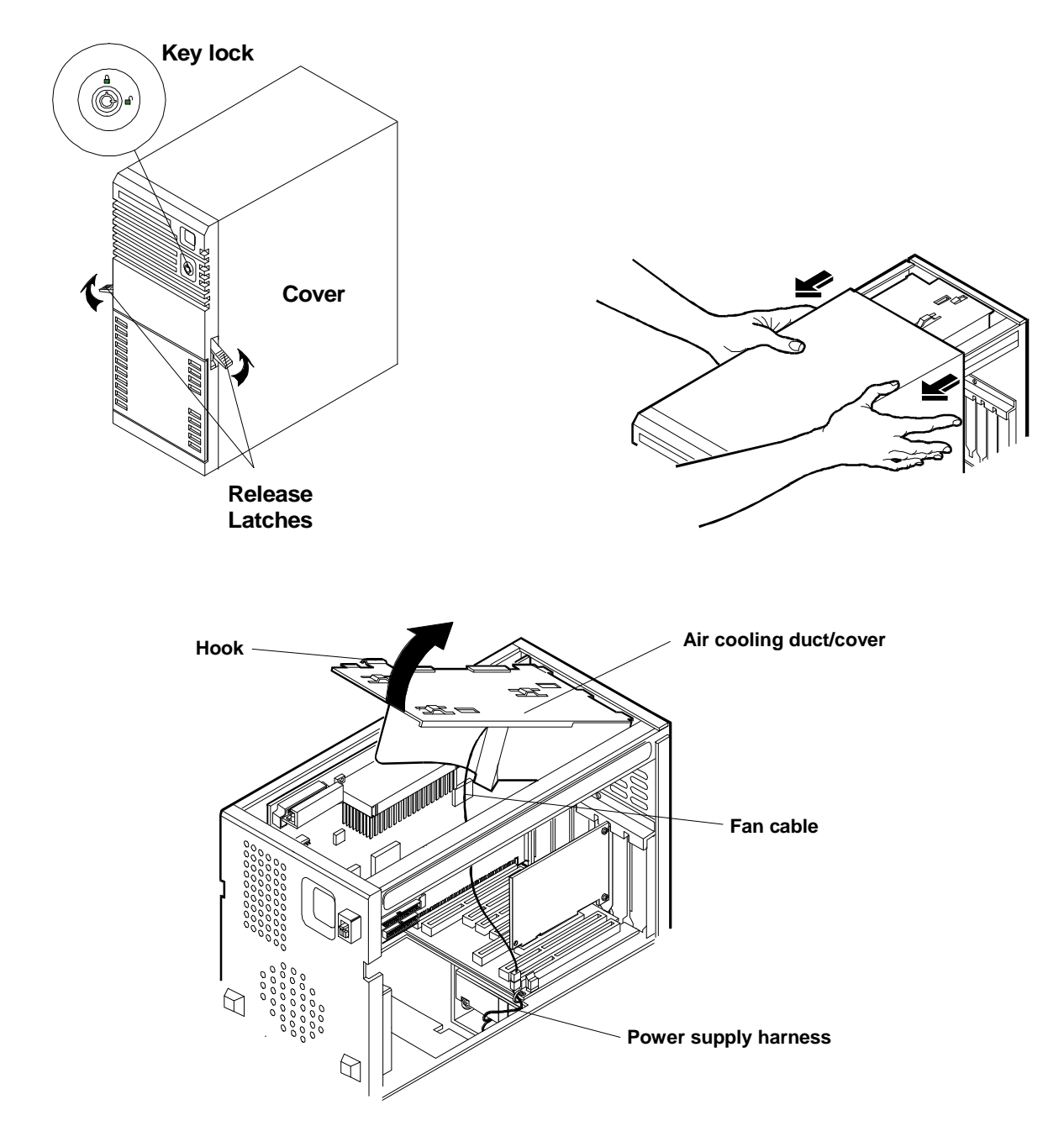

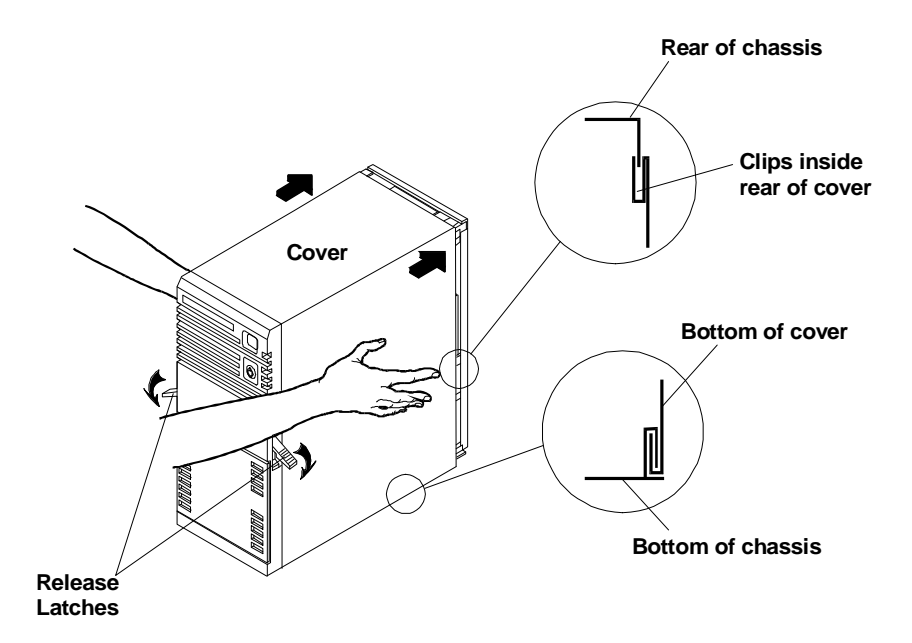

### **Memory**

The processor board has 6 sockets which accept SIMMs. This NetServer comes preinstalled with two 16 MB SIMMs.

- You must install SIMMs in pairs which are the same size and type.
- Only these HP SIMMs are supported:

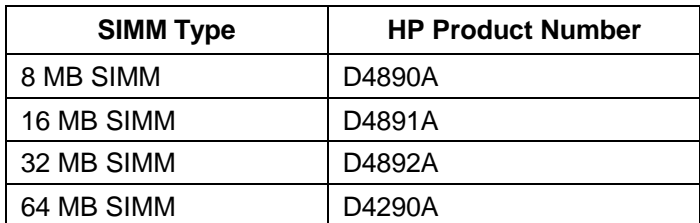

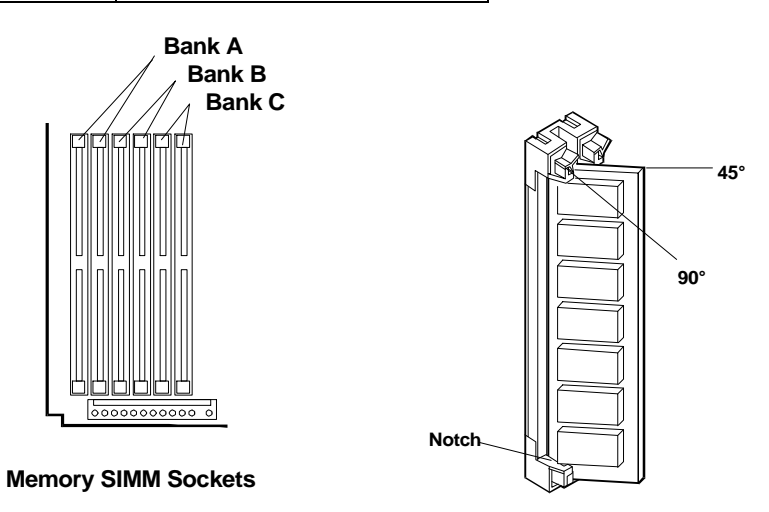

### **Boot Device Priority**

Use the following boot device priority for determining which device will be the boot device for the server. The NetServer searches for a bootable device in this order:

- 1. IDE CD-ROM Drive
- 2. Flexible Disk Drive
- 3. IDE hard disk drive
- 4. PCI slot devices in this order:
	- Slot 3
	- Slot 1
	- Slot 2
	- Slot 4

If any of these slots have an Adaptec 2910 BUi SCSI adapter board, SCSI devices connected to this controller will boot (before any other devices in the system) in this order:

- ID 0
- ID 1
- $\bullet$  ID 2
- $\bullet$  ID 3
- $\bullet$  ID 4
- $\bullet$  ID 5
- ID 6

**NOTE** If more than 1 Adaptec 2910 BUi adapter is installed in this system, the PCI slot order determines which one will boot the system. If another adapter (other than a 2910 BUi) or DAC is installed, the 2910 BUi will always boot the system. If you want a SCSI adapter other than the 2910 BUi or a DAC to boot the system, you must first remove the 2910 BUi or disable its BIOS using SCSISelect (see procedure below). Boot order will then be determined by PCI slot order, as described above. With the 2910 BUi BIOS disabled, devices attached to the 2910 BUi will be recognized during POST and by the NOS once it loads.Due to BIOS limitations, a maximum of two 2910 BUi adapters is supported by this system. This limitation does not apply to other SCSI adapters.

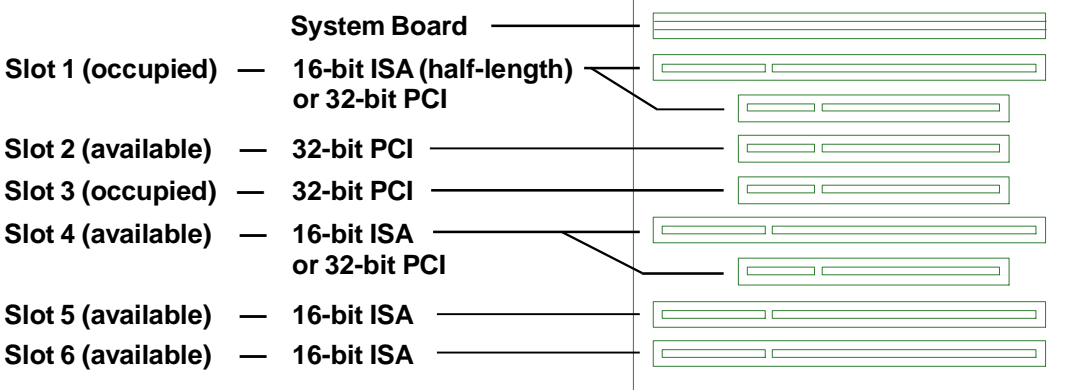

# **Exploded Views**

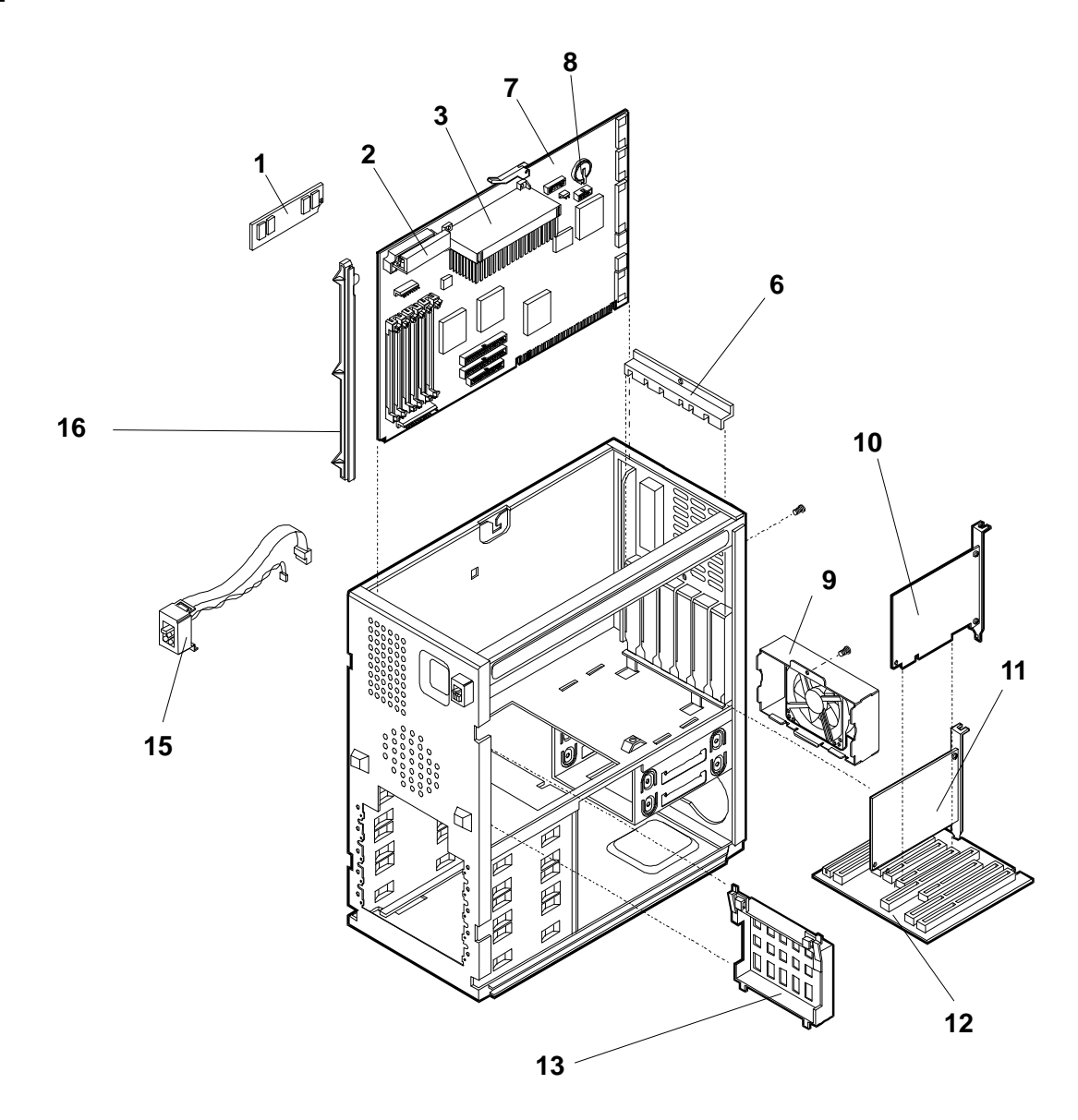

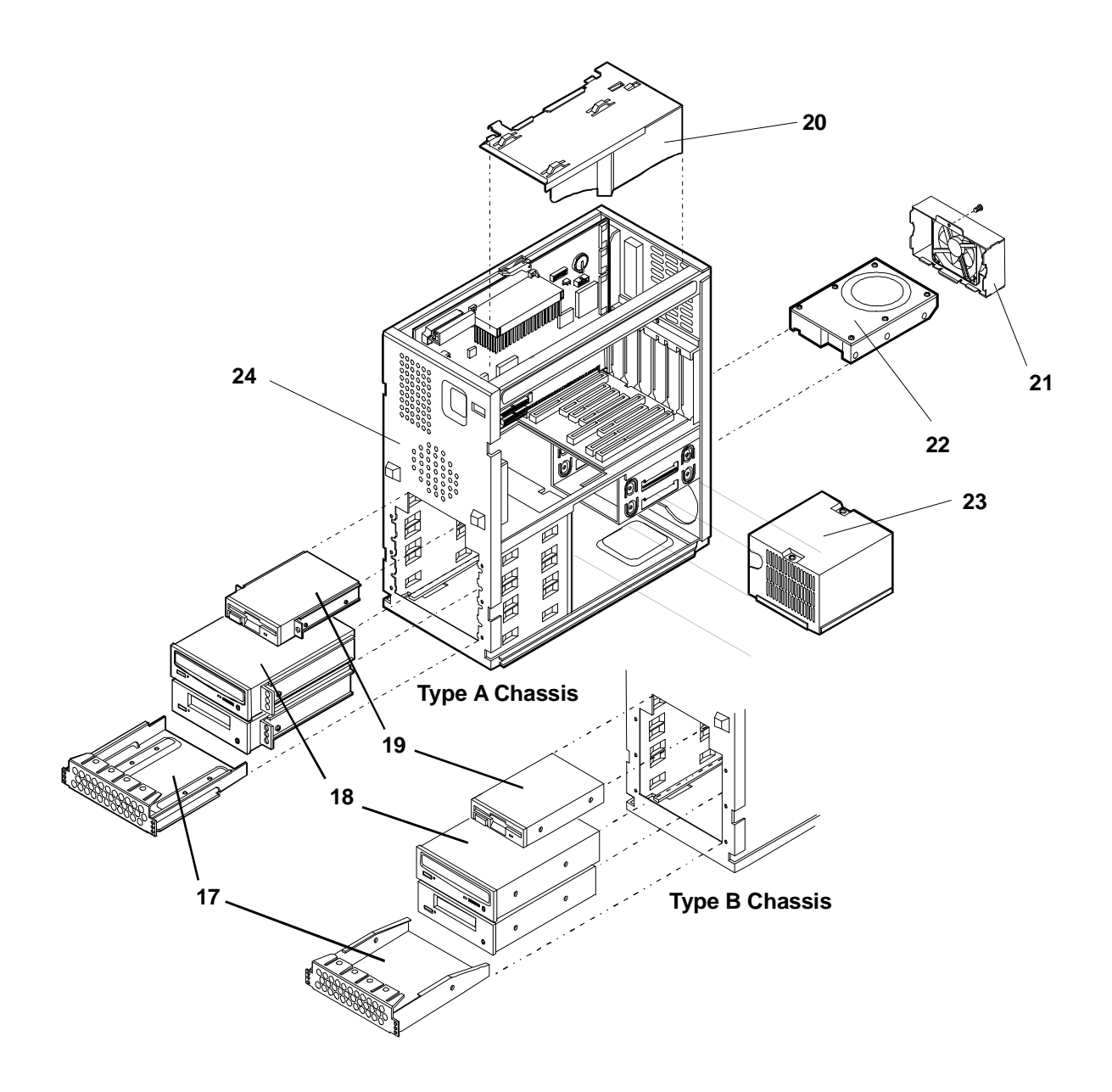

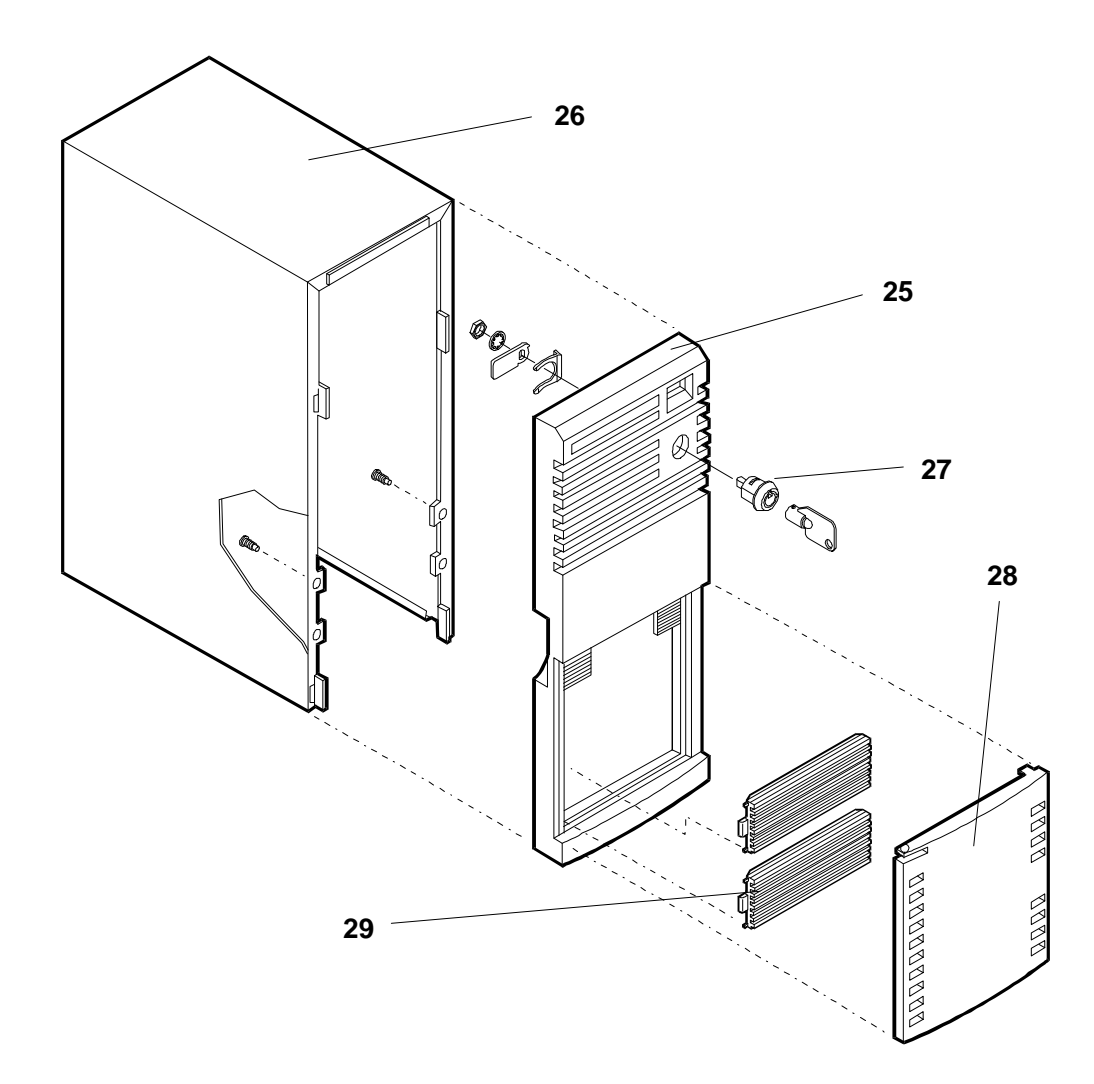

## **Parts List**

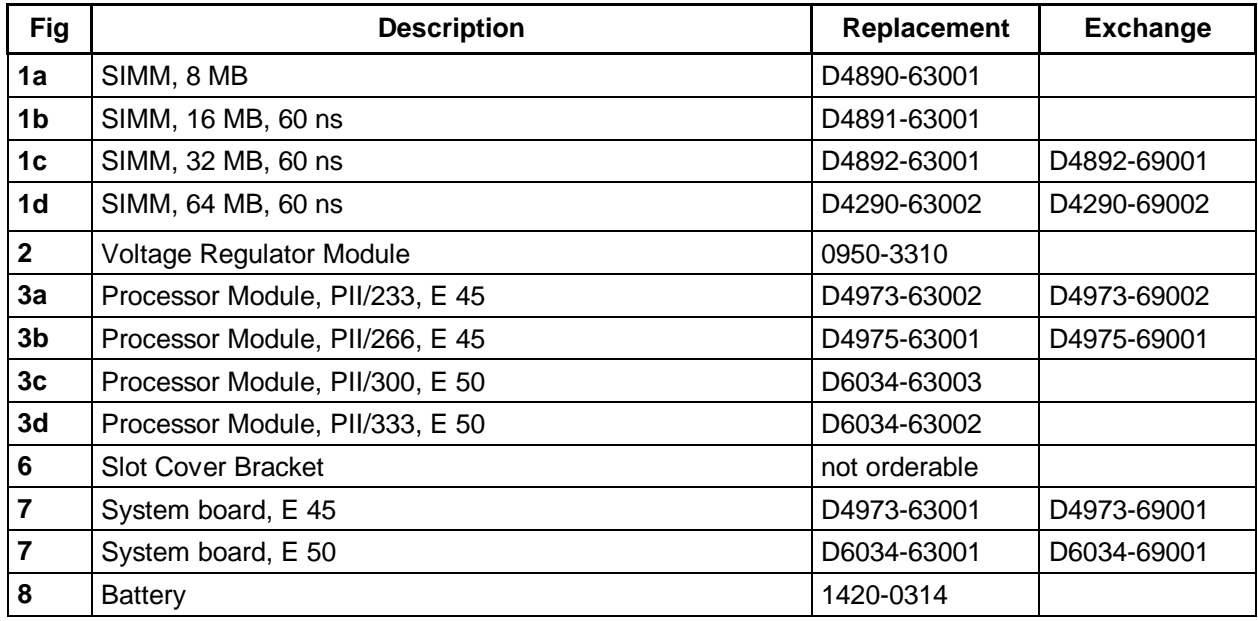

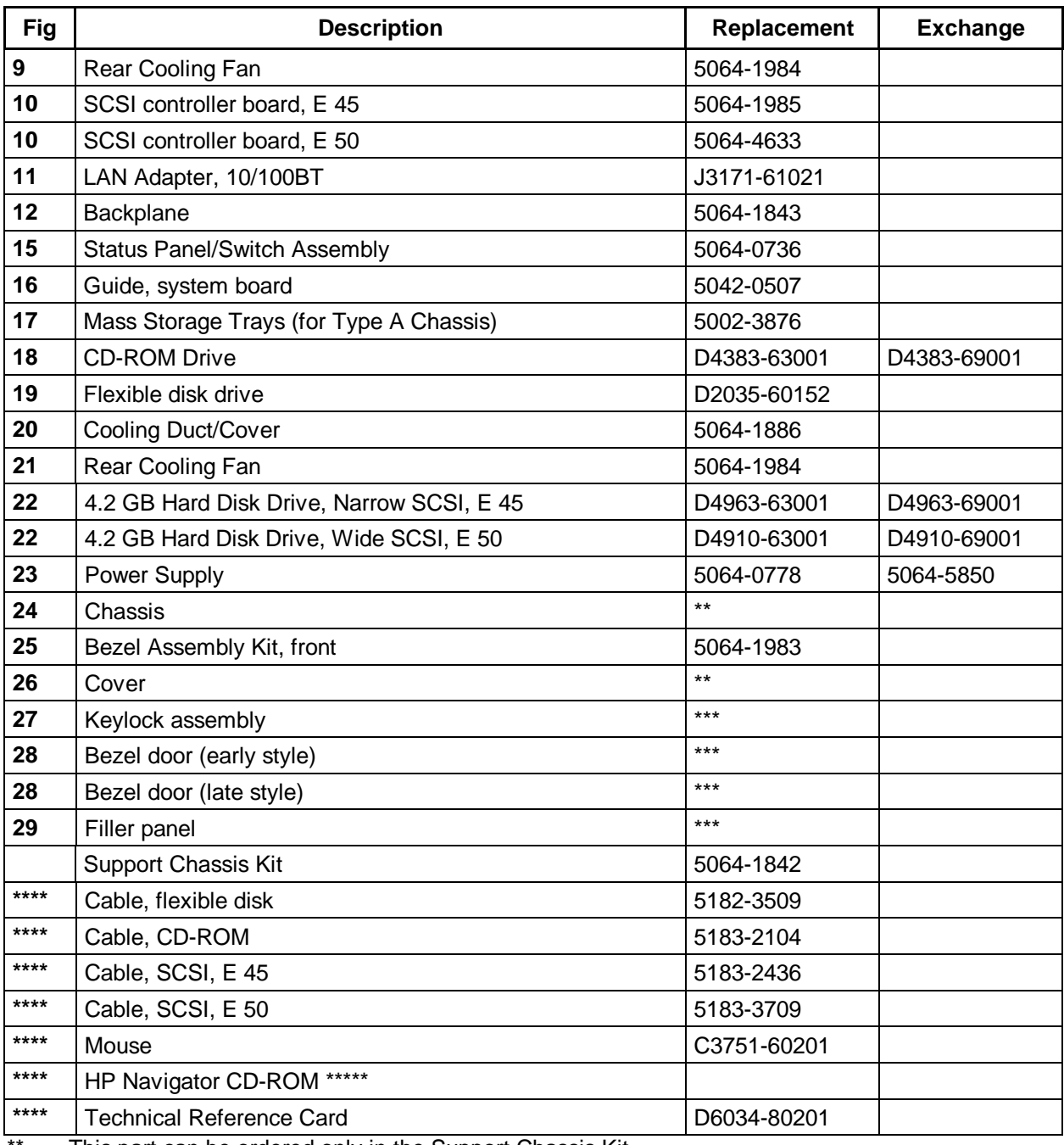

\*\* This part can be ordered only in the Support Chassis Kit

\*\*\* Not available separately; only as part of the Front Bezel Assembly Kit

\*\*\*\* This part is not on an exploded view

\*\*\*\*\* This part number is constantly revised for each new release

#### **Keyboards**

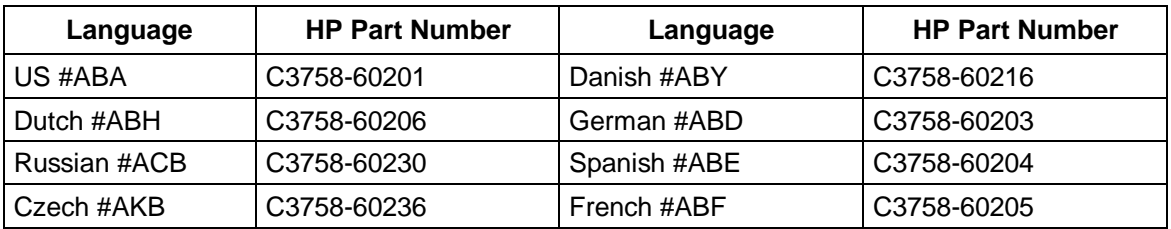

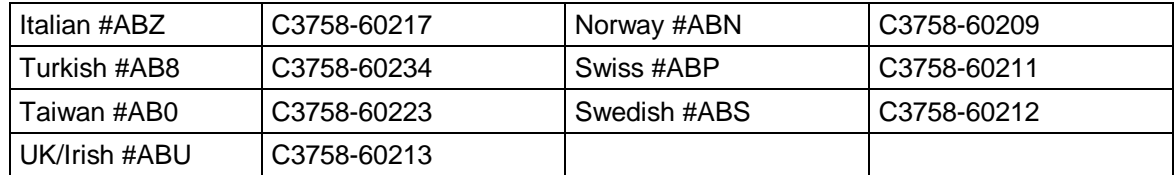

#### **Power Cords**

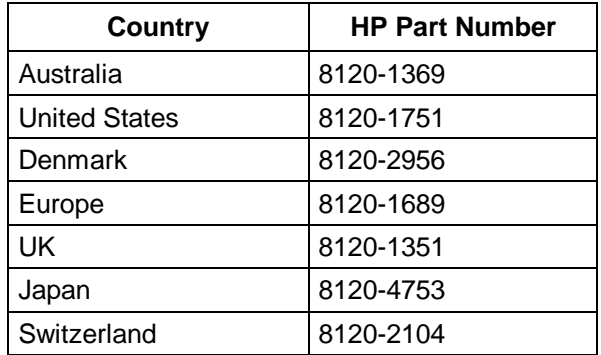

#### **Cables**

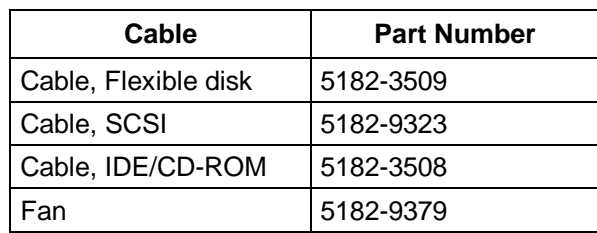

## **System Board**

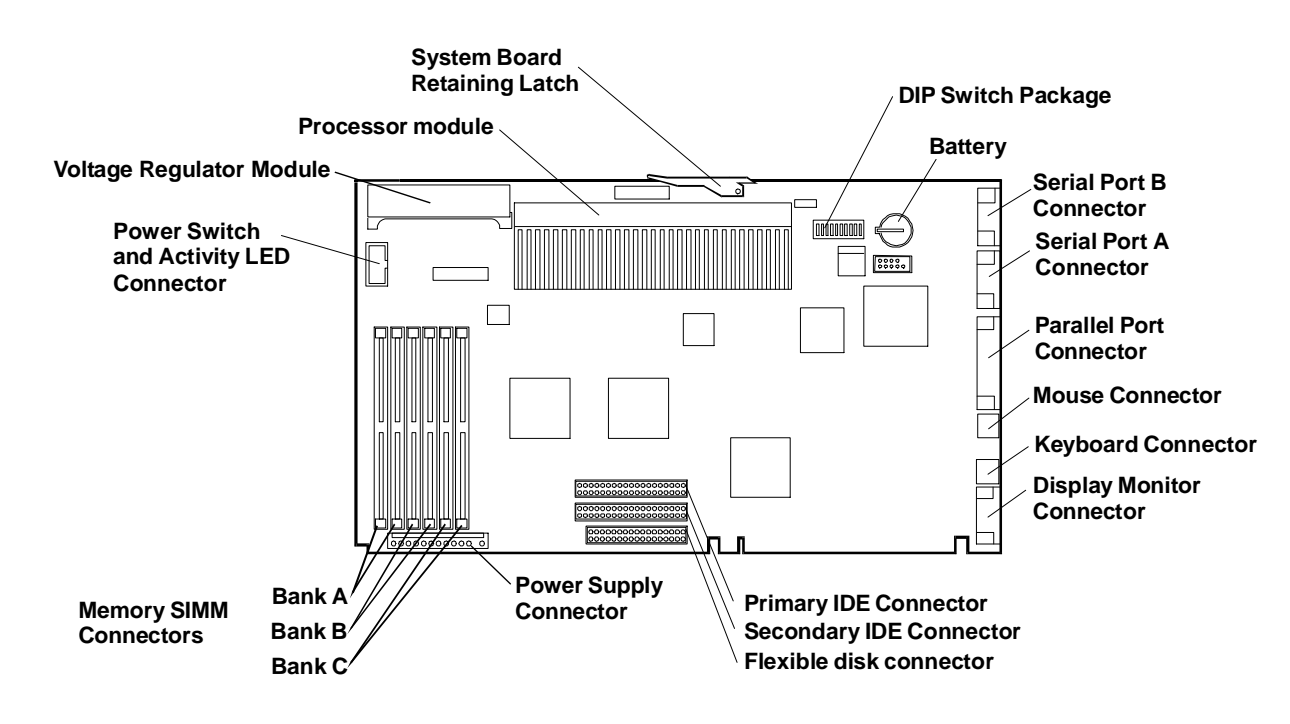

#### **System Switches**

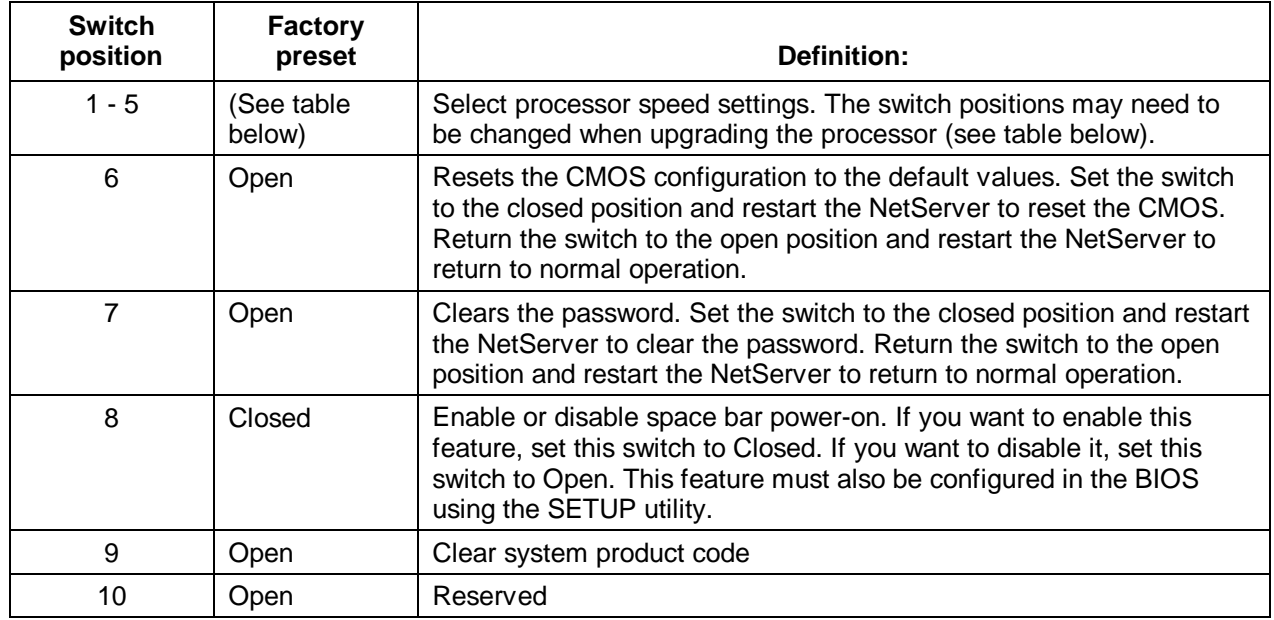

#### **Processor Switch Settings**

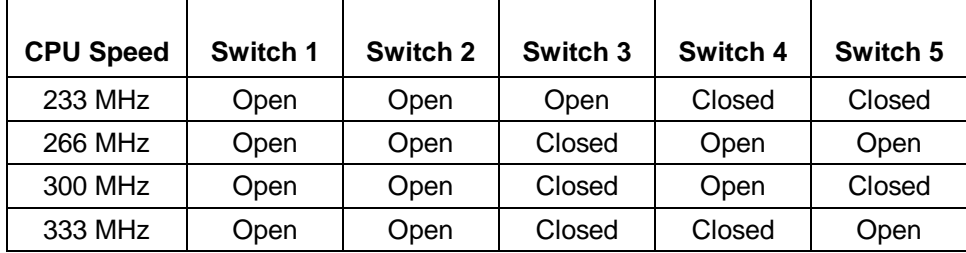

# **Specifications**

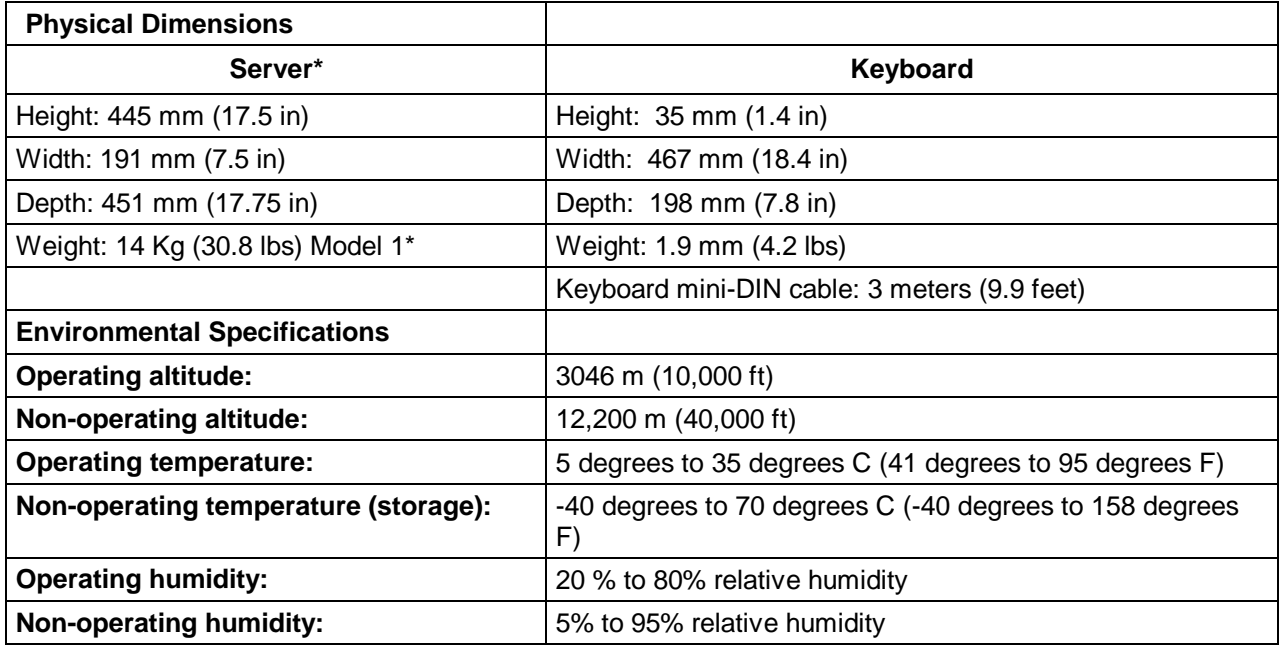

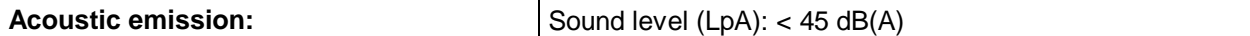

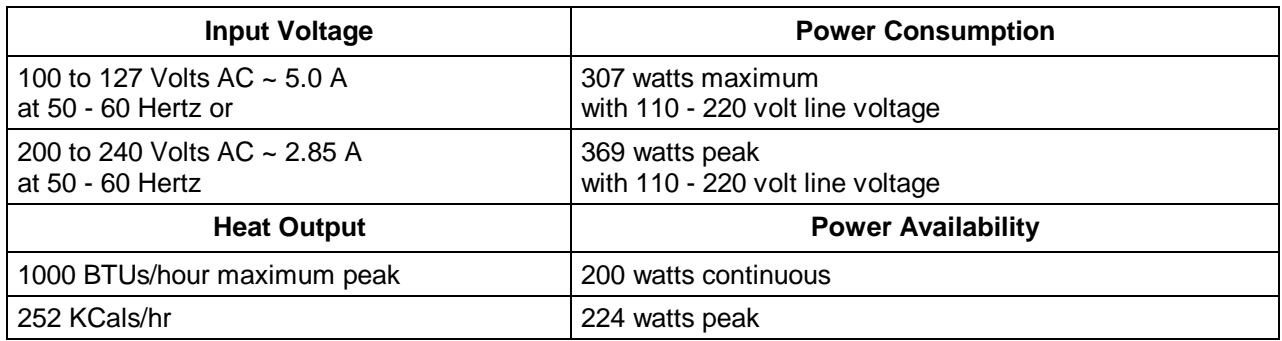

## **System Views**

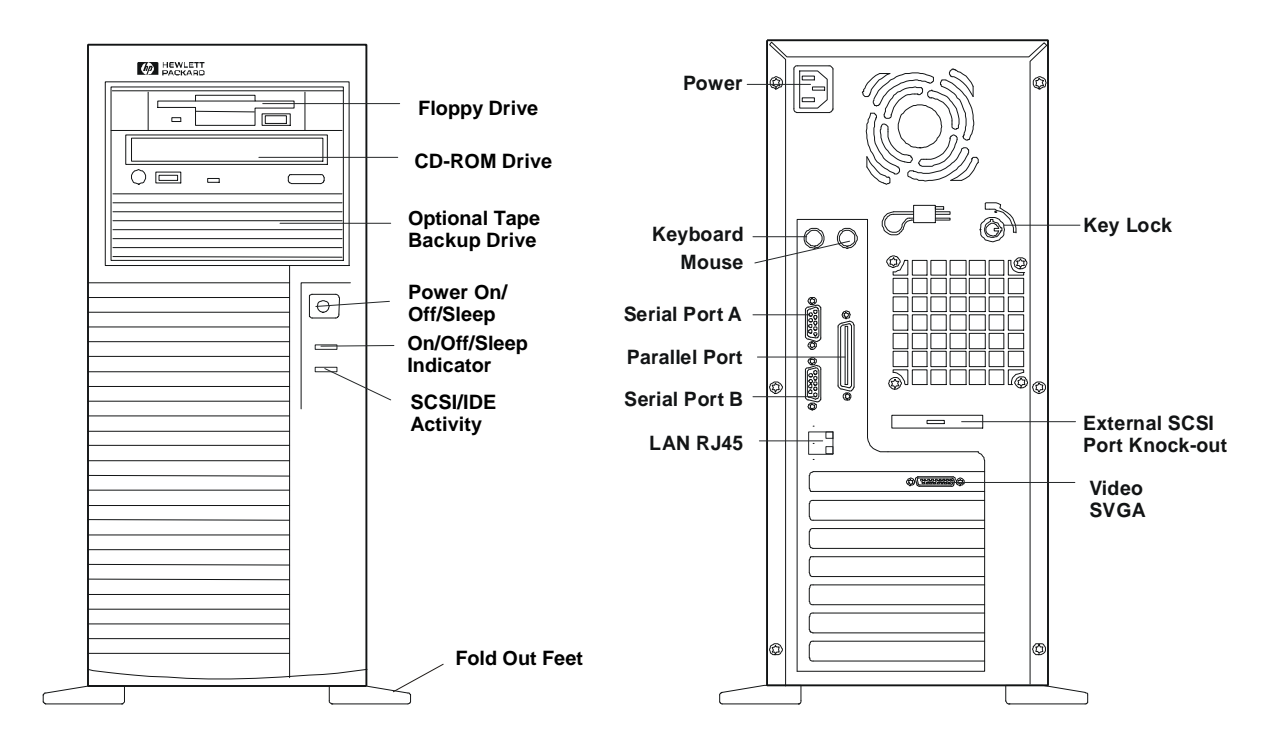

### **Covers**

To remove and replace the cover, you will need a Torx 15 driver or 1/4-inch flat blade screwdriver.

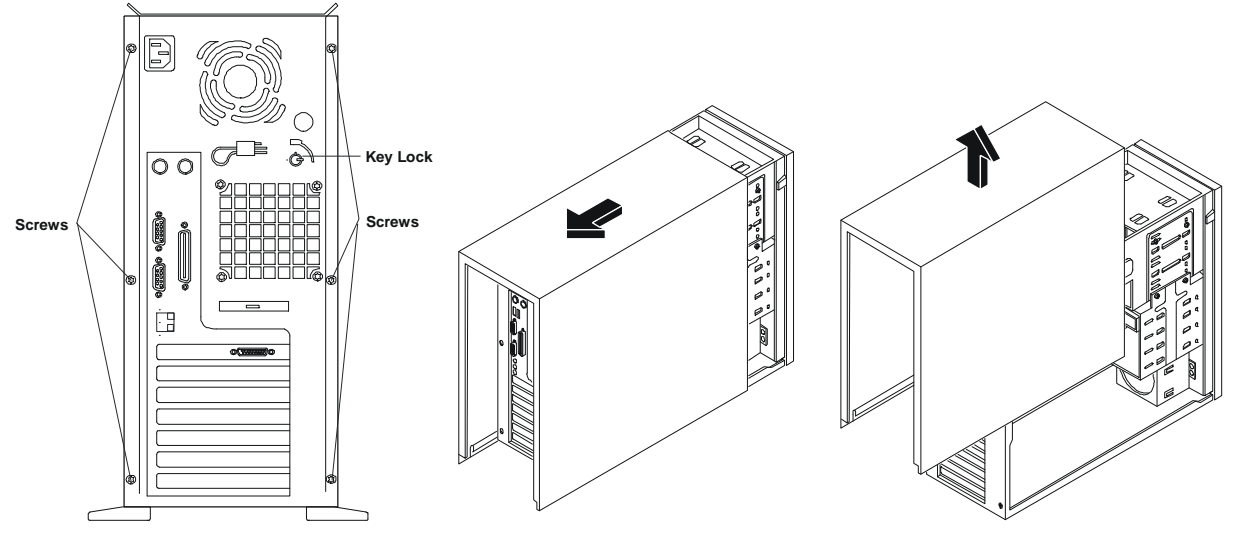

**Removing the Cover**

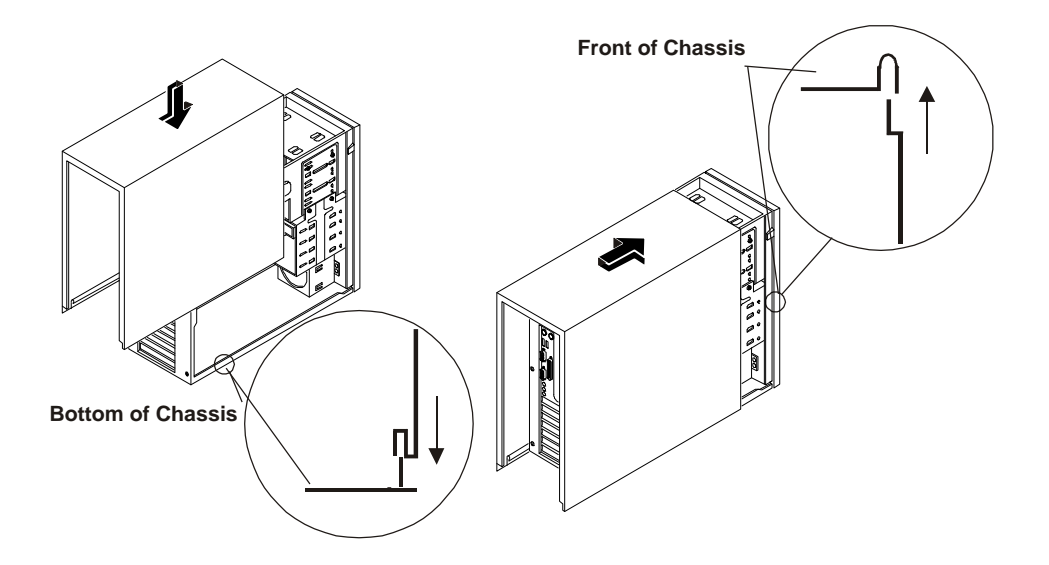

**Installing the cover**

### **Memory**

The NetServer E 60's main memory is implemented with 3.3V, 100 MHz, unbuffered SDRAM DIMMs (Dual In-Line Memory Modules). The NetServer E 60 ships with at least 64 MB of main memory and supports up to 1 GB. Memory is available in the following DIMM capacities: 64, 128, and 256 MB.

There are four DIMM sockets on the system board. DIMMs may be installed in any combination in any socket. However, HP recommends starting at socket 0 and filling the sockets in order: 1, 2, and 3. Use only HP DIMMs.

### **Boot Device Priority**

- 1. IDE CD-ROM Drive
- 2. Flexible Disk Drive
- 3. Embedded SCSI A
- 4. Embedded SCSI B
- 5. PCI 2
- 6. PCI 1
- 7. PCI 6
- 8. PCI 3
- 9. PCI 4
- 10. PCI 5

# **Exploded Views**

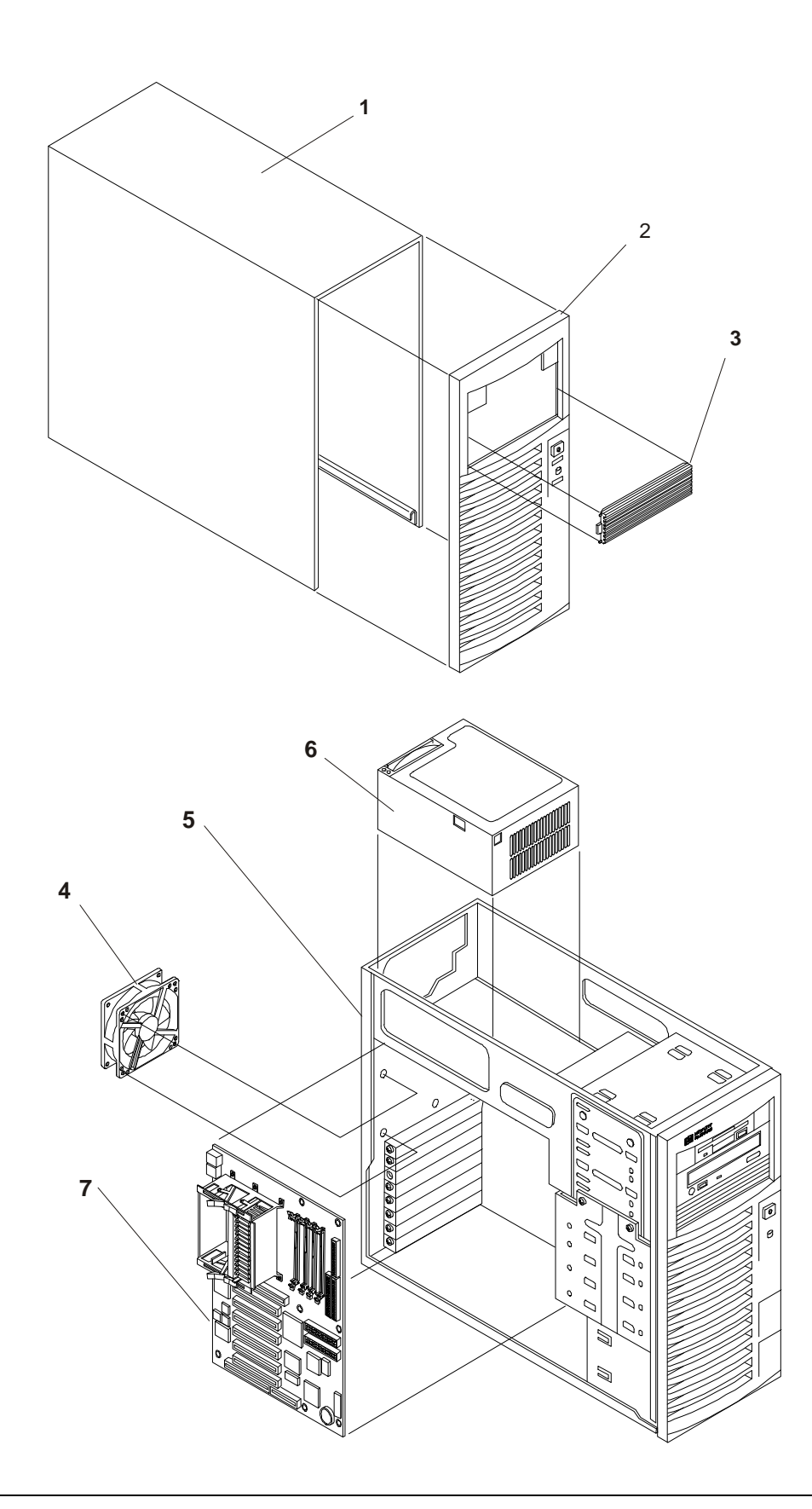

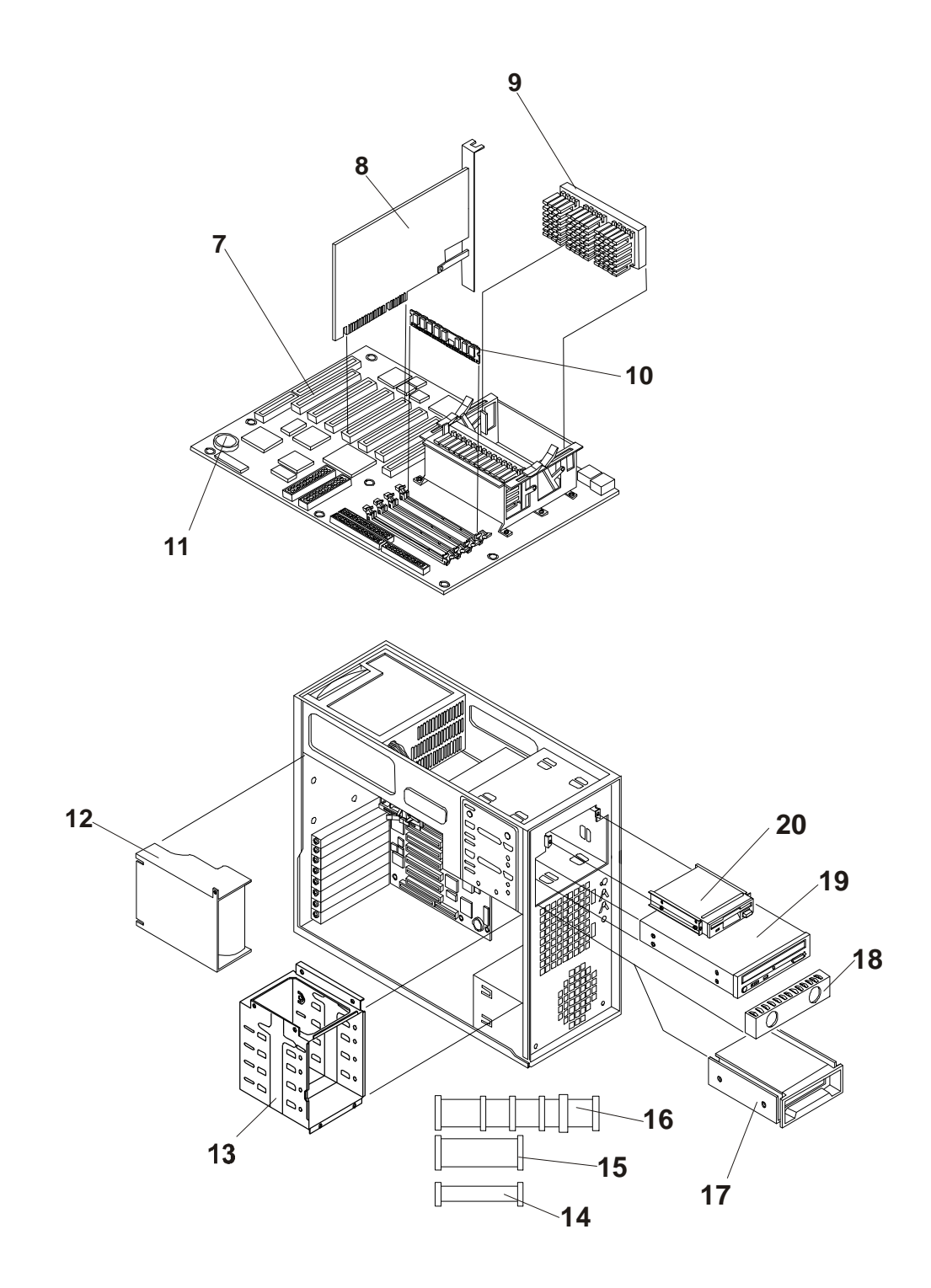
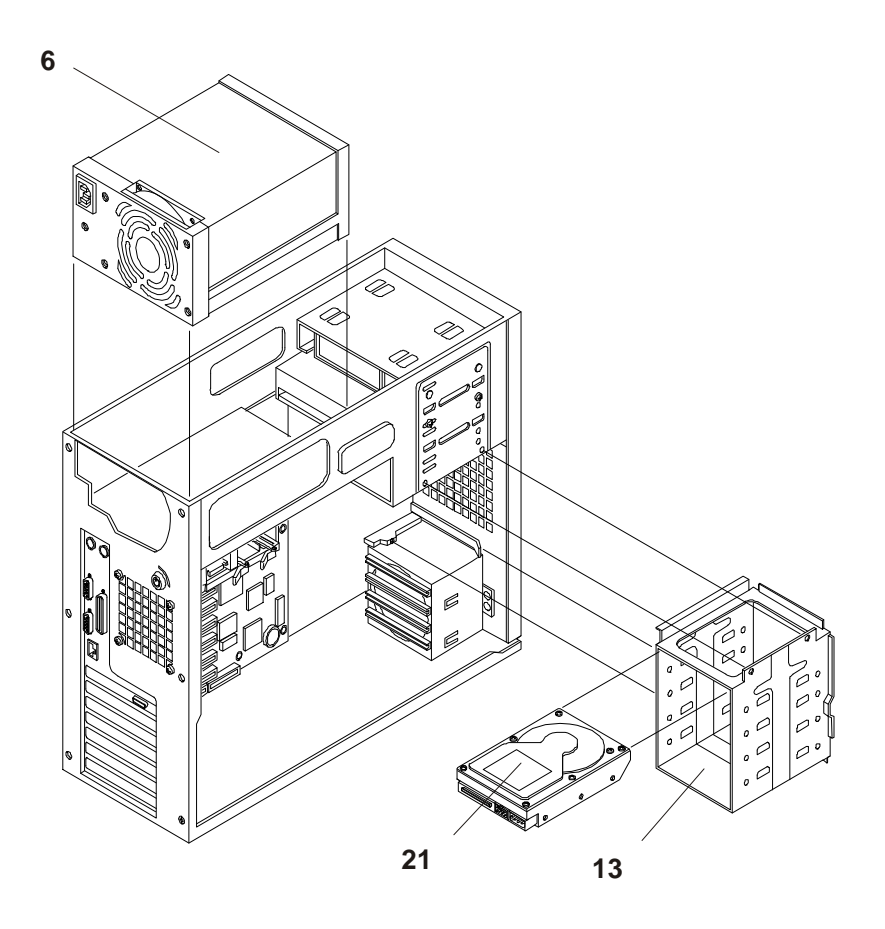

## **Parts List**

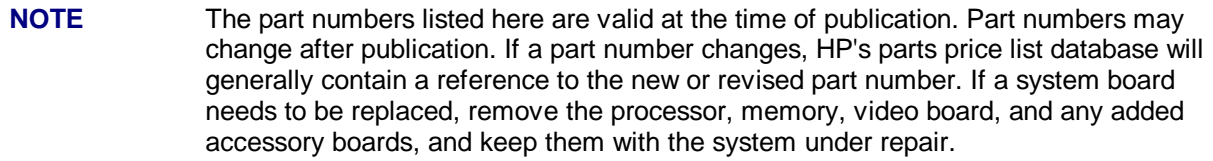

\* This part is not on an exploded view

\*\* This part number is constantly revised for each new release

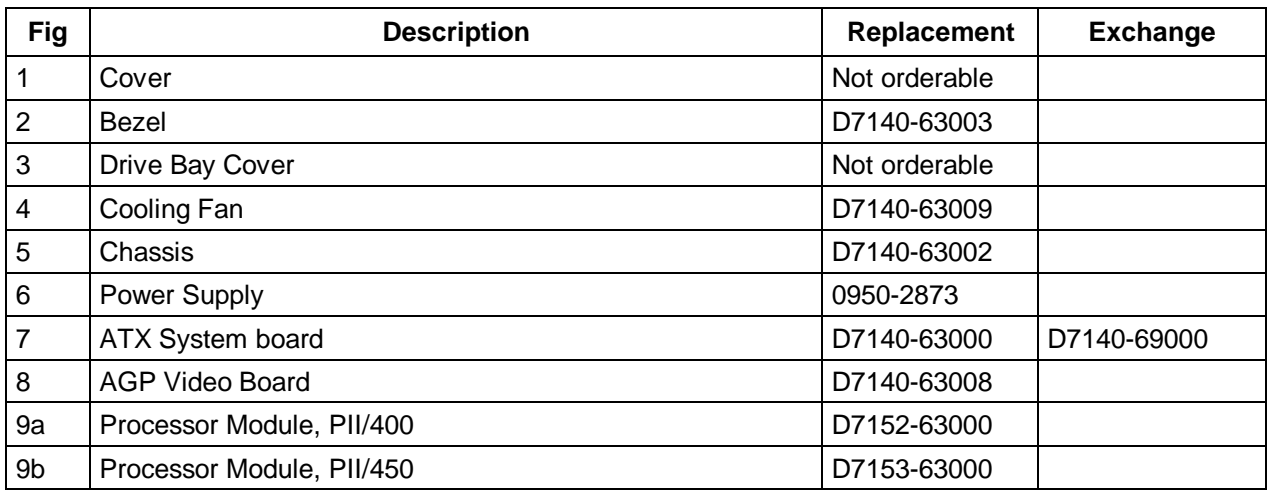

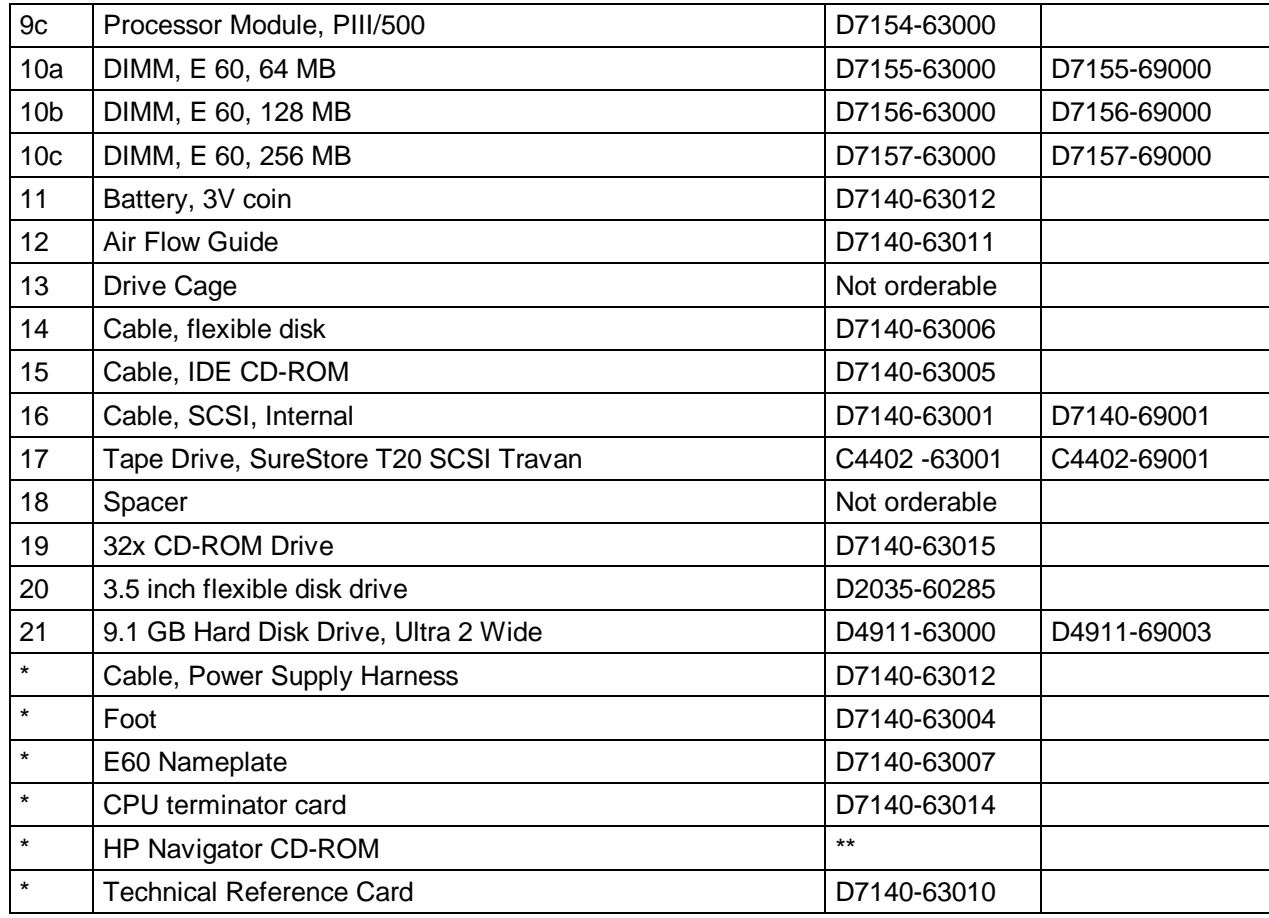

## **Keyboards**

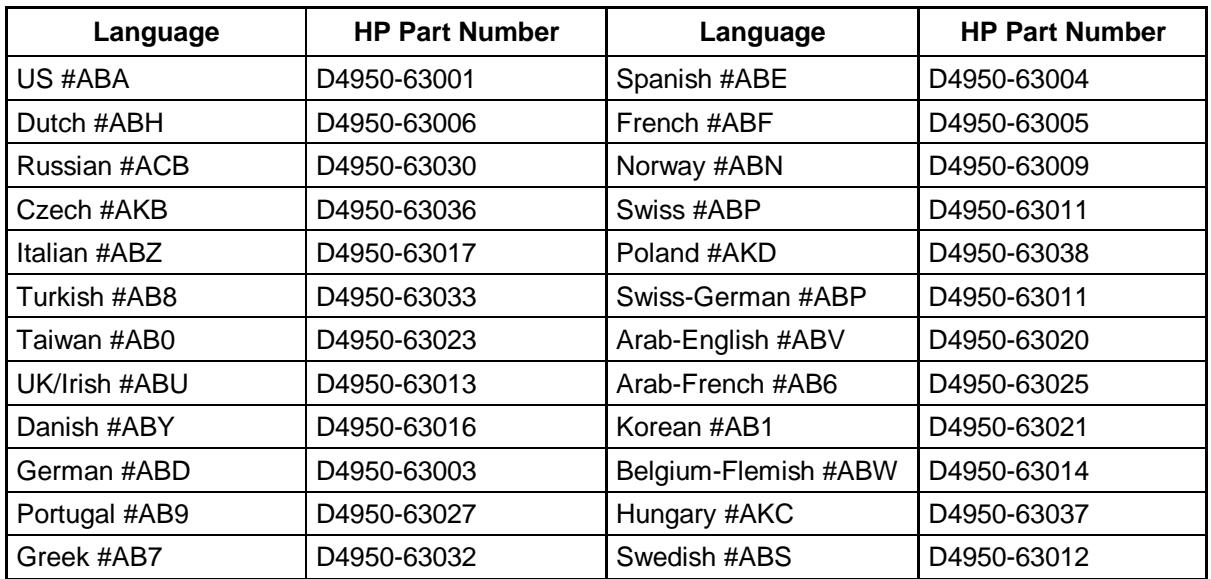

### **Power Cords**

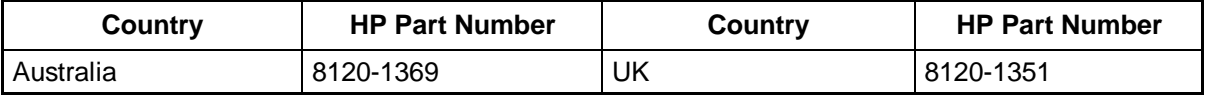

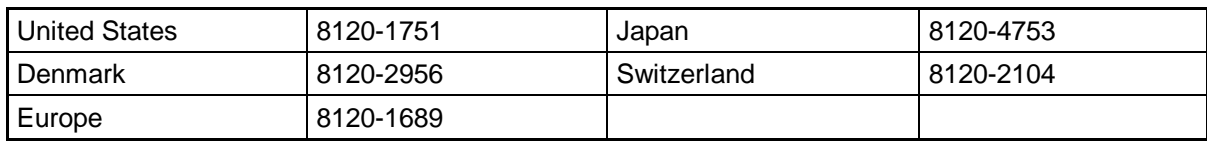

## **System Board**

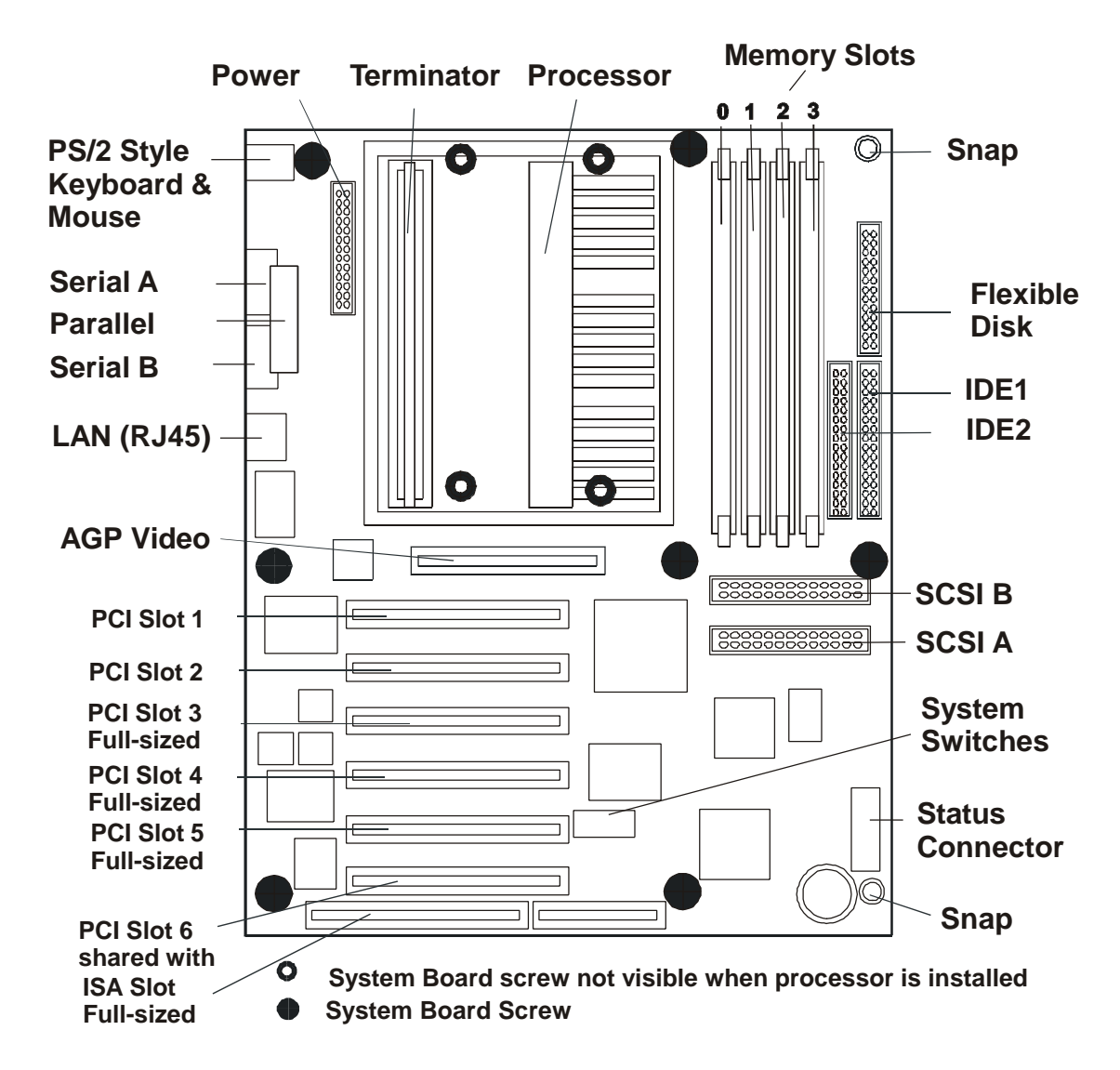

**System Switch Details**

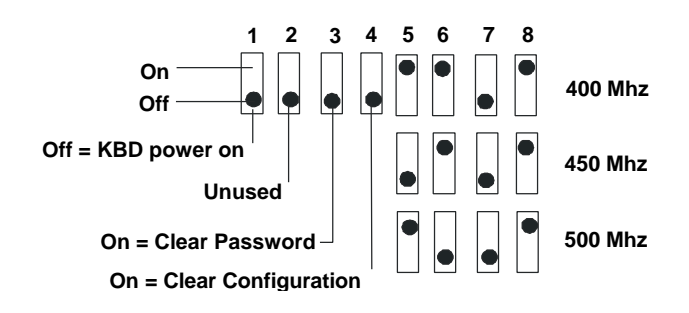

The switches and each of their definitions are listed below.

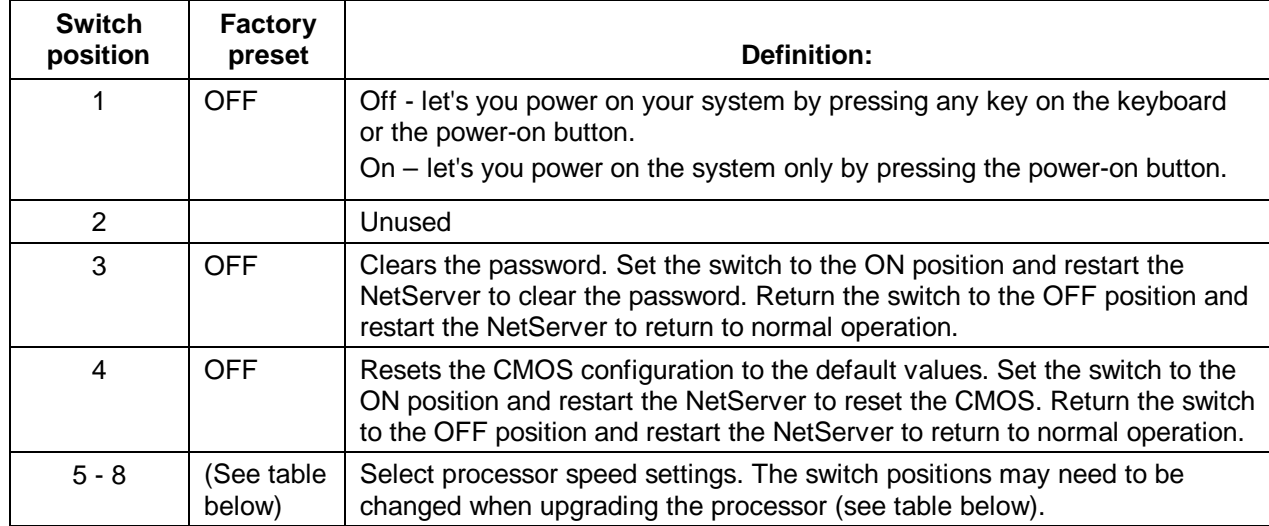

### **Processor Switch Settings**

The following table shows the settings for each Intel processor module. To set the switches correctly, observe the markings on the replacement processor module. Each processor module will have a speed marking. Use the table below to look up the appropriate switch settings for each of these CPUs.

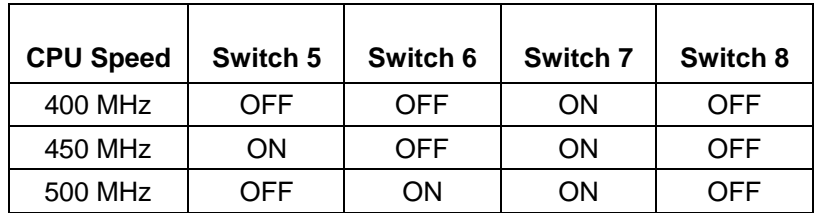

## **Specifications**

#### **Temperature**

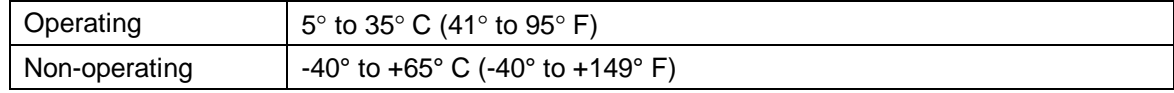

#### **Humidity (non-condensing)**

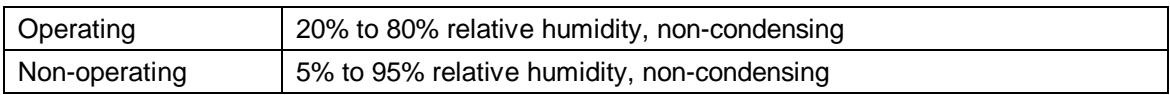

#### **Altitude**

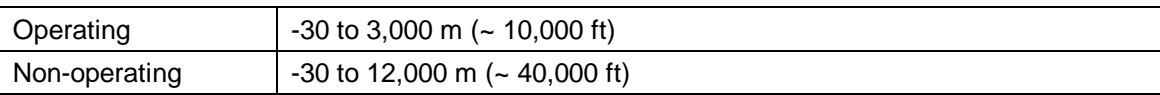

#### **Thermal Output**

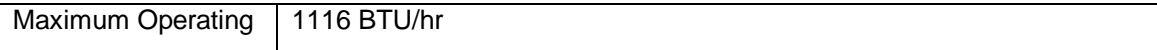

#### **Hardware**

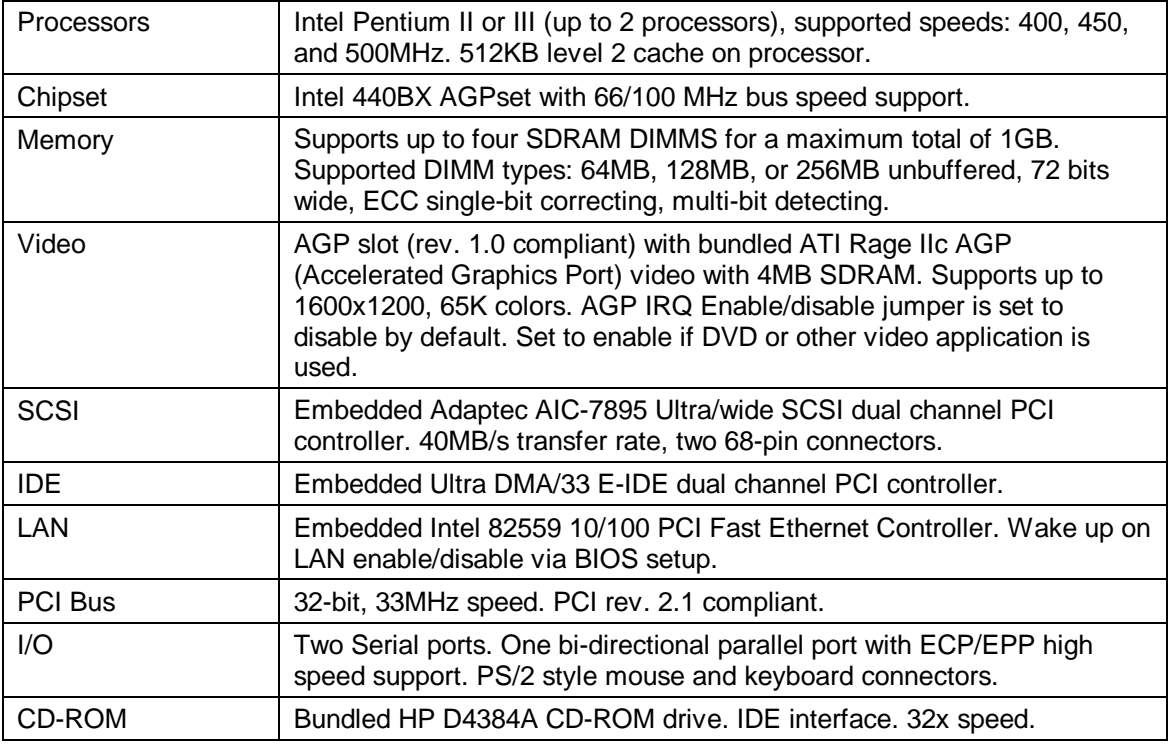

### **Weight and Dimensions**

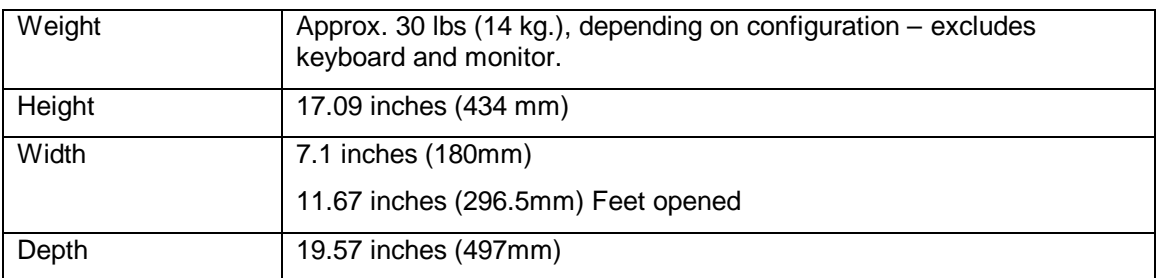

### **Power Supply Specifications**

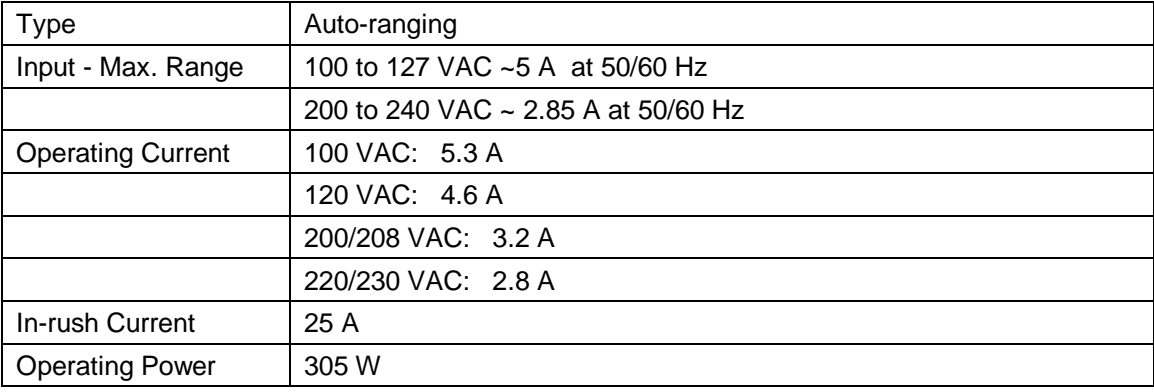

# **System Accessories**

## **Rack Storage/8 Components**

The HP Rack Storage/8 System provides mass storage for use in an HP NetServer rack mount configuration. The HP Rack Storage/8 is compatible with the Small Computer System Interface (SCSI) industry standards Fast/Wide and Ultra/Wide are supported. The HP Rack Storage/8 carton contains the following items:

- One single ended HP Environment Services Monitor (ESM)
- Two Hot Swap redundant power supplies
- Two Hot Swap redundant fan modules
- Single pack transportation package, consisting of:
	- 1 Rack Mounting Kit
	- 1 Bridge Cable
	- 2 Single Ended Terminators
	- 2 Localized Power Cords
	- 1 Localized Manual
- Eight blank drive covers
- Technical instructions label (located on top rear of enclosure box)
- Two AC receptacle seals
- One Labeling Kit

## **System Views**

**Customer Serviceable Components**

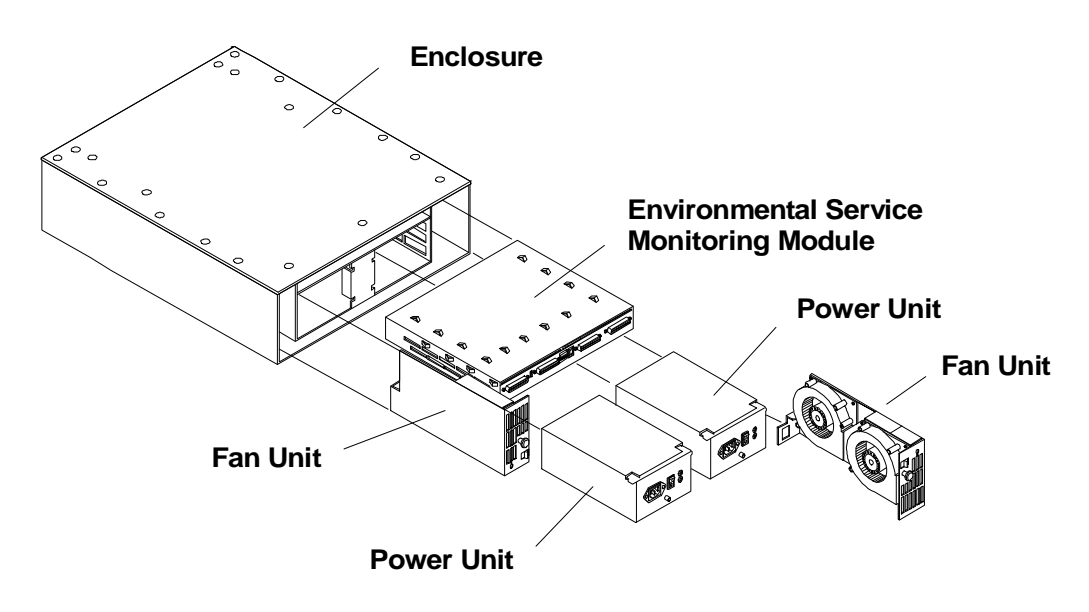

 **Front Panel**

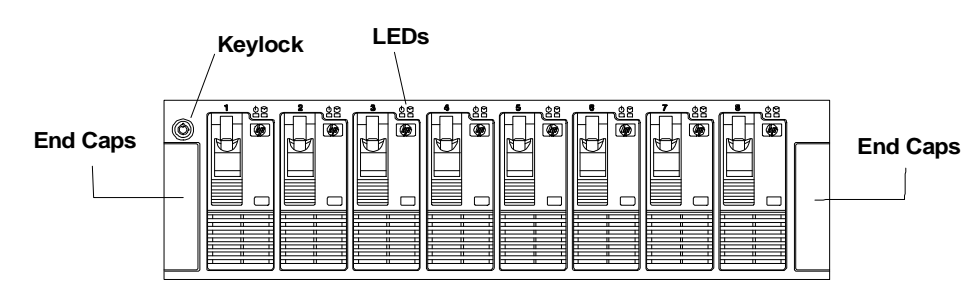

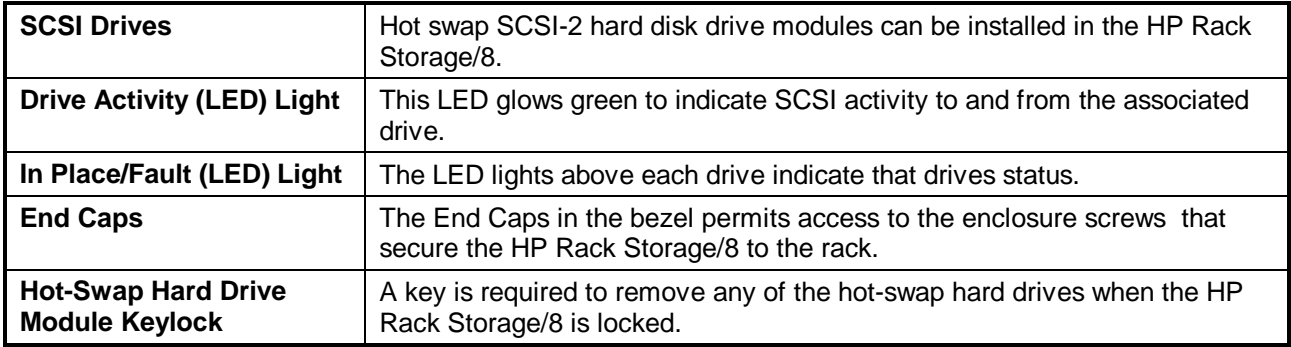

#### **Rear View**

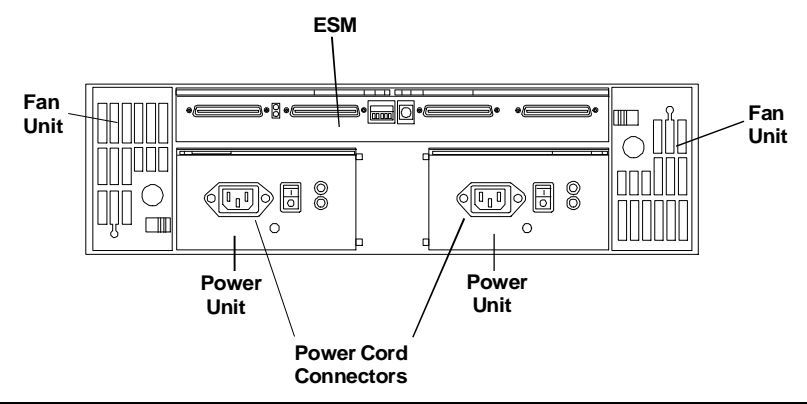

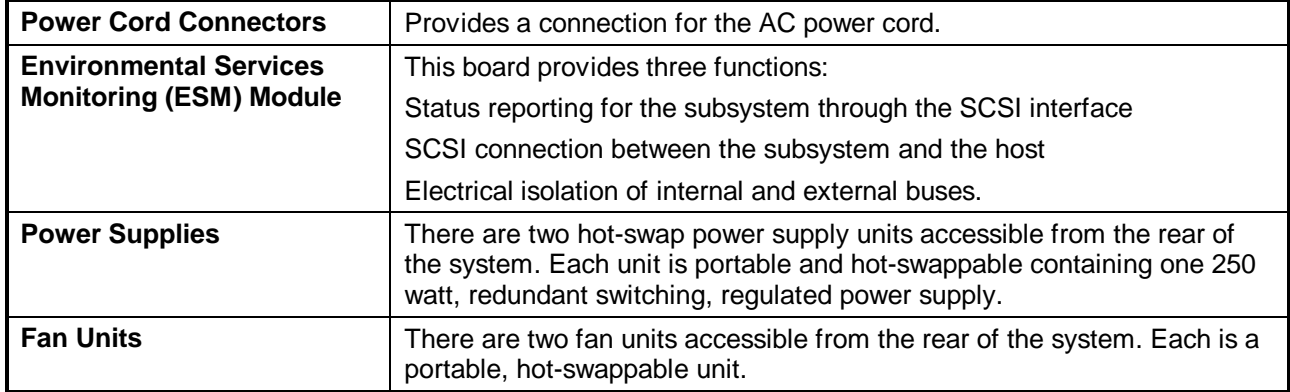

#### **Hot Swap Disk Drive Front View**

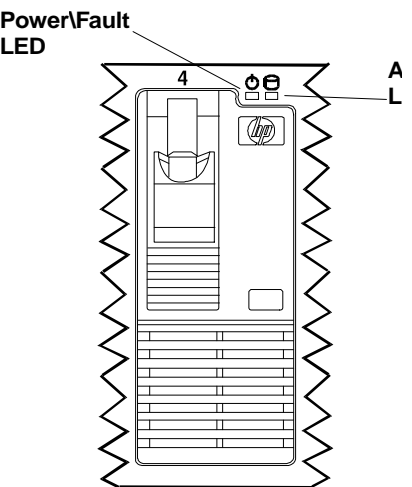

**Drive Activity LED** This LED blinks green to indicate SCSI activity to and from the associated drive.

**Power/Fault LED** The LED lights above each drive indicate that drive's status. If the LED is green, the drive is operating correctly.

# **Exploded Views**

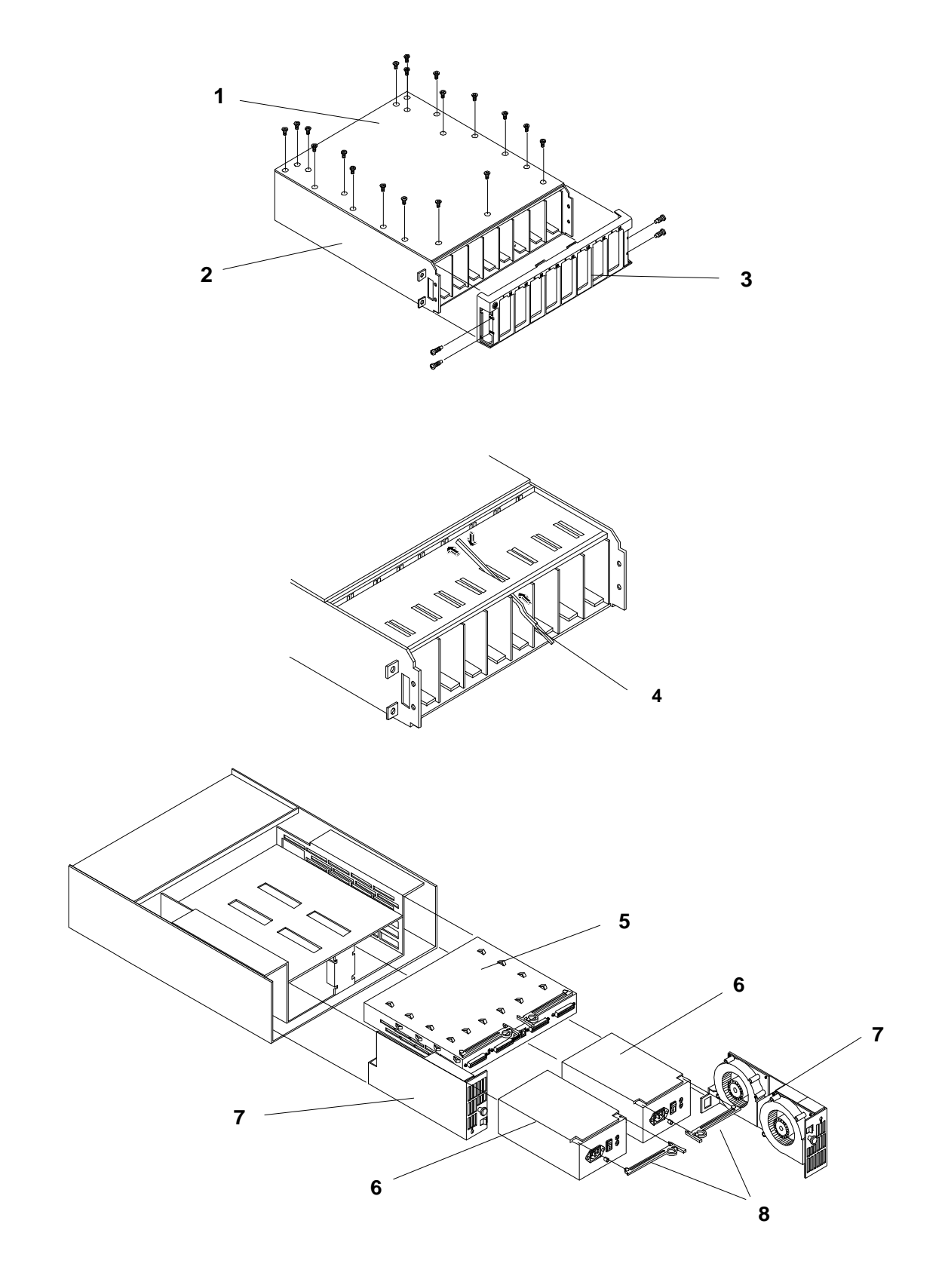

## **Parts List**

```
NOTE The part numbers in the list were the ones that were available at the time of
    publication. Part numbers may change after publication. HP's parts price list
    database will generally contain a reference to the revised part number.
```
**\*** This part is not on an exploded view.

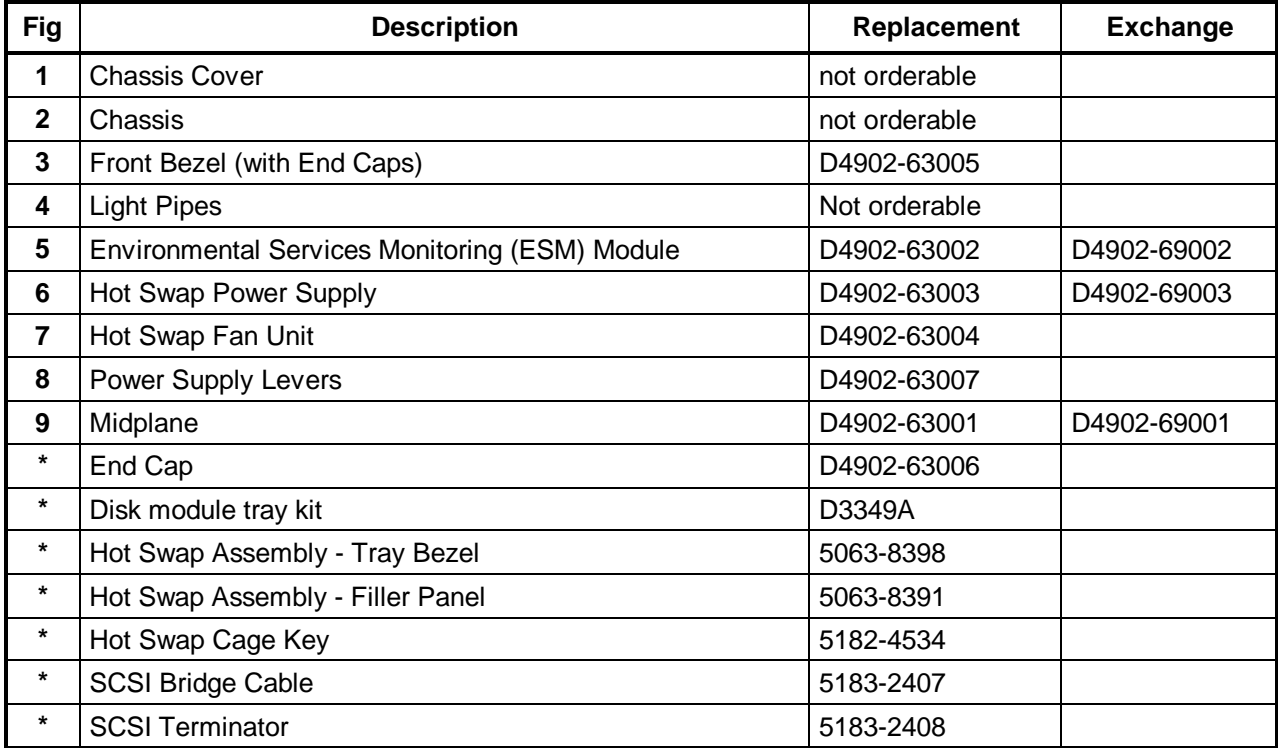

## **Configuration**

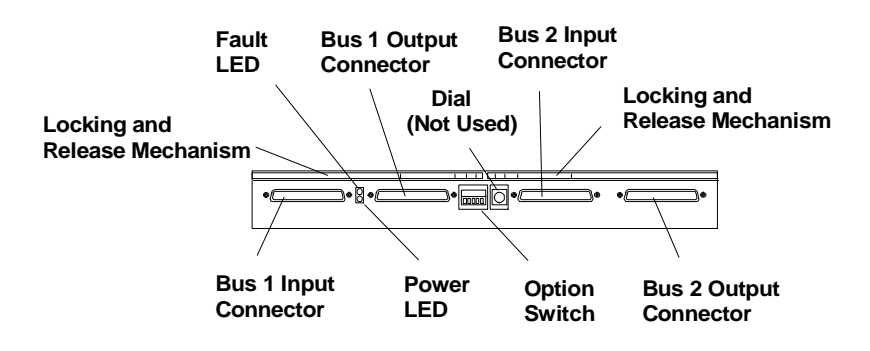

### **Single Bus Cabling**

The HP Rack Storage/8 provides up to eight hard disk drives on a single SCSI bus.

- 1. Move the option switches number four and number two to the up positions.
- 2. Use the short bridge cable included as part of the shipped items and connect the Bus 1 Output connector and the Bus 2 Input.

3. Place one of the Single Ended Terminators on the Bus 2 Output.

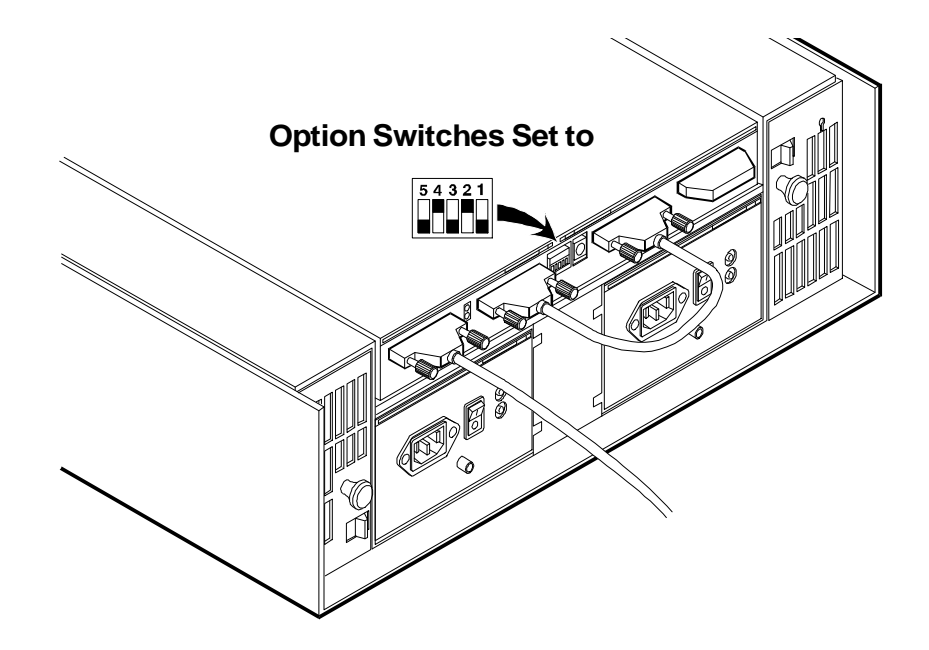

### **Dual Bus Cabling**

When cabled as a dual bus storage unit, the HP Rack Storage/8 provides two independent SCSI buses.

- 1. Only option switch four is in the up position.
- 2. Place a Single Ended Terminator on the open Bus 1 Output connector and Bus 2 Output connector on the ESM Module.

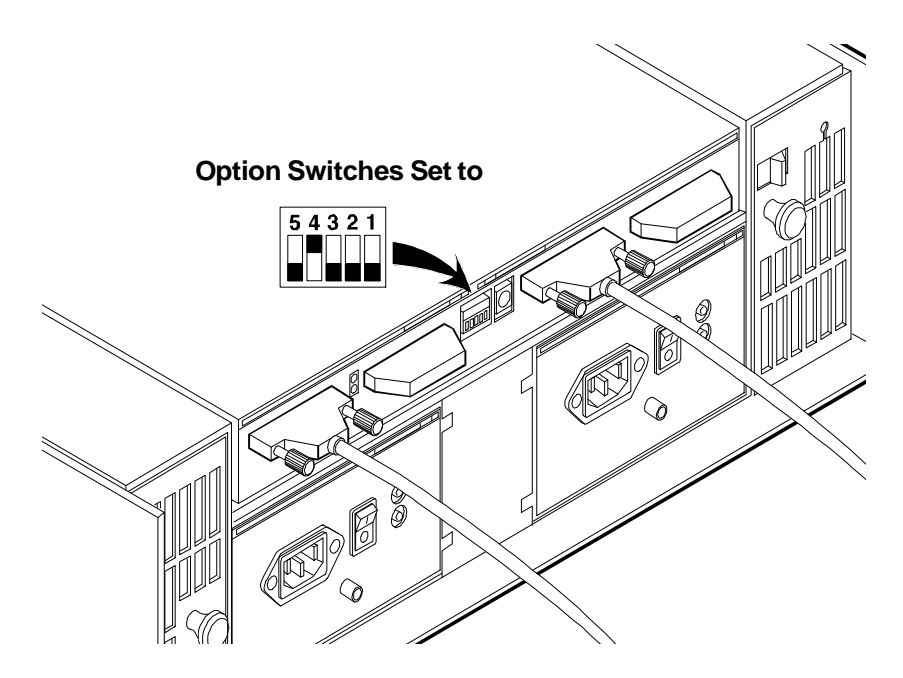

#### **SCSI Addresses**

Based on the selected cabling configuration (single or dual bus), the system automatically provides the SCSI addresses according to the following table:

#### **SCSI ID Reference**

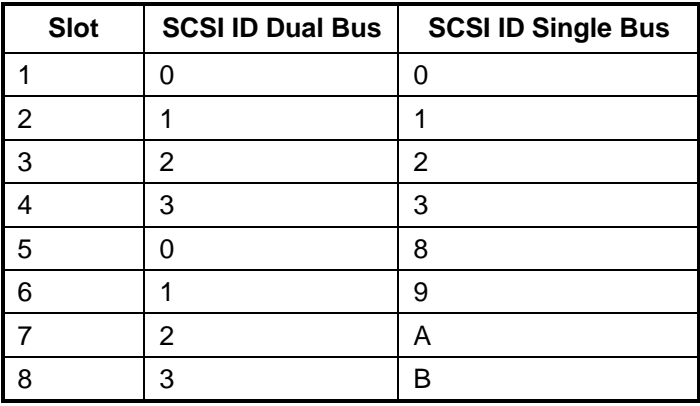

### **Switch Settings**

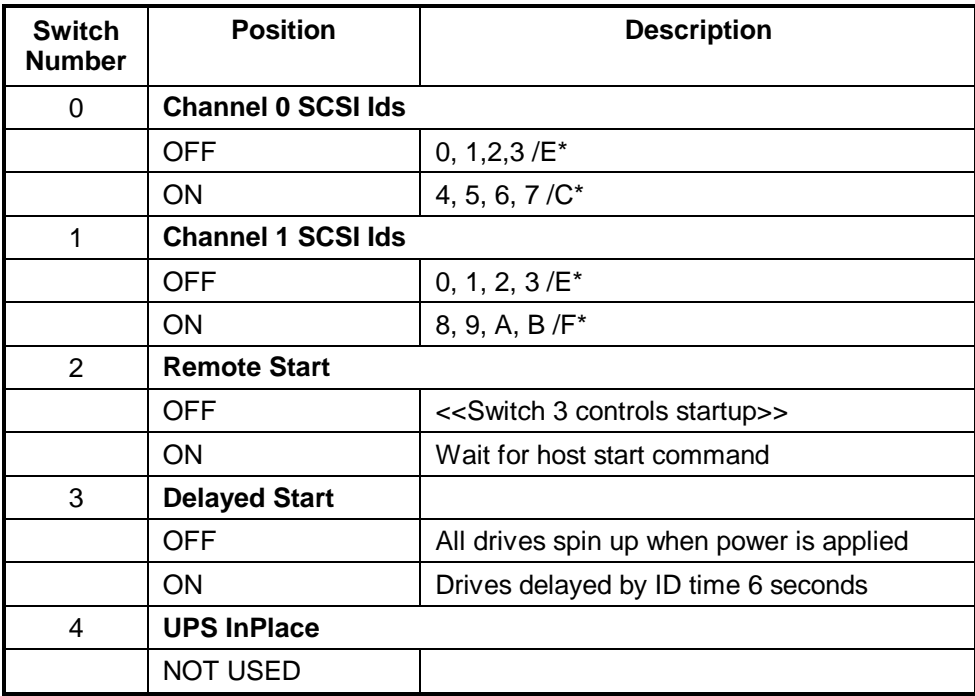

\* Enclosure Management ID

## **HP Rack Storage/8 Rack Guidelines**

**ALWAYS** refer to the **HP NetServer Rack Installation Road Map** to be sure that you are proceeding correctly. Failure to perform this installation in accordance with the Road Map could result in significant extra installation effort.

The HP Rack Storage/8 enclosure is supported in the rack by two support rails that are attached to the framework of the rack. Since the HP Rack Storage/8 enclosure weighs approximately 58.9 lb. (26.8 kgs) without hard disk drives, it is advisable that no less than two people lift the unit to place it on the installed support rails.

Observe the following guidelines:

- Mass storage devices are susceptible to mechanical shock and can be damaged by a drop as small as a quarter of an inch. Never ship the HP Rack Storage/8 with hard disk drives mounted in the enclosure.
- Do not dispose of the filler panel. If you decide to operate the storage system with the empty bay, it must be covered with a blank panel cover to ensure proper cooling and electronic radiation compliance.
- When the hot swap disk module stops, it is not flush with the bezel; the module extends about one-quarter inch from the bezel. When you lock the module in place, the module moves to the final position, flush with the bezel. Forcing the module past the first stop may damage the module.
- The module drive platters may still be spinning and may be warm to touch.
- For proper cooling the HP Rack Storage/8 uses two fan units located on each side of the enclosure next to the power units. Each unit is a portable and hot-swappable. The same model of the fan unit is used on both sides of the enclosure. From the back of the rack, the fan unit on the right side has the latch lever to the top. On the left side, the latch lever is at the bottom.
- Do not operate the HP Rack Storage/8 for extended periods with a fan unit removed. Doing so could cause overheating and failure of the disk drives.

### **Power Supply Units**

Each power supply contains one 250 watt, redundant switching, regulated power supply. In addition each unit has a power-factor correction, auto-ranging AC input and is able to operate at low line conditions (from 90 VAC to 135 VAC) or at high line conditions (180 VAC to 257 VAC) at either 50 Hz or 60 Hz.

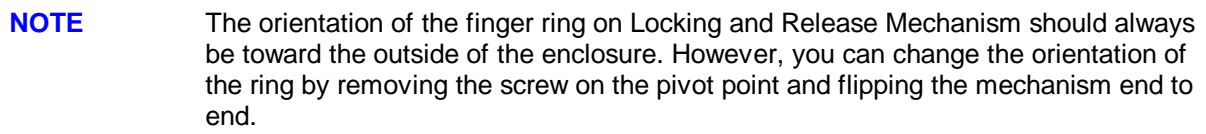

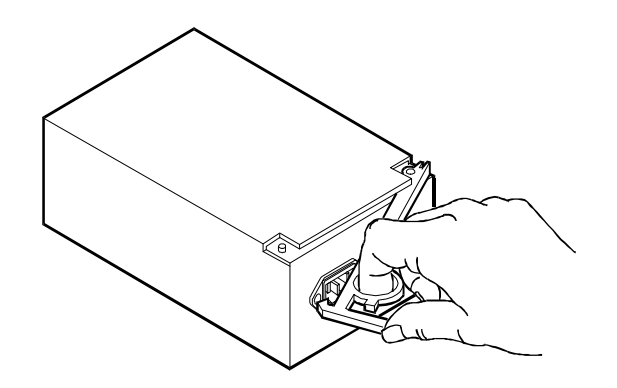

#### **Environmental Services Monitoring (ESM) Module**

**WARNING** The ESM is not hot-swappable. You must shut off the HP Rack Storage/8 AC supply before removing the ESM from the enclosure.

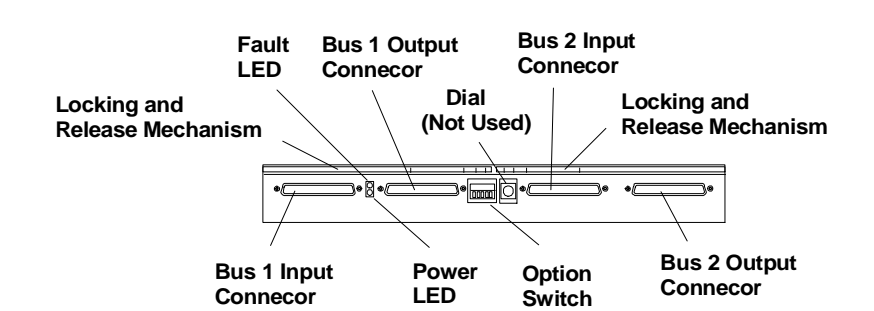

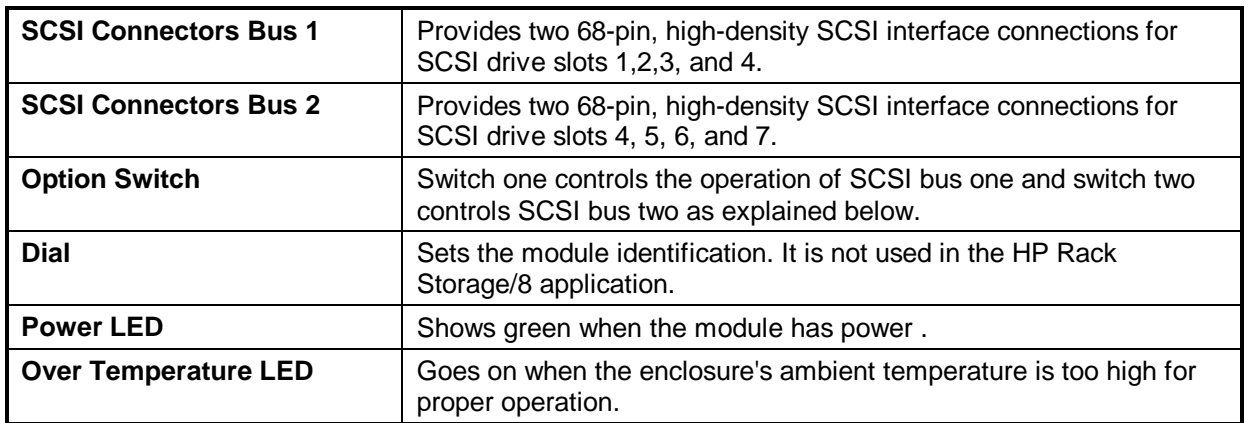

## **Specifications**

#### **Temperature**

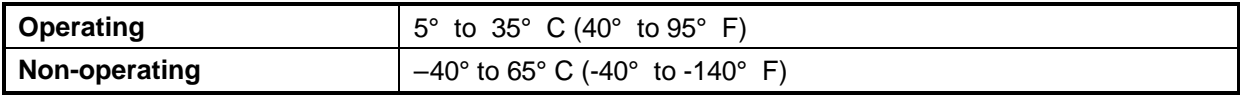

#### **Humidity (noncondensing)**

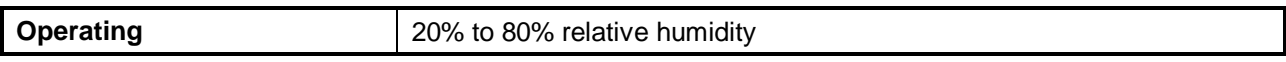

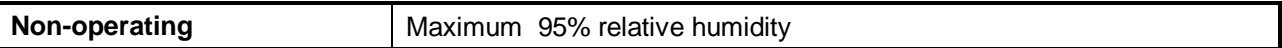

**Altitude**

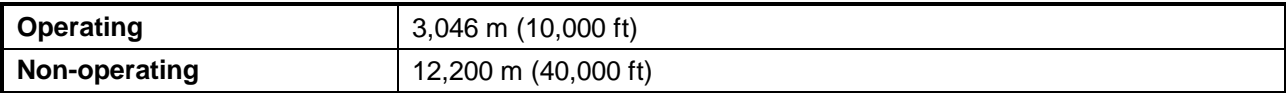

### **Weight and Dimensions**

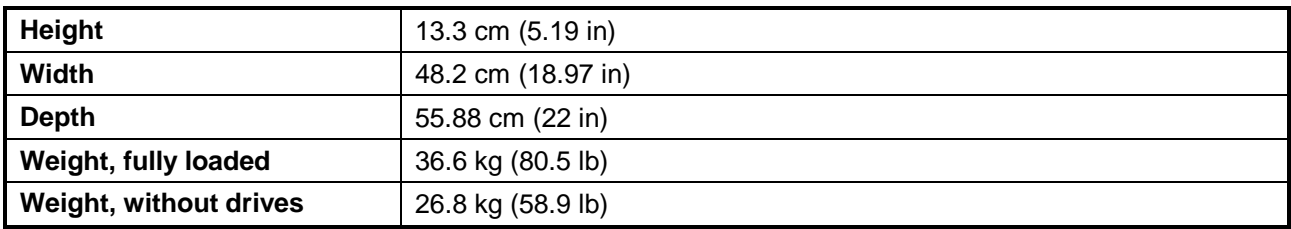

### **Power Supply Specifications**

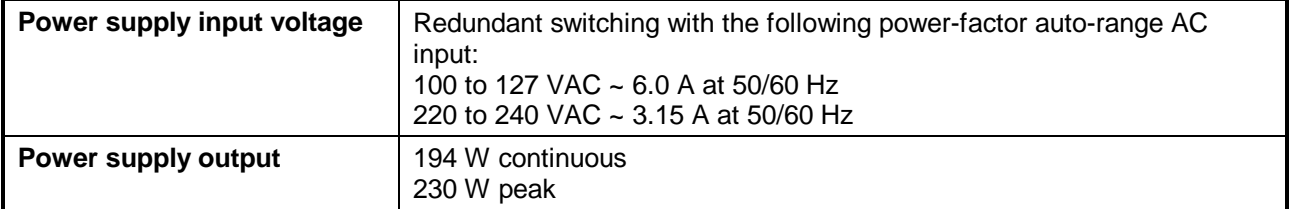

## **System Views**

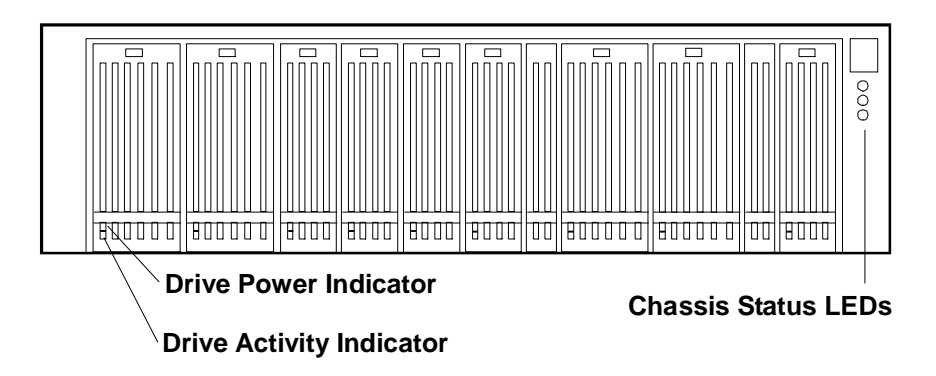

#### **Chassis Status LEDs**

The three Status LEDs indicate the current operating status of the HP Rack Storage/12. The following conditions are displayed by the Status LEDs:

- **Green**: Normal operation.
- **Flashing Yellow**: Warning condition exists in the chassis. Attention is required. Check the operating status of all components on the front and rear panels.
- **Flashing Red**: Fault condition exists in the chassis. Immediate attention is required. Check the operating status of all components on the front and rear panels.
- **Off**: No power.

#### **Drive Power Indicator**

- **Off:** Hard drive not present, or not connected to the cage.
- **Green** (solid): Hard drive present.

#### **Drive Activity Indicator**

- **Off:** No disk activity.
- **Flickering Green**: Accessing disk.
- **Flashing Yellow**: Disk failure predicted.
- **Red**: Disk fault, or drive is offline.

SAF-TE chassis management processor is assigned SCSI ID 5. The default SCSI IDs assigned to 8 half– height drives and 12 low–profile drives is shownbelow.

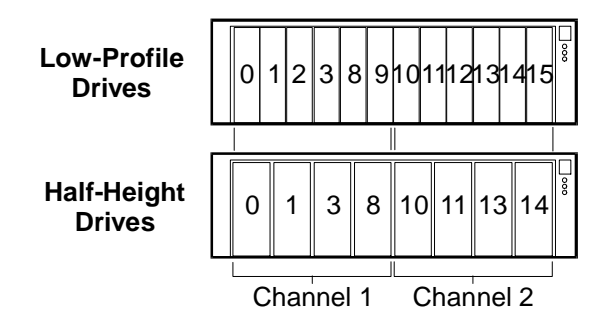

**Rear View**

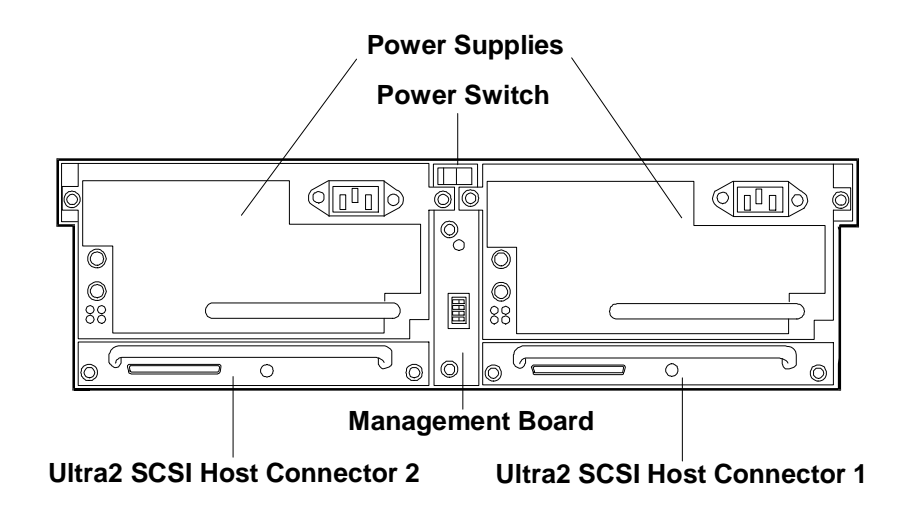

#### **Power Switch**

The power switch controls AC power to the HP Rack Storage/12. The switch is located behind a hinged cover to prevent accidental power off.

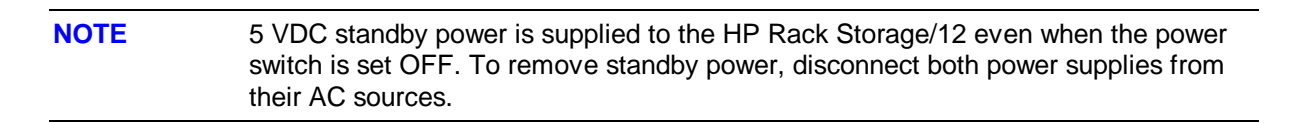

#### **RS/12 SCSI Card**

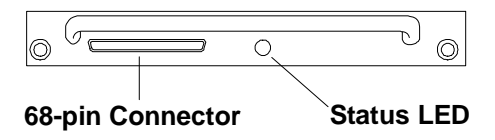

#### **Status LED**

The Status LED indicates the current operating status of the RS/12 SCSI Card.:

- **Green**: Normal operation.
- **Flashing Yellow**: Firmware revision mismatch between the two installed RS/12 SCSI cards.
- **Flashing Red**: Hardware fault on the RS/12 SCSI card.

• **Off**: No power supplied to the RS/12 SCSI card.

#### **68-Pin Connector**

The 68-pin high-density connector connects the HP Rack Storage/12 to the host system. SCSI bus termination is inside the HP Rack Storage/12. The host system and the HP Rack Storage/12 can be connected by external SCSI cables up to 12 meters long. External SCSI cables are not included with the HP Rack Storage/12. Order SCSI cables from your HP Reseller.

#### **Management Board**

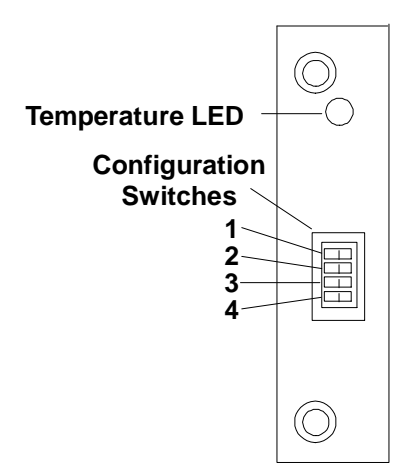

#### **Temperature LED**

- **Green**: Normal operation.
- **Flashing Yellow**: High temperature warning within the chassis. Check fan operation, cooling, or airflow problems.
- **Flashing Red**: Critical high temperature within the chassis. Check fan operation, cooling, or airflow problems.
- **Off**: No power.

#### **Configuration Switches**

- The bank of four switches configures the HP Rack Storage/12 for non-cluster or cluster environments.
- The switches are set **Left** or **Right**. The default switch setting is **Left** for all switches. The description of each switch follows:

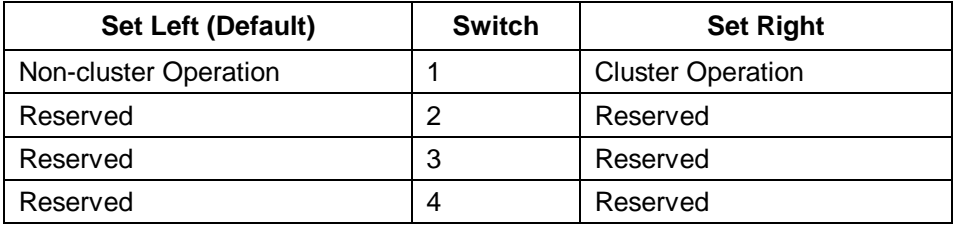

#### **Power Supplies**

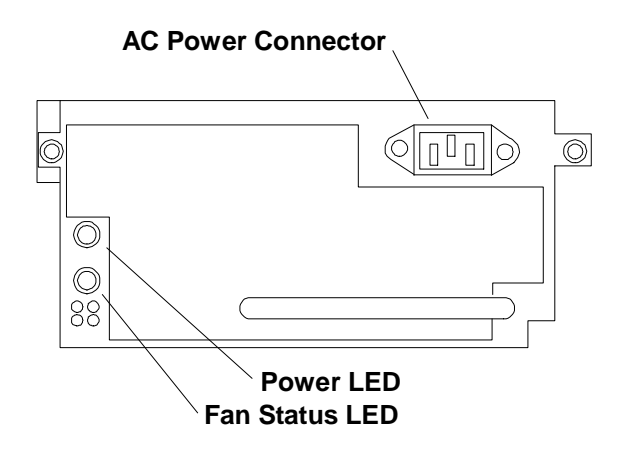

#### **Power Status LED**

The Power status LED displays the current operating condition of the power supply.

- **Green**: Normal operation.
- **Off**: No power or power supply failure.

#### **Fan Status LED**

The fan status LED displays the current operating condition of the fan module.

- **Green**: Normal operation.
- **Off**: No power or fan module failure.

### **Covers**

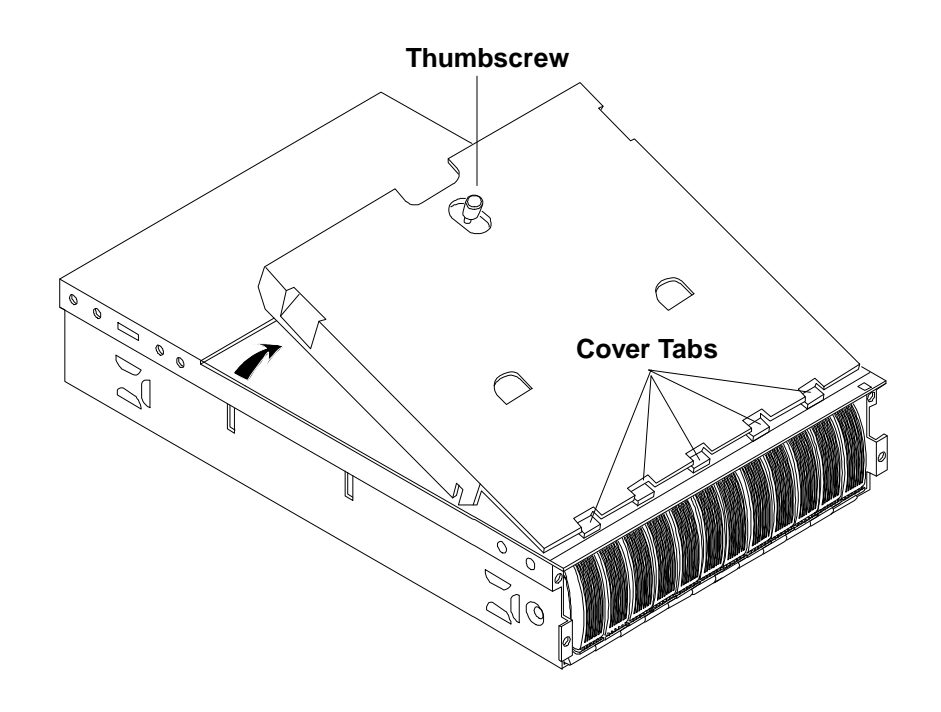

## **RAID Management**

Refer to the *HP NetRaid Series User Guide* for information on HP NetRAID adapters, network operating system requirements, and use of the HP NetRAID configuration and management applications to configure the hard drives in the HP Rack Storage/12.

## **HP Rack Storage/12 Configurations**

### **Simplex Configuration**

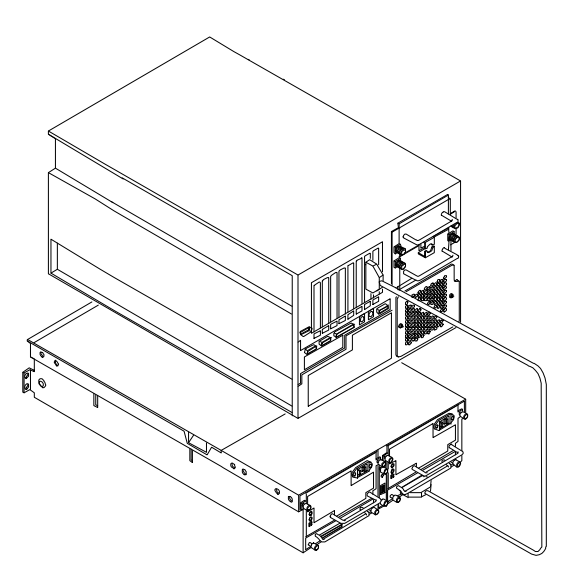

**Simplex Cable Configuration Example**

Set Management Board Configuration Switch 1 **Left** for non-cluster configuration.

### **Duplex Configuration**

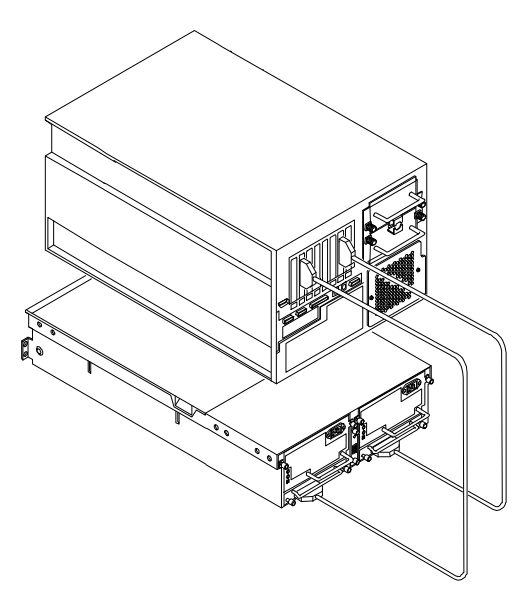

**Duplex Cable Configuration Example**

Set Management Board Configuration Switch 1 **Left** for non-cluster configuration.

## **Cluster Configuration**

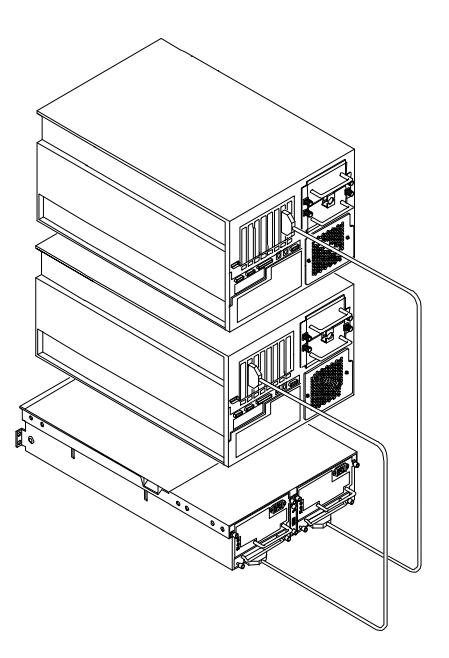

### **Cluster Configuration Example**

Set Management Board Configuration Switch 1 **Right** for cluster configuration:

### **Power Cabling**

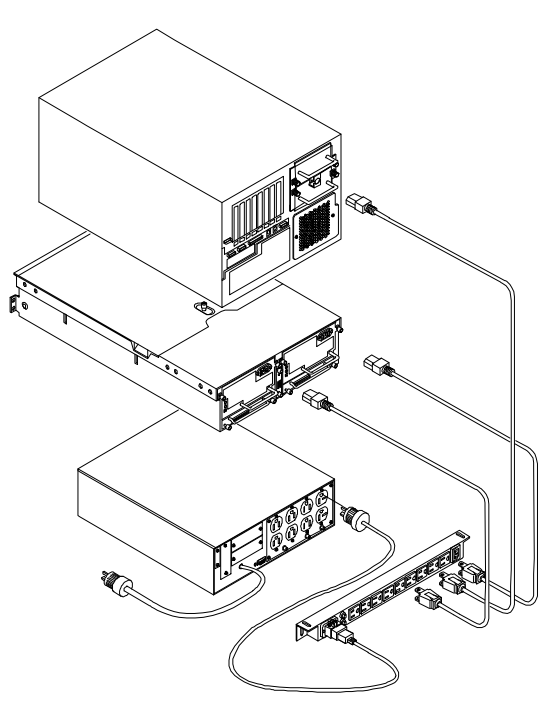

**Power Cabling Example**

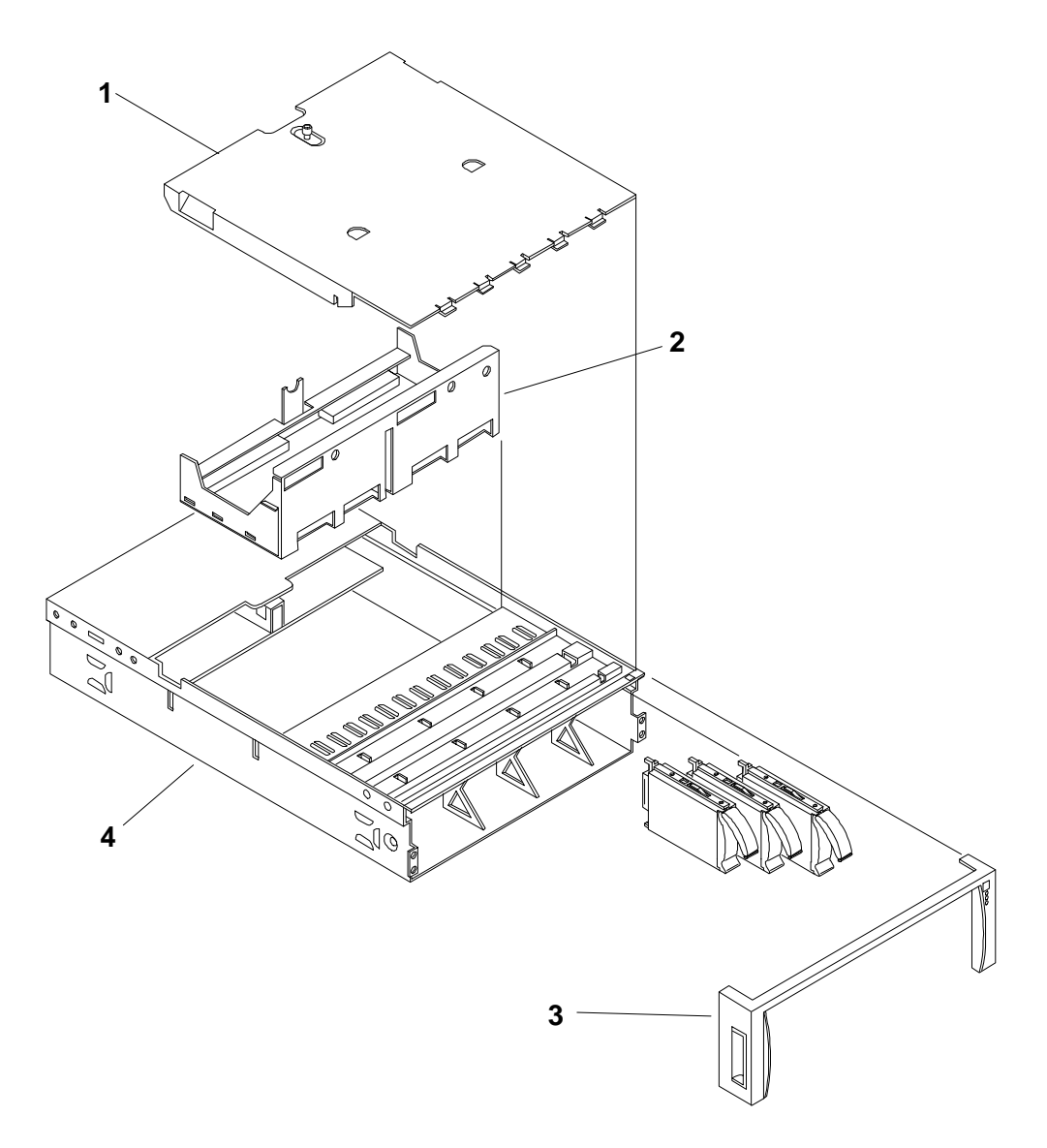

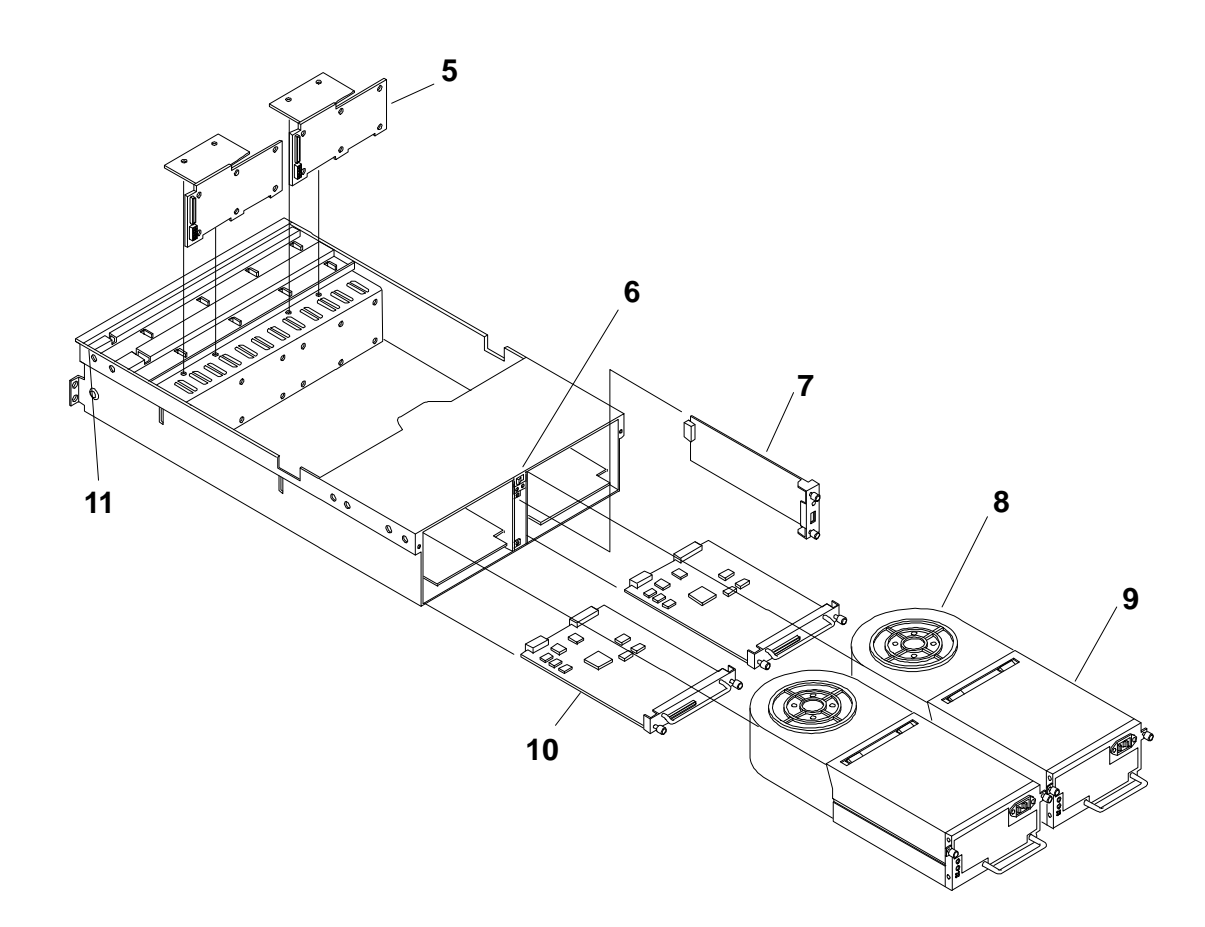

## **Parts List**

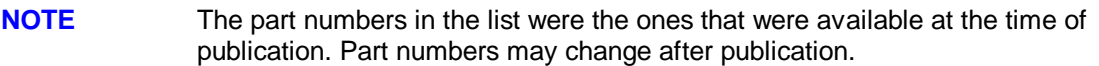

**\*** This part is not on an exploded view.

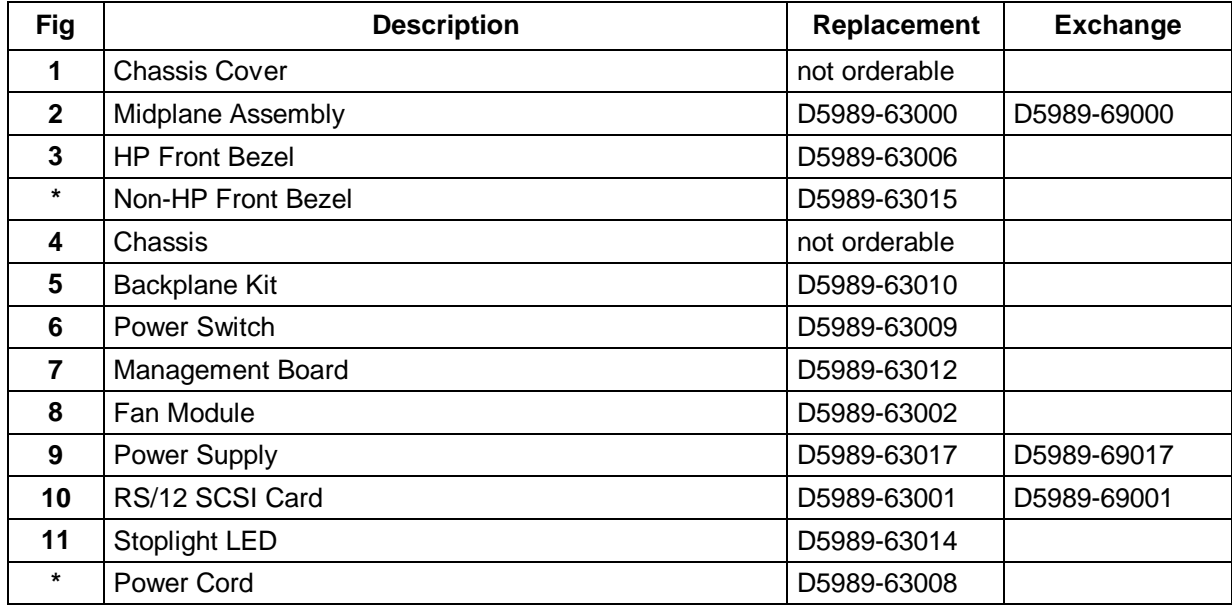

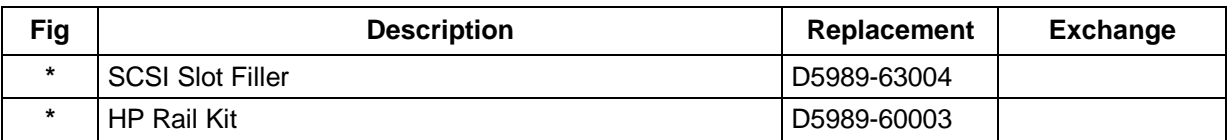

## **Specifications**

### **Temperature**

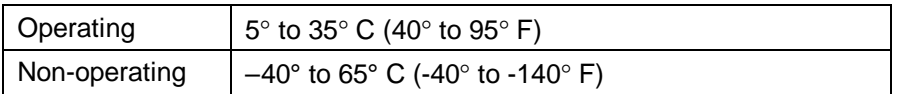

### **Humidity (noncondensing)**

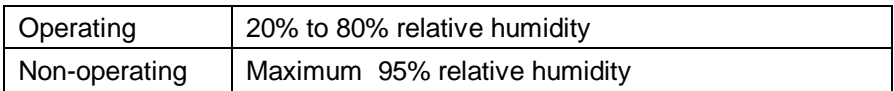

#### **Altitude**

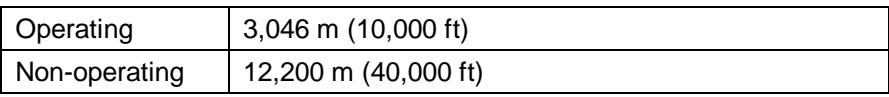

### **Weight and Dimensions**

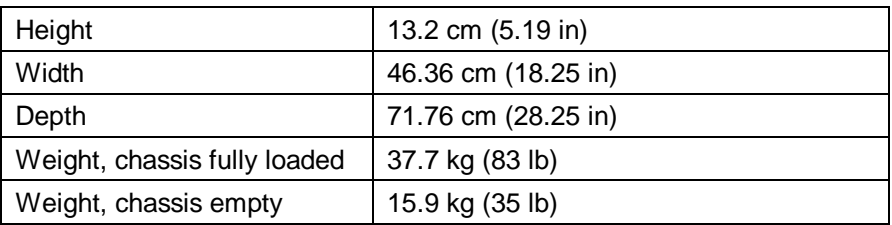

### **Power Requirements**

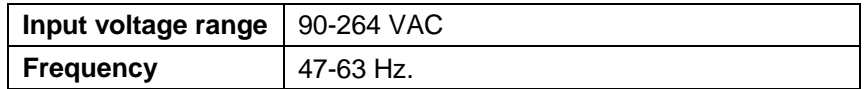

Typical AC input requirements for fully loaded configuration (73% of power supply capability):

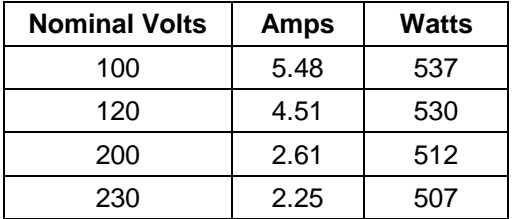

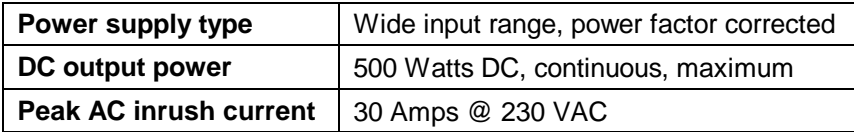

## **System Views**

**Front View**

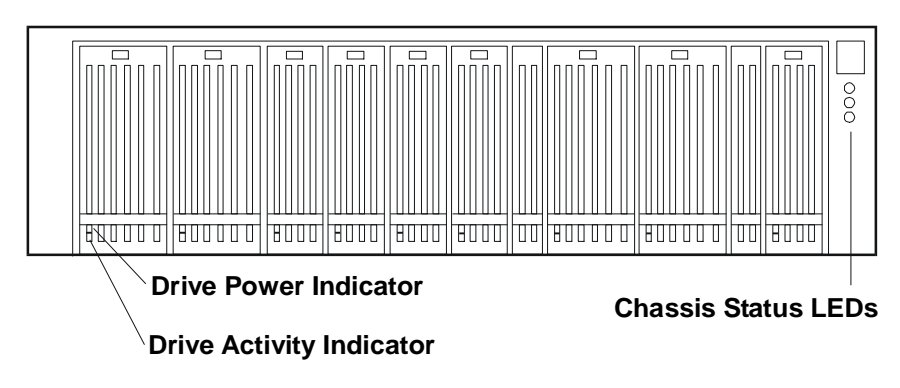

**Front Panel Indicators**

#### **Chassis Status LEDs**

**Green**: Normal operation.

**Flashing Yellow**: Warning condition exists in the chassis. Attention is required. Check the operating status of components on the front and rear panels.

**Flashing Red**: Fault condition exists in the chassis. Immediate attention is required. Check the operating status of all components on the front and rear panels.

**Off**: No power.

#### **Hard Drive Status Indicators**

The drive power indicator displays the following conditions:

**Off:** Hard drive not present, or not connected to the cage.

**Green** (solid): Hard drive present.

#### **Drive Activity Indicator**

The drive activity indicator displays the following conditions:

**Off:** No disk activity.

**Flickering Green**: Accessing disk.

**Flashing Yellow**: Disk failure predicted.

**Red**: Disk fault, or drive is offline.

#### **SCSI Channels**

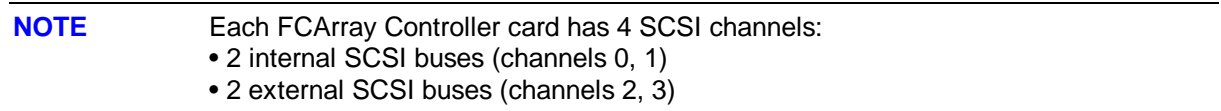

#### **SCSI Addresses**

The SCSI ID assigned to a hard drive is determined by its position in the drive cage. The SAF-TE chassis management processor is assigned SCSI ID 5. The default SCSI IDs are assigned to the 8 half–height drives and 12 low–profile drives.

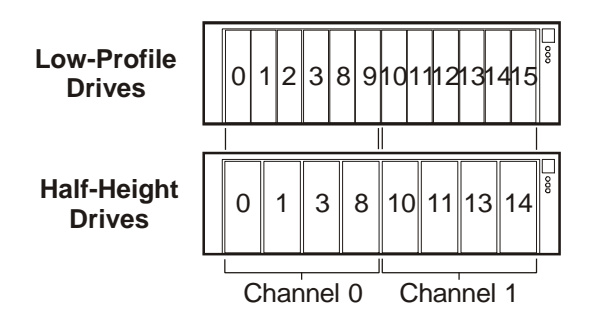

#### **Rear View**

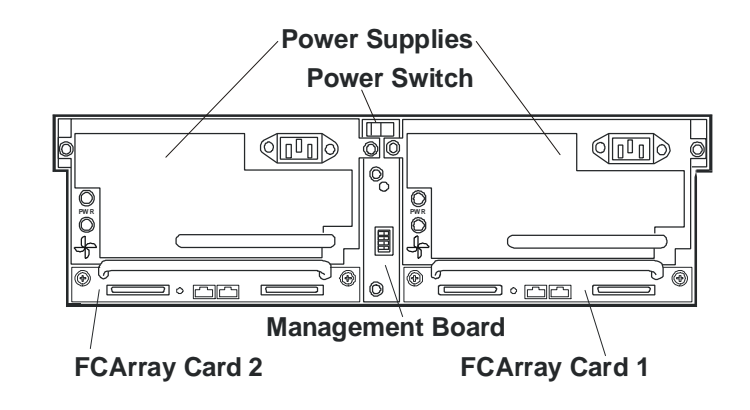

#### **NOTE** To fully remove power, disconnect both AC power cords from the rear of the chassis. The HP Rack Storage/12FC has 5 VDC standby power, even when the power switch is set to OFF.

## **Covers**

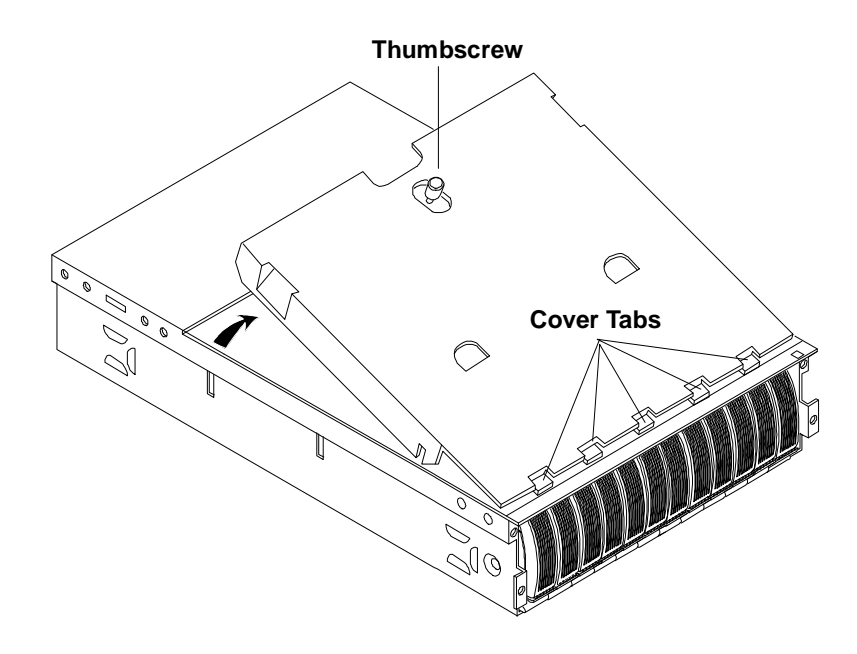

## **FCArray Controller Card**

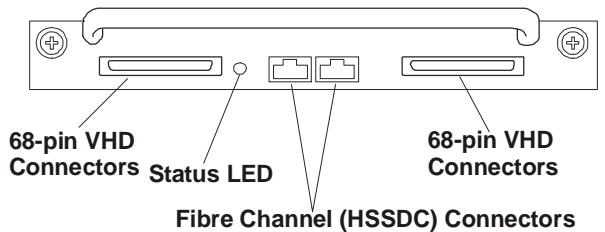

**FCArray Controller Card Ports and Indicator**

### **FCArray Controller Status LED**

**Green**: Normal operation

**Flashing Yellow**: FCArray Controller card is temporally unavailable (rebooting), or a firmware revision mismatch exists between the two installed FCArray Controller cards.

**Flashing Red**: Hardware fault on the FCArray Controller card or the card has gone offline.

**Off**: No power supplied to the FCArray Controller card.

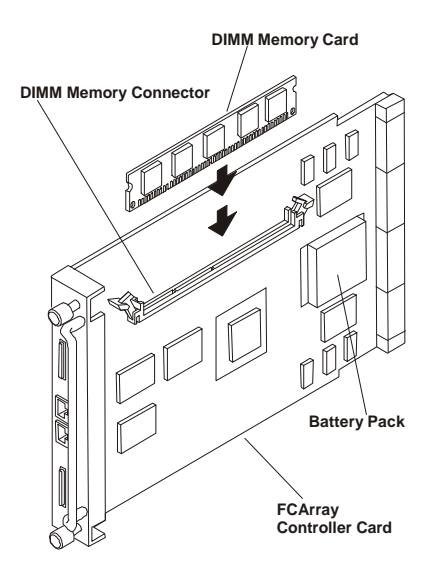

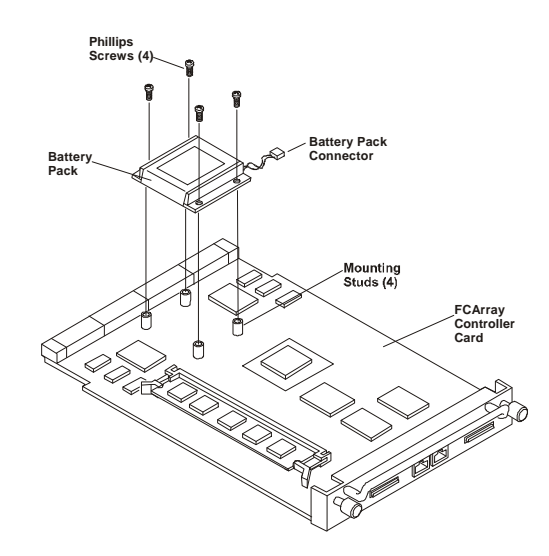

**Accessories**

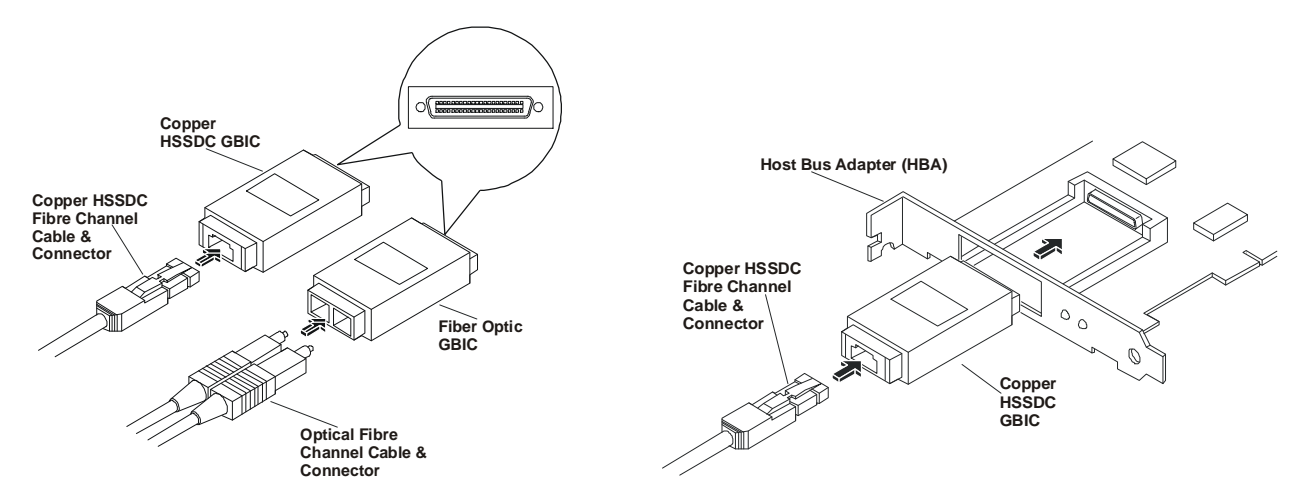

**Fiber Optic and Copper HSSDC GBICs and Cables**

## **Management Board**

The Management board switches and indicators are shown below, but the switches are reserved for future use and not used.

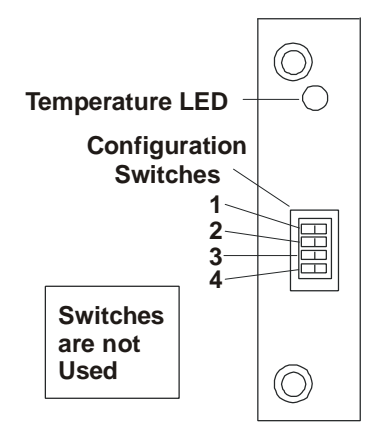

#### **Management Board Controls and Indicators**

#### **Temperature LED**

The temperature LED displays the current environmental temperature status of the HP Rack System/12FC.

**Green**: Normal operation.

**Flashing Yellow**: High temperature warning within the chassis. Check fan operation, cooling, or airflow problems.

**Flashing Red**: Critical high temperature within the chassis. Check fan operation, cooling, or airflow problems.

**Off**: No power.

#### **Configuration Switches**

The bank of four switches is reserved and not presently used with FCArray Controller cards.

The switches may be set Left or Right. The default switch setting is Left for all switches; however, the switches are inactive at this time.

## **Power Supplies**

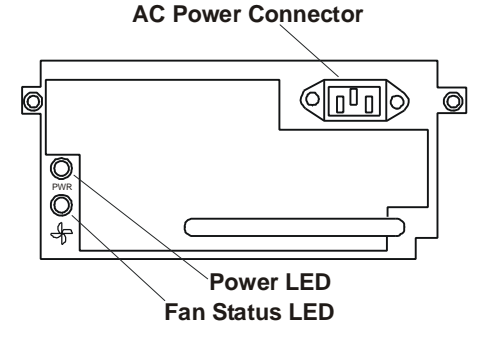

**Power Supply Ports and Indicators**

#### **Power Status LED**

**Green**: Normal operation.

**Off:** No power or power supply failure.

#### **Fan Status LED**

**Green**: Normal operation.

**Off:** No power or fan module failure.

## **RAID Management**

Refer to the *FCArray Assistant Installation and User Guide* for information on managing disk arrays used in or with the HP Rack Storage/12FC.

## **Configurations**

### **Cluster Configurations**

Contact your Cluster Certified HP Reseller for assistance in installing your HP NetServer and HP Rack Storage/12FC in a cluster environment.

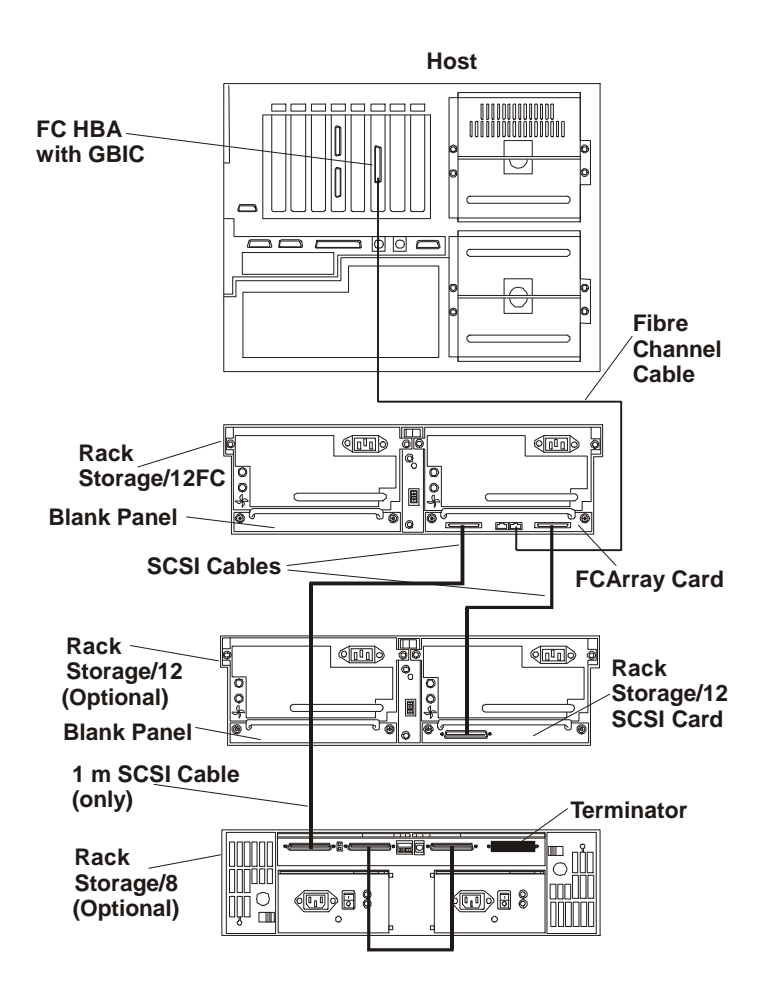

### **Host Cluster Configuration**

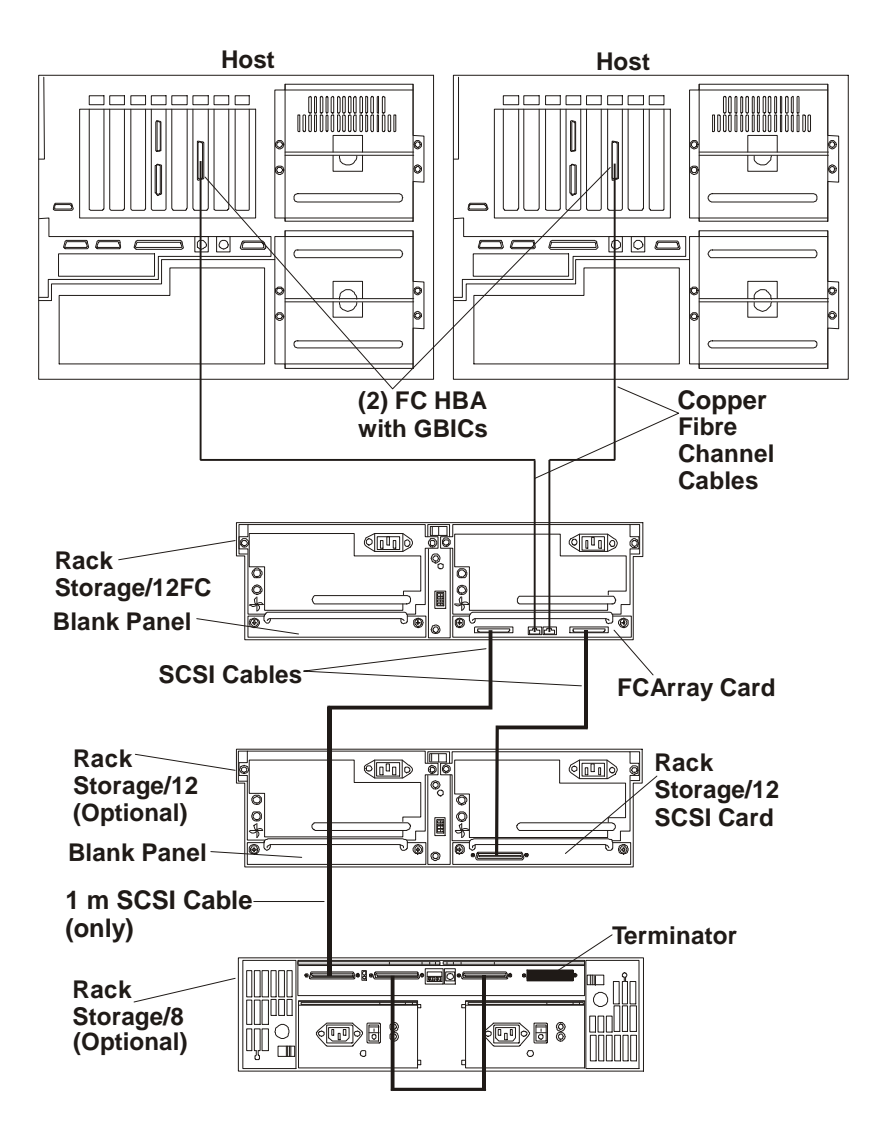
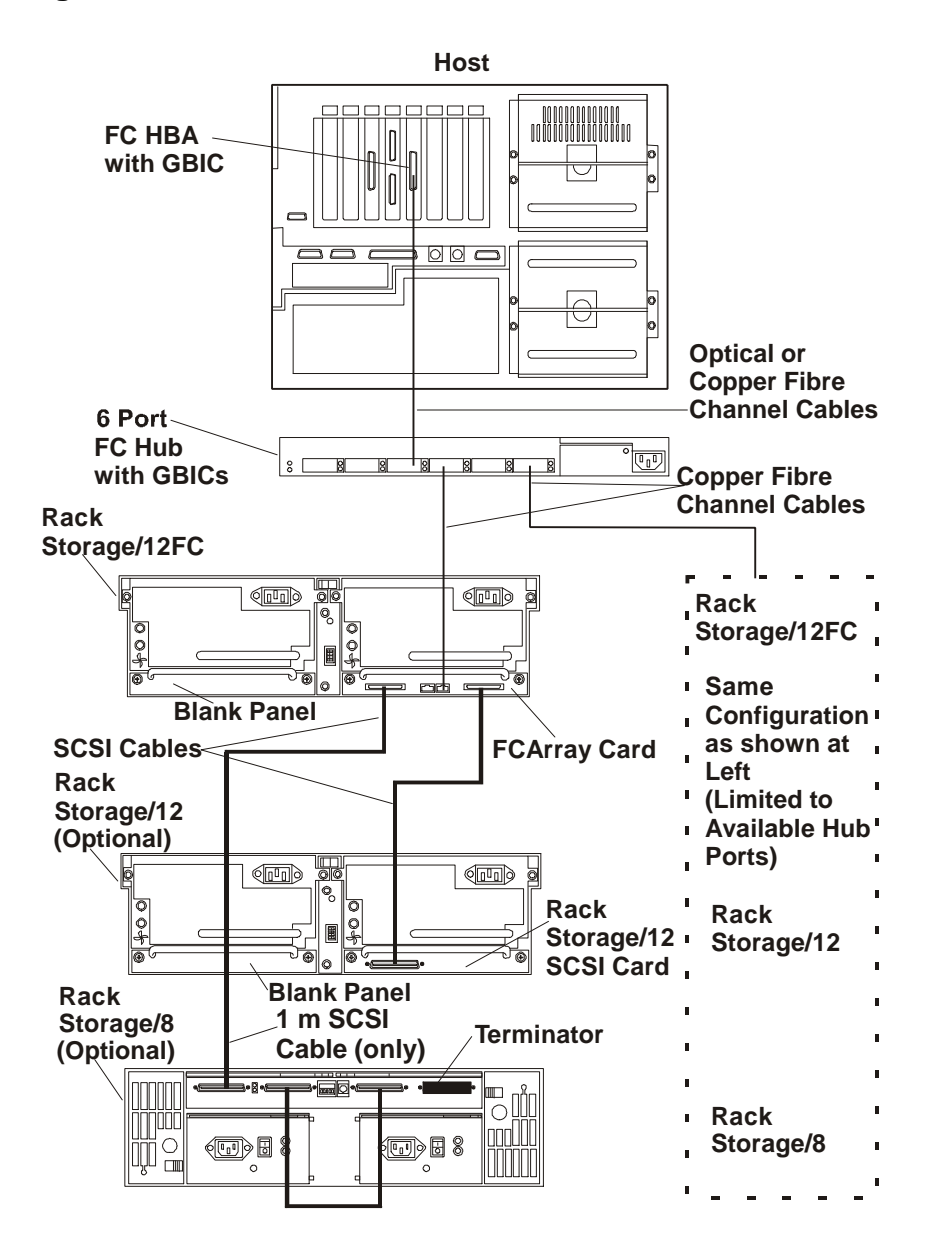

### **Single Host and Hub Configuration**

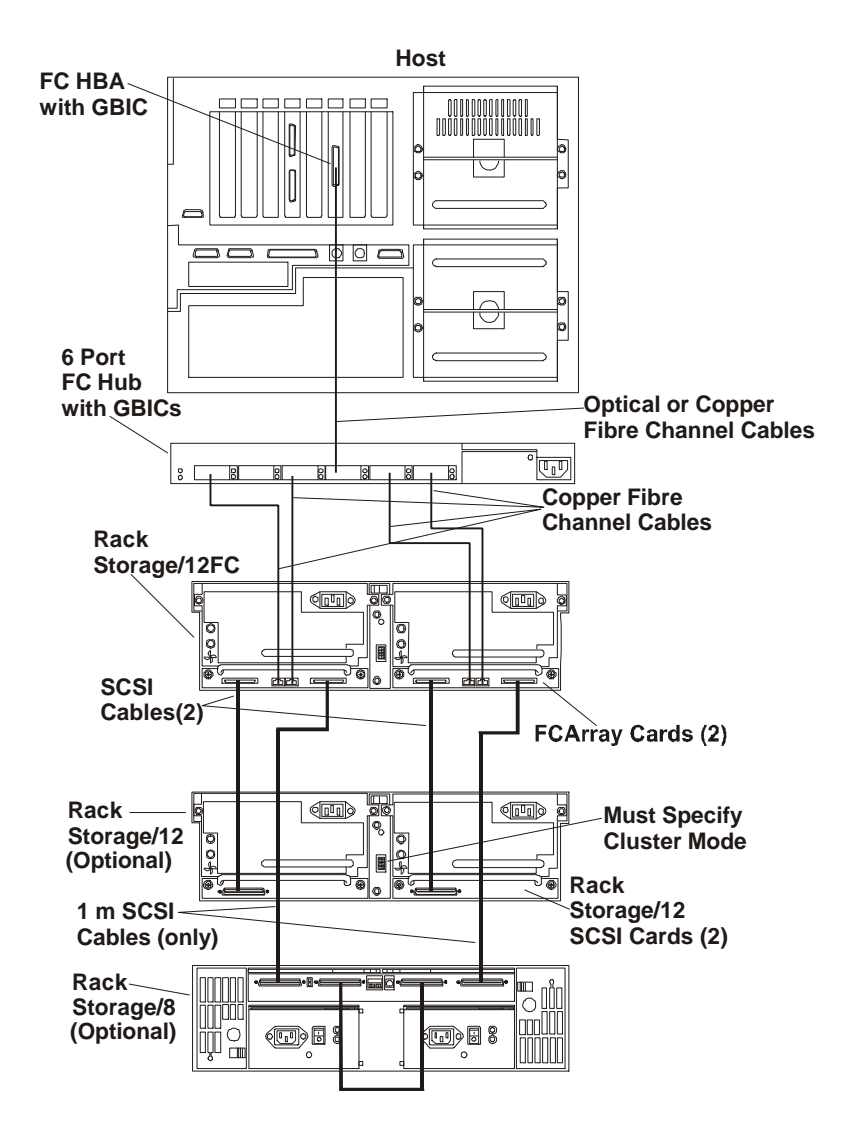

#### **Host Cluster and Hub Configuration**

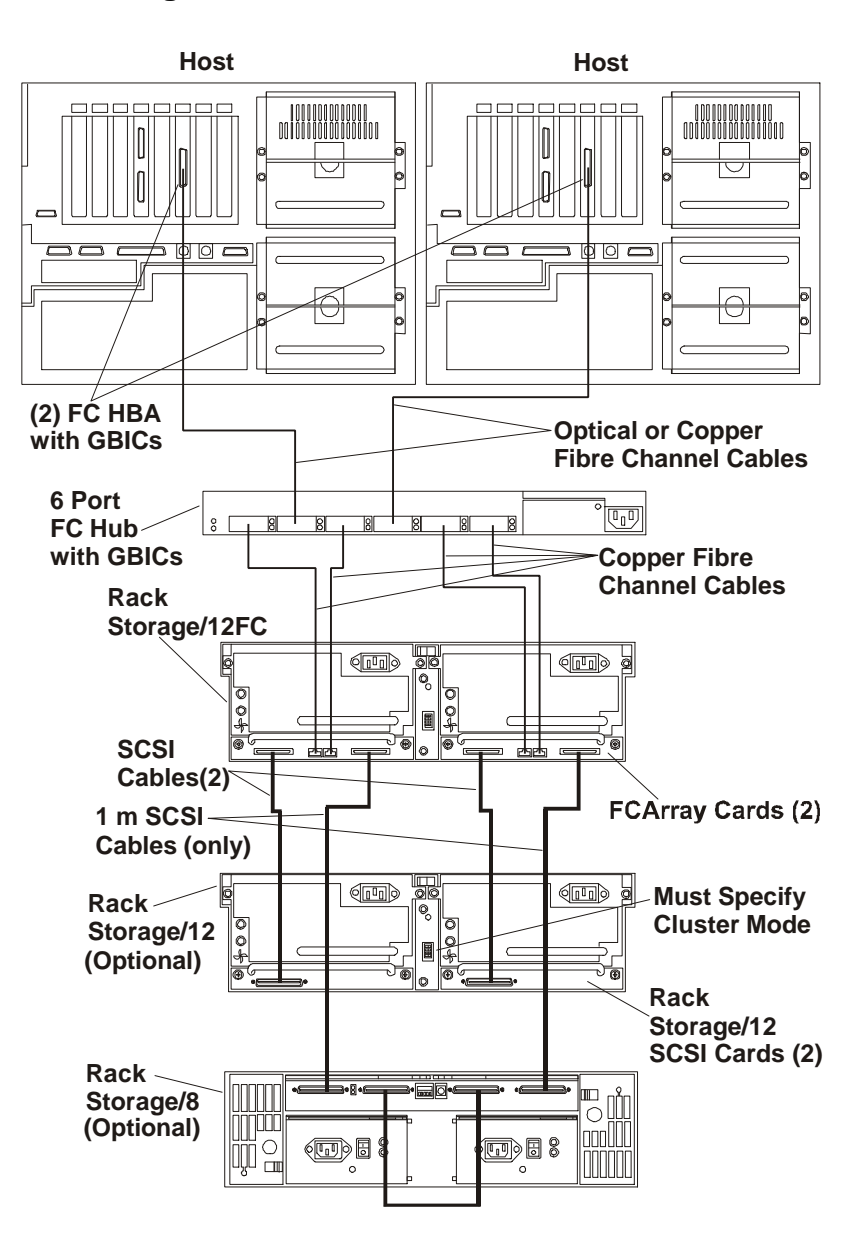

#### **Multi-Array and Hub Configuration**

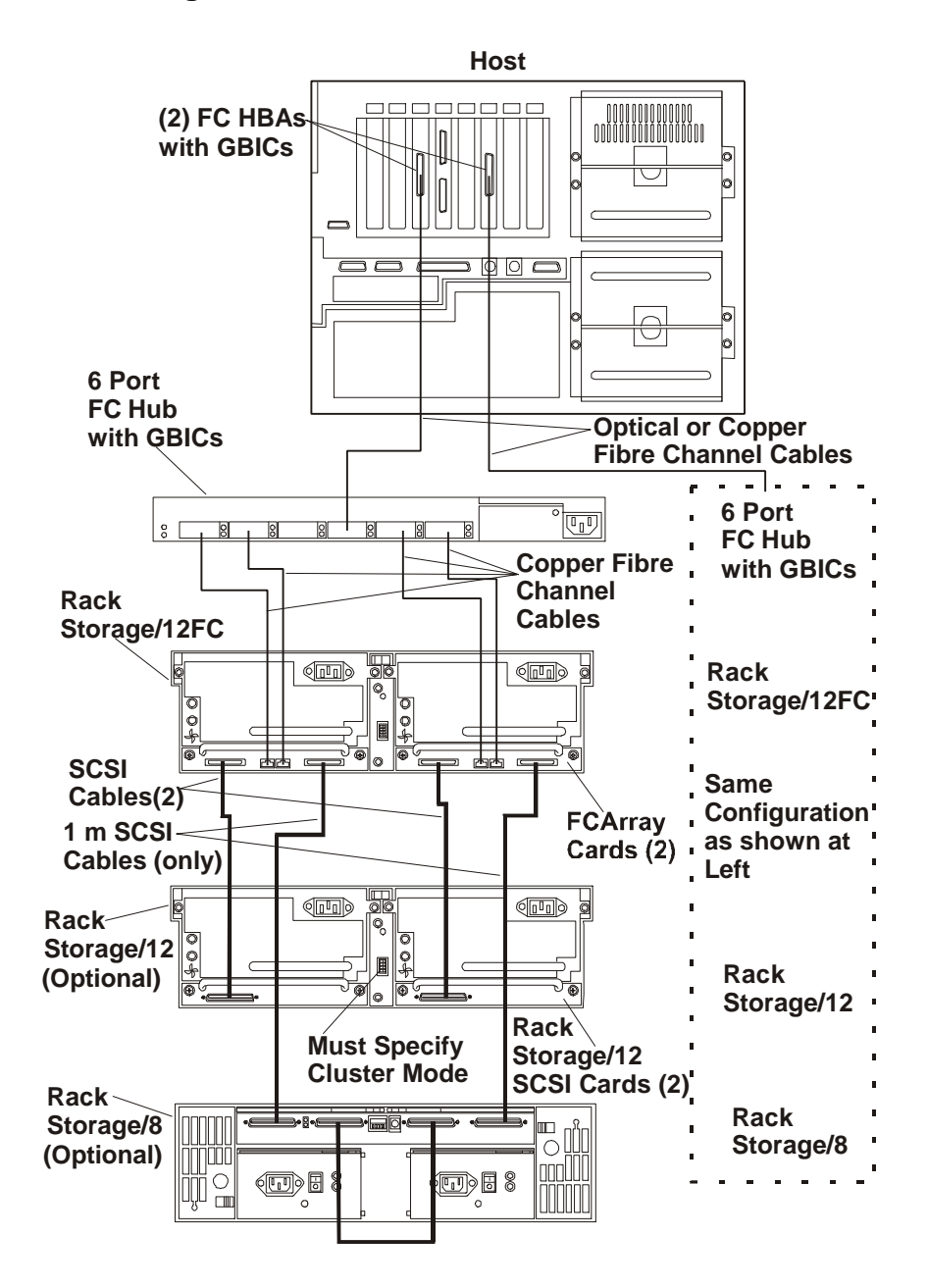

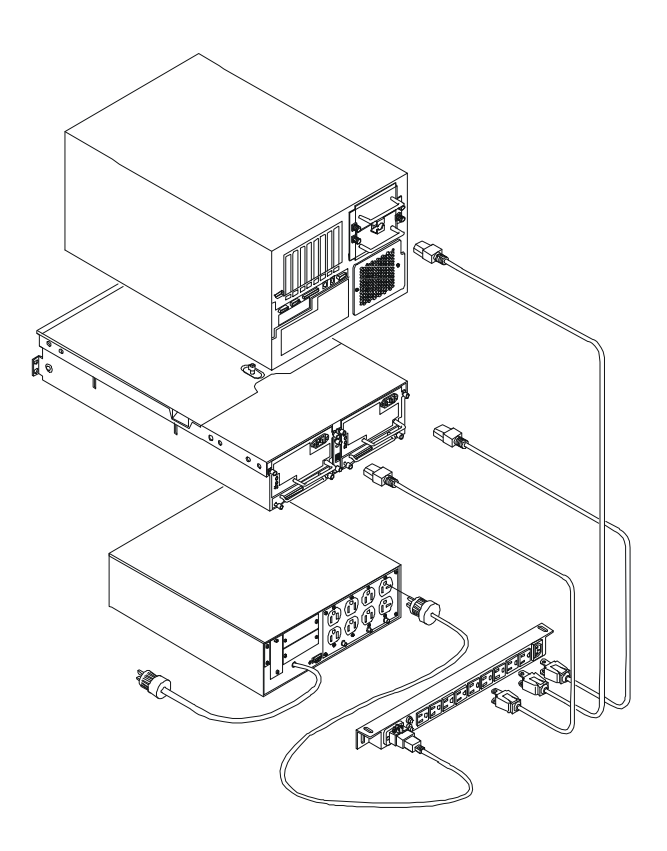

# **Exploded Views**

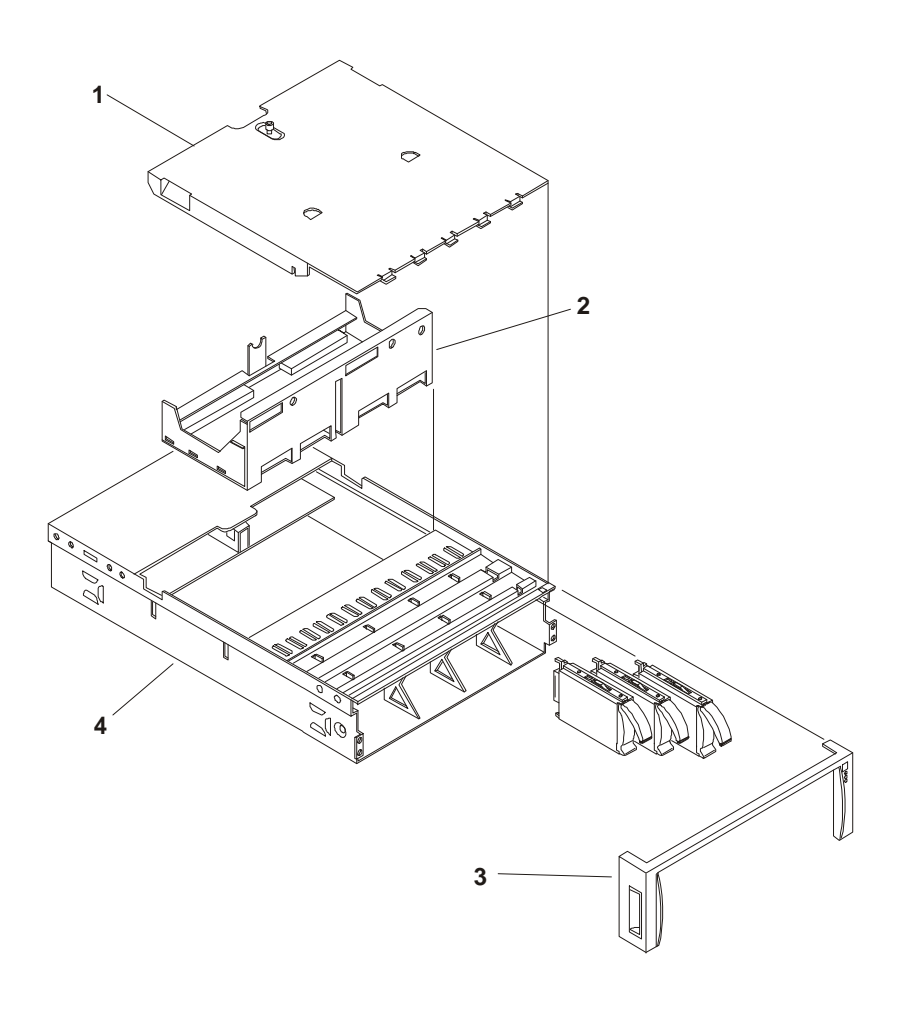

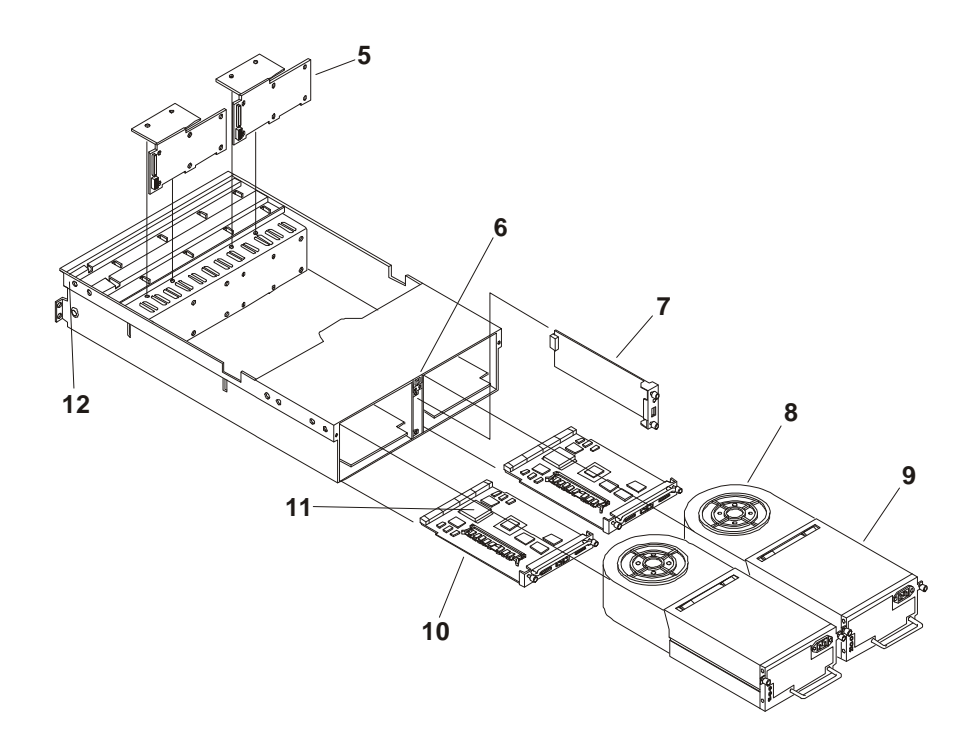

## **Parts List**

**NOTE** The part numbers provided in the list are the most current part numbers available at the time of publication. Part numbers may change after the date of the publication. HP's parts price list database will generally contain a reference to the revised part number.

**\*** This part is not in an exploded view.

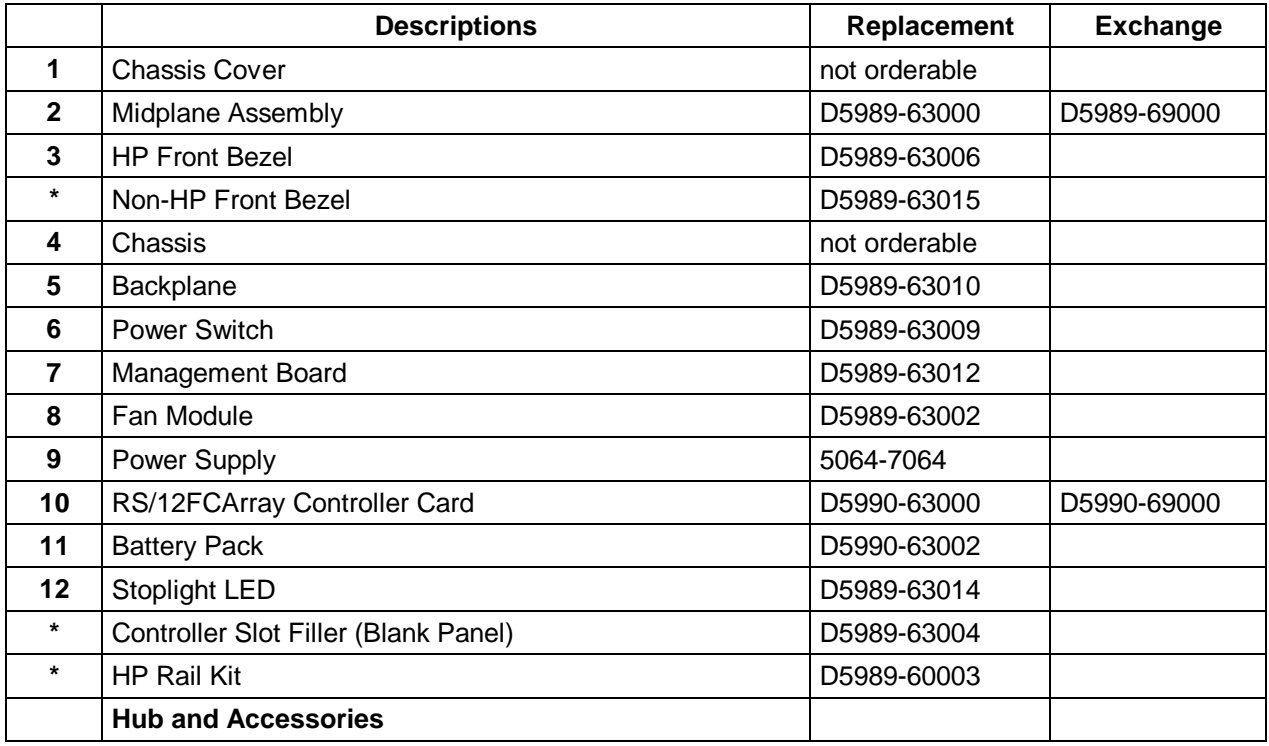

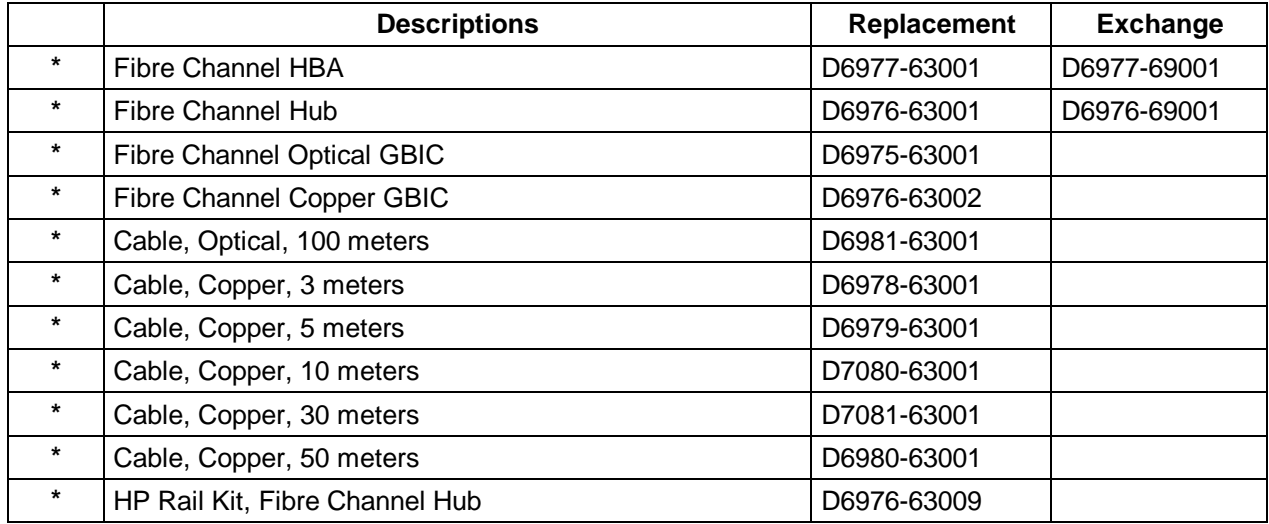

## **Specifications**

## **Temperature Operating** 5° to 35° C (40° to 95° F) **Non-operating**  $-40^\circ$  to 65° C (-40° to -140° F) **Humidity (non-condensing) Operating** 20% to 80% relative humidity **Non-operating** Maximum 95% relative humidity **Altitude Operating** 3,046 m (10,000 ft.) **Non-Operating** 12,200 m (40,000 ft.) **Weight and Dimensions Height** 13.2 cm (5.19 in.) **Width** 46.36 cm (18.25 in.) **Depth** 71.76 cm (28.25 in.) **Weight, chassis fully loaded** 37.7 kg (83 lb.) **Weight, chassis empty** 15.9 kg (35 lb.) **Power Requirements Input voltage range** 90-264 VAC **Frequency** 47-63 Hz.

Typical AC input requirements for fully loaded configuration (73% of power supply capability):

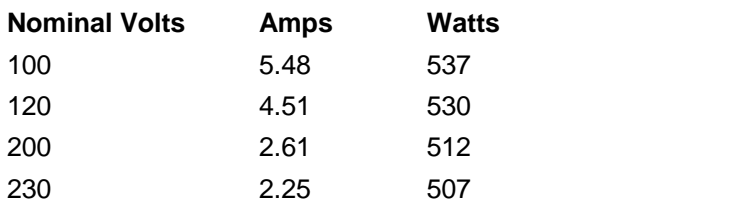

**Power supply type** Wide input range, power factor corrected **DC output power** 500 Watts DC, continuous, maximum **Peak AC inrush current** 30 Amps @ 230 VAC

## **Index**

#### *A*

Accessories RS/12FC, 98 accessory boards resource conflicts from, 16 **Advanced Configuration Settings**, 18 advanced dealer mode SAM, 17 altitude RS/8 operating, 83 automated FAX help system, 4

#### *B*

BBS HP support bulletin board, 4 BIOS switch HPUpdate Utility, 23 BIOS update, 13 boot device priority remove built-in SCSI channels from boot order, 15 Boot Device Priority E30, 31 E40, 41 E45, 54 E50, 54 E60, 64 bus RS/8 dual, 79 buses RS/8 SCSI, 79 *C* cable RS/8 short bridge, 78 **cables E30**, 37 E40, 49 Cables E45, 60 E50, 60 CFG file create, 16 is unavailable, 16 Cluster Configurations RS/12FC, 100 configuration custom, 13 resource conflicts in, 16 **Configuration** RS/8, 78 Configuration Assistant, 13 express configuration, 13

Configuration Software, 11 Configuration, Express, 13 Configuration, replicate, 13 **configurations E 30**, 30 **Configurations** RS/12, 89 RS/12FC, 100 conflicts resource, 16 connection RS/8 SCSI, 76 connectors RS/8 power cord, 76 covers E30, 29 Covers E40, 40 E45, 52 E50, 52 E60, 63 RS/12, 88 RS/12FC, 97 create a CFG file, 16 custom configuration, 13

#### *D*

Diagnostic Assistant, 25 DiagTools, 14, 24 Disk Array Utilities, 26 drive activity light RS/8, 75 dual bus, RS/8, 79

## *E*

**E 30 keyboards**, 36 E 40, 39 E30, 29 **cables**, 37 E40 cables, 49 keyboards, 48 E45/E50, 51 E60, 63 EEPROM, 23 EISA Configuration Utility, 15, 17 Environmental Services Monitoring (ESM) Module, RS/8, 82 Exploded Views E30, 34

E40, 45 E45, 56 E50, 56 E60, 65 RS/12, 91 RS/12FC, 108 RS/8, 77 Express configuration, 13 Express Configuration, 13 external mass storage RS/8, 74

#### *F*

fault LED RS/8, 75 FAX help systems, 4 FCArray Controller Card RS/12FC, 97

#### *H*

help electronic newsletter, 4 FAX systems for, 4 HP PC support bulletin board, 4 HP Proactive Notification, 3 Internet sites, 3 Release History, 3 Status Report, 3 Support News, 4 hot swap hard disk drive removing internal drives from boot order, 15 hot-swap disk module keylock RS/8, 75 **HP Flash Memory Update Utility LM**, 23 HP Navigator, 12 HP NetServer SCSI configuration utility, 15 Setup Utility, 14 HP NetServer Diagnostic Assistant, 25 HP NetServer Navigator CD-ROM, 11 Configuration Assistant, 13 README File, 12 HP Rack Storage/8 in a Rack, 81 **HPUpdate utility**, 22 **HPUpdate Utility HP NetServer LE,LF**, 23 **HPView utility**, 21 humidity RS/8 operating, 82 *I* I/O Board E30, 32 I/O Boards E40, 41

#### *K*

**keyboards** E 40, 48 **E30**, 36 Keyboards E45, 59 E50, 59 E60, 68 *L*

language update, 22 LED drive activity light RS/8, 75 power, 82 RS/8 over temperature, 82 LED, in place RS/8, 75 LED, RS/8 fault, 75

#### *M*

Management Board RS/12FC, 99 Memory E30, 30 E40, 42 E45, 53 E50, 53 E60, 64 modeling mode, 18

#### *N*

Navigator Release History, 3 Status Report, 3 Subscription Service, 3 Navigator CD-ROM Information Assistant, 15 utilities, 14 NOS installation, 13 NVRAM, 22, 24

#### *O*

**operating environment SAM**, 19 operating temperature E 30, 37 option, 82 option switches RS/8, 78

In Place LED

*P* **part numbers E 40**, 47 E 40 power cord, 49 E Series keyboards, 48 **E30**, 35 **E30 keyboards**, 36 **E30 power cord**, 37 Parts List E40, 47 E45, 58 E50, 58 E60, 67 RS/12, 92 RS/12FC, 109 RS/8, 78 PcANYWHERE32, 14 pinouts, 1 **power availability E Series**, 50 power consumption E Series, 37, 50 **power cords E30**, 37 E40, 49 Power Cords E45, 60 E50, 60 E60, 68 power LED, 82 Power Supplies RS/12FC, 99 power supply E 30, 37 RS/8, 76 RS/8 input, 83 RS/8 output, 83 RS/8 specifications, 81 **PrintCFG utility**, 20 Proactive Notification, 3 Processor Switch E40, 45 E45, 61 E50, 61 E60, 70

#### *R*

Rack mount RS/8, 81 Rack Storage/8 Exploded Views, 77 RAID Management RS/12, 89 RS/12FC, 100 README File, 12 Release Notes, 11 Replicate configuration, 13 resource conflicts, 16

**ROM setup program, LM**, 19 RS/12, 85 RS/12FC, 95 RS/8, 74 bezel, 75 electrical isolation, 76 End Caps, 75 Environmental Services Monitoring (ESM) Module, 82 ESM, 76 fan units, 76 keylock, 75 over temperature LED, 82 power cord connectors, 76 SCSI, 82 SCSI addresses, 80 SCSI buses, 79 short bridge cable, 78 specifications, 82 status reporting, 76

#### *S* **SAM**

advanced dealer mode, 17 command line parameters, 17 **installing on hard disk drive**, 18 modeling mode, 18 **operating environment**, 19 **starting from diskette**, 17 **starting from MS-DOS**, 17 **SCSI** problems and Diagnostic Assistant, 25 SCSI addresses RS/8, 80 SCSI channels removing from boot order, 15 SCSI configuration utility, 15 SCSI connector:, 76 SCSI drives RS/8, 75 SCSISelect configuration utility, 16 seals, RS/8 AC receptacle, 74 **Setup Program E Series**, 20 **LM**, 19 Setup Utility BIOS, 14 making selections, 15 starting, 14 single ended terminators RS/8, 79 specifications E40, 49 **Specifications** E30, 37 E45, 61

E50, 61

E60, 70 RS/12, 93 RS/12FC, 110 RS/8, 82 Status Report, 11 switch option, 82 switches RS/8 option, 78 System Board E30, 33 E40, 44 E45, 60 E50, 60 E60, 69 System Board Switch E30, 33 E40, 44 System Switch E60, 69 System Switches E45, 61 E50, 61 System Views E40, 39 E45, 51 E50, 51 E60, 63 RS/12, 85 RS/12FC, 95 RS/8, 75

#### *T*

temperature RS/8 operating, 82 terminators RS/8, 79 TopTools for Servers, 14 TopTools Remote Control, 14 troubleshooting basics, 7 finding the problem, 7

#### *U*

utilities BIOS Update, 14 Configuration Assistant utilities, 13 DiagTools, 14 event log report, 14 HP NetServer Assistant, 14 Navigator CD-ROM utilities, 14 PowerWise Assistant, 14 SCSI configuration utility, 15 Setup Utility, 14 **utility HPUpdate**, 22 **HPView**, 21 **PrintCFG**, 20

#### *V*

Video DRAM E40, 42 video memory E30, 31 video refresh rates, 20

#### *W*

weight and dimensions RS/8, 83